<span id="page-0-0"></span>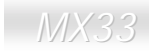

Online Manuel

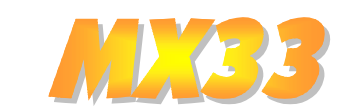

# **Online Manuel**

DOC. NO.: MX33-OL-F0010A

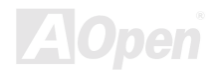

## Qu'est ce qu'il y a dans ce manuel

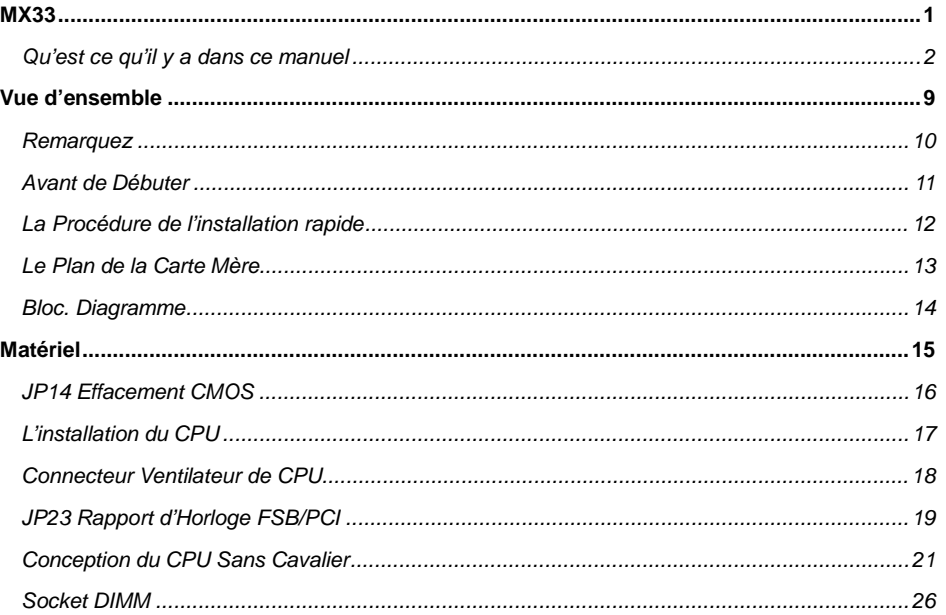

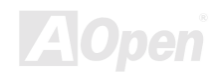

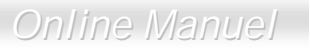

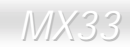

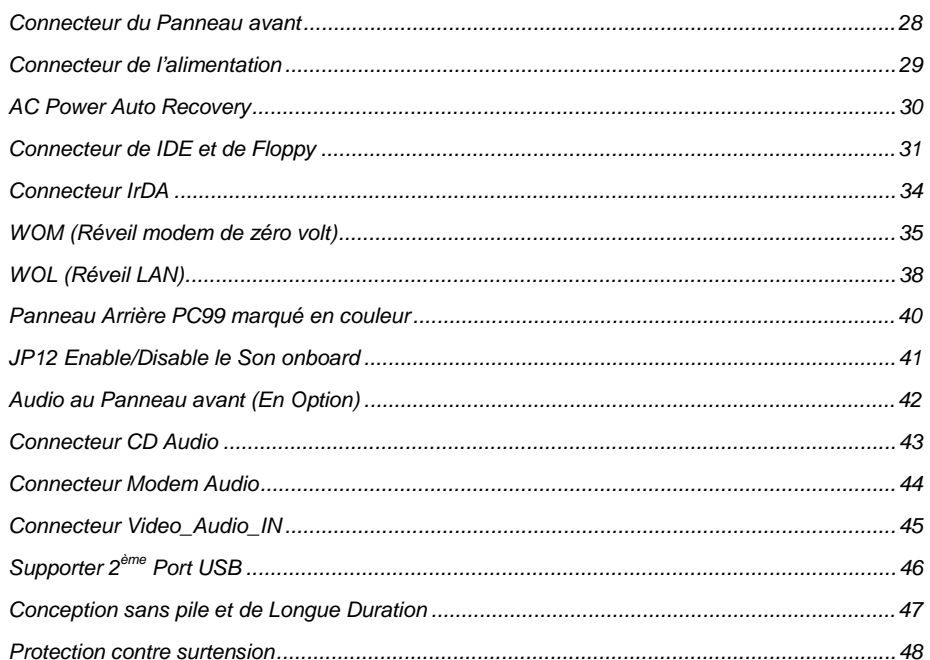

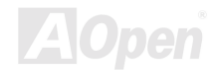

## **MX33**

## Online Manuel

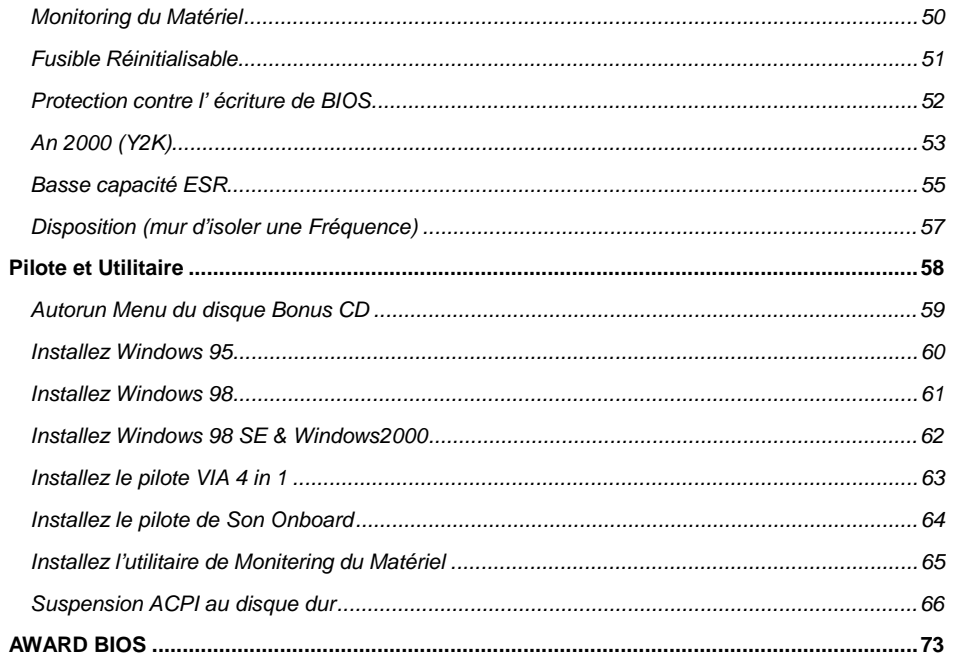

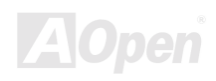

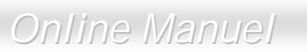

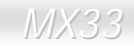

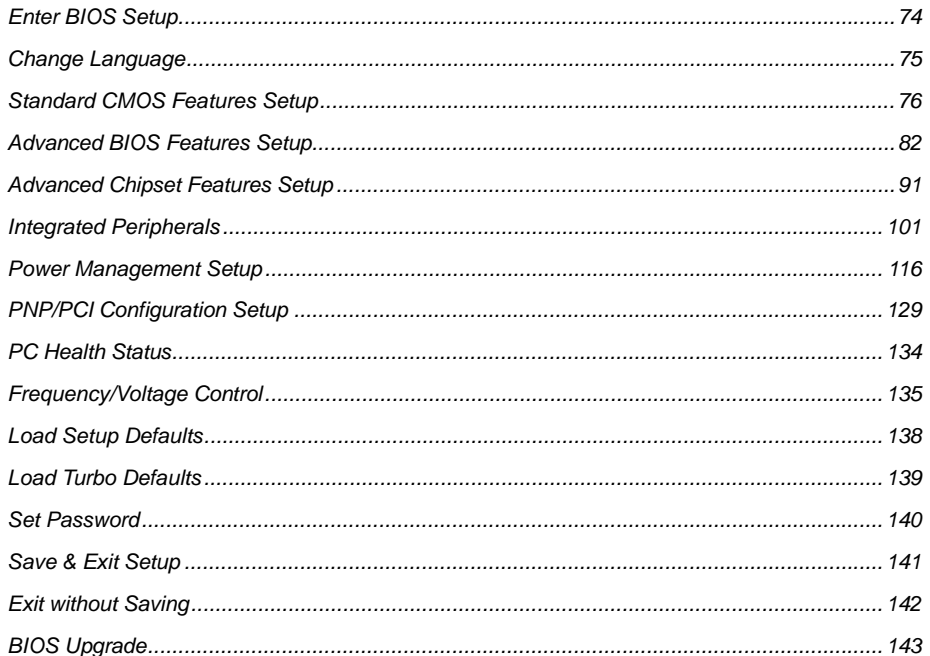

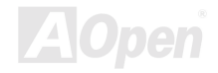

## Online Manuel

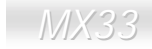

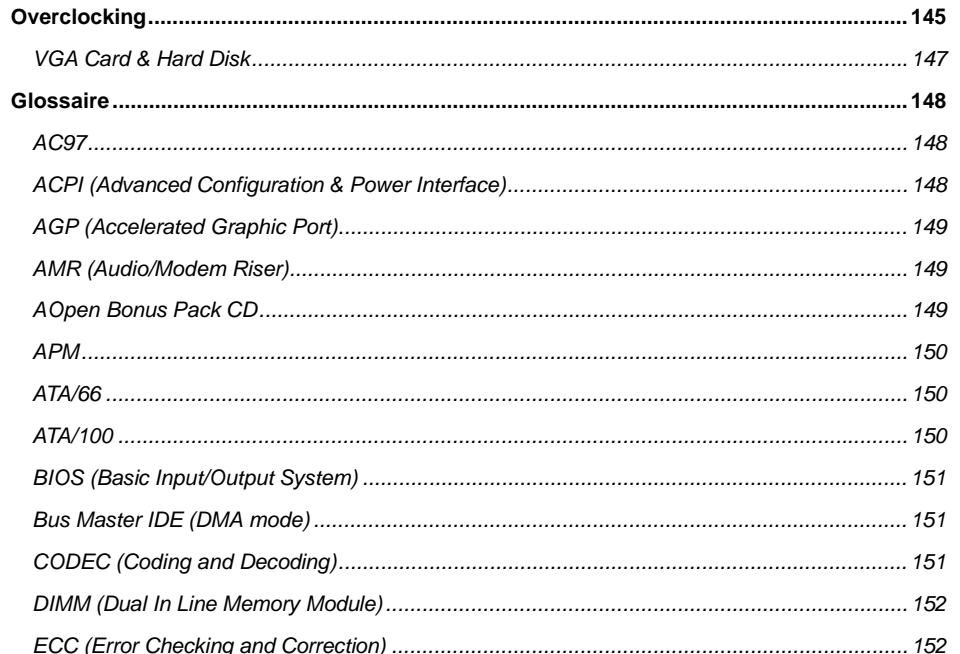

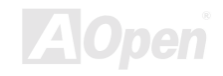

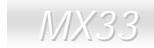

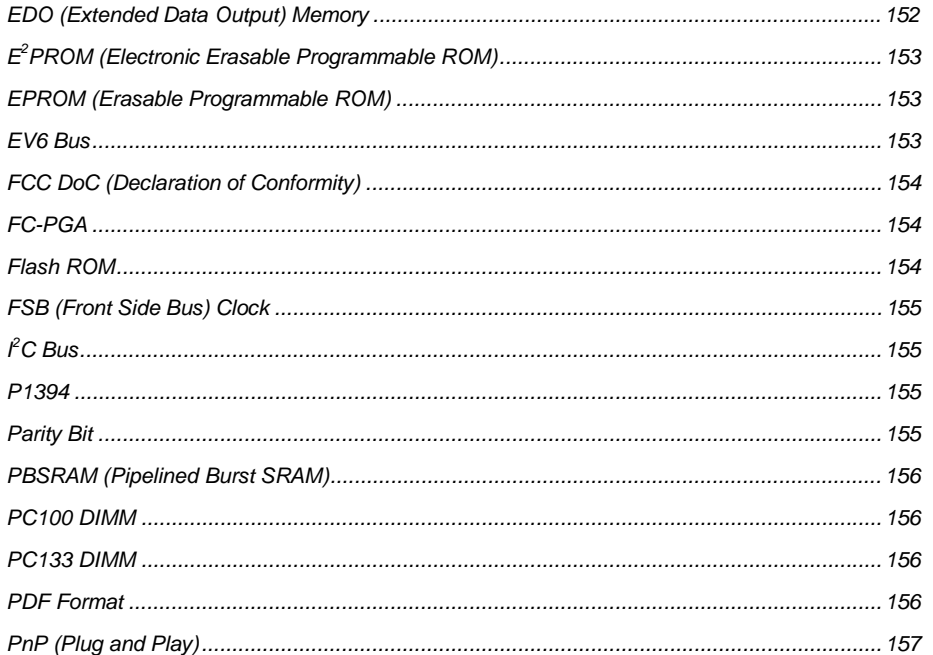

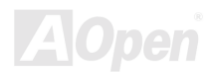

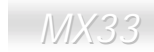

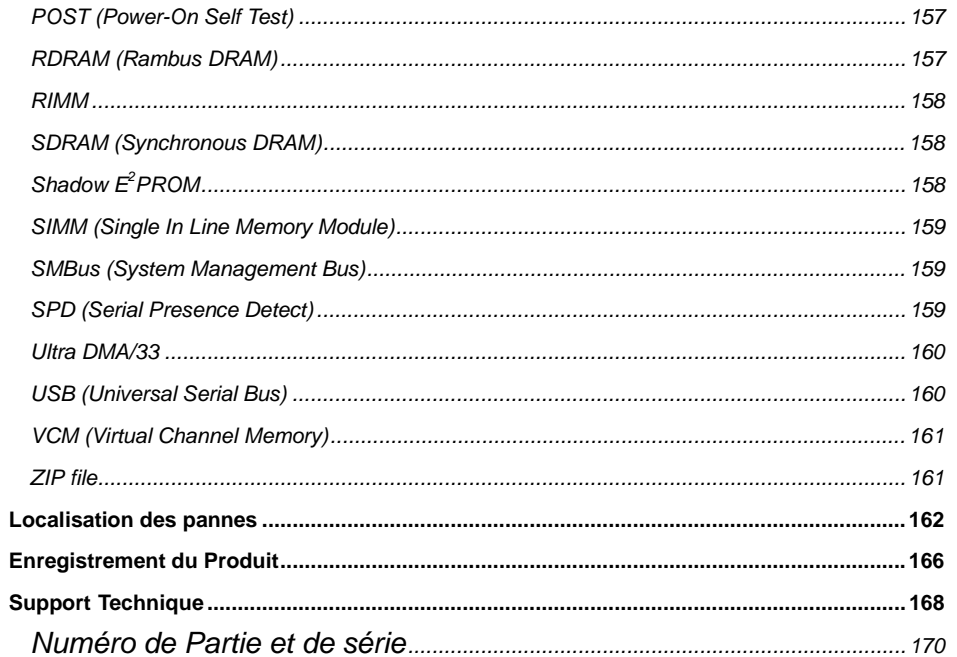

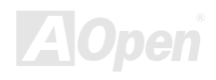

<span id="page-8-0"></span>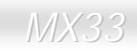

## Vue d'ensemble

Nous vous remercions d'avoir choisi AOpen MX33. La MX33 est une carte mère (M/B) Intel® Socket 370 basée sur la forme ATX en utilisant le chipset VIA Apollo PRO 133. Vu que le chipset à haute performance a été monté sur la carte mère, la MX33 pourra supporter Pentium III™ des séries Intel<sup>®</sup> Socket 370, ou le processeur des séries PPG[A/FC-PGA C](#page-153-0)eleron™ series processor and 66/100/133 CPU [Front Side Bus](#page-154-0) (FSB). En ce qui concerne la performance de AGP, cette carte mère supporte le mode AGP 1X/2X et le longue 'burst' transfert à 'pipelined' 'spilt-transaction' jusqu'à 533MB/sec. La taille de mémoire [SDRAM e](#page-157-0)st jusqu'à un maximum de 1.5GB. De plus, le chip AD1885 [AC97](#page-147-0) [CODEC](#page-150-0) sur la carte offre haute performance et le son stéréophonique qui fait les hommes aimer traveiller avec MX33. Maintenant, vous vous amusez toutes les caractéristiques de AOpen MX33.

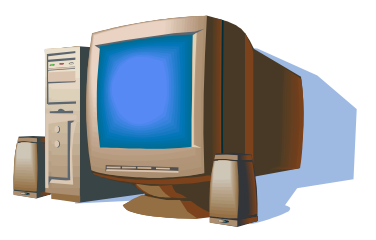

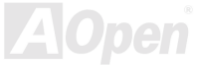

<span id="page-9-0"></span>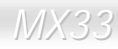

## *Remarquez*

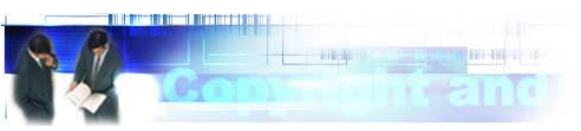

Adobe, le logo Adobe, Acrobat sont marques de Adobe Systems Incorporated.

AMD, le logo AMD, Athlon et Duron sont marques de Advanced Micro Devices, Inc.

Intel, le logo Intel, Intel Celeron, PentiumII, Pentium!!! sont marques de Intel Corporation.

Microsoft, Windows, et le logo Windows sont marques déposées ou marques de Microsoft Corporation en État-Unis et/ou dans autres pays.

Tous les noms de marque et de produit mentionnés dans ce manuel sont utilisés dans le but d'identification seulement et peuvent être les marques déposées de leurs titulaires respectifs.

Toutes spécifications et information contenues dans ce manuel peuvent être changées sans obligation d'en notifier des personnes. AOpen se réserve tout droit de révision de cette publication ainsi que toute modification raisonnable. AOpen n'assume aucune resposabilité des erreurs ou des inexactitudes qui apparaissent dans ce manuel, y compris aux produits et logiciels décrits.

**Cette documentation est protégée par la loi sur le droit d'auteur. Tous droits sont réservés. Aucune partie de ce document ne peut être utilisée ou reproduite sous quelque forme que ce soit et par quelque moyen que ce soit, ou sauvegardée dans un système de recherche documentaire sans autorisation préalable par écrit de AOpen Corporation. Copyright(c) 1996-2000, AOpen Inc. Tous droits réservés.**

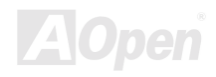

<span id="page-10-0"></span>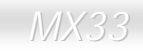

## *Avant de Débuter*

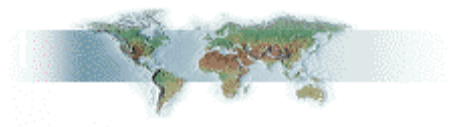

Ce Online Manuel présentera aux utilisateurs comment installer ce produit. Toute information utile sera décrite dans les chapitres suivants. Conservez ce manuel avec soin pour les mises à jour ou les modifications de configuration du système à l'avenir. Ce Online Manuel est sauvegardé en [format PDF](#page-155-0), nous vous recommandons d'utiliser Adobe Acrobat Reader 4.0 pour la visualisation online, celui est inclu sur l[e disque Bonus CD o](#page-148-0)u vous pouvez obtenir le téléchargement gratuit du [site web d'Adobe.](http://www.adobe.com/) 

Bien que ce Online Manuel soit optimisé pour le visualiser à l'écran, il est encore capable de faire l'imprimerie, vous pouvez l'imprimer sur la papier de A4 et mettez 2 pages en une feuille de A4 sur votre imprimante. Pour ceci, sélectionnez **File > Page Setup** et suivez l'instruction de votre pilote d'imprimante.

Merci de votre aide au sauvetage de La Terre.

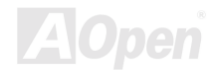

<span id="page-11-0"></span>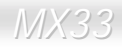

## *La Procédure de l'installation rapide*

Cette page vous montre une procédure rapide pour l'installation de votre système. Suivez chaque étape en conséquence.

- [Installez le CPU et le Ventilateur](#page-16-0)
- [Installez la mémoire du Système \(DIM](#page-30-0)M)
- [Connectez le Câble du Panneau Avant](#page-30-0)
- [Connectez le Câble de IDE et de Floppy](#page-30-0)
- [Connectez le Câble d'alimentation électrique ATX](#page-30-0)
- [Connectez le Câble du Panneau arrière](#page-39-0)
- [Démarrage et Load BIOS Setup Default](#page-73-0)
- [Réglez la Fréquence du CPU](#page-22-0)
- Redémarrer
- [Installez le système d'exploitation \(tel que Windows 98\)](#page-60-0)
- [Installez le Pilote et l'Utilitaire](#page-58-0)

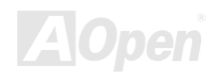

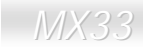

<span id="page-12-0"></span>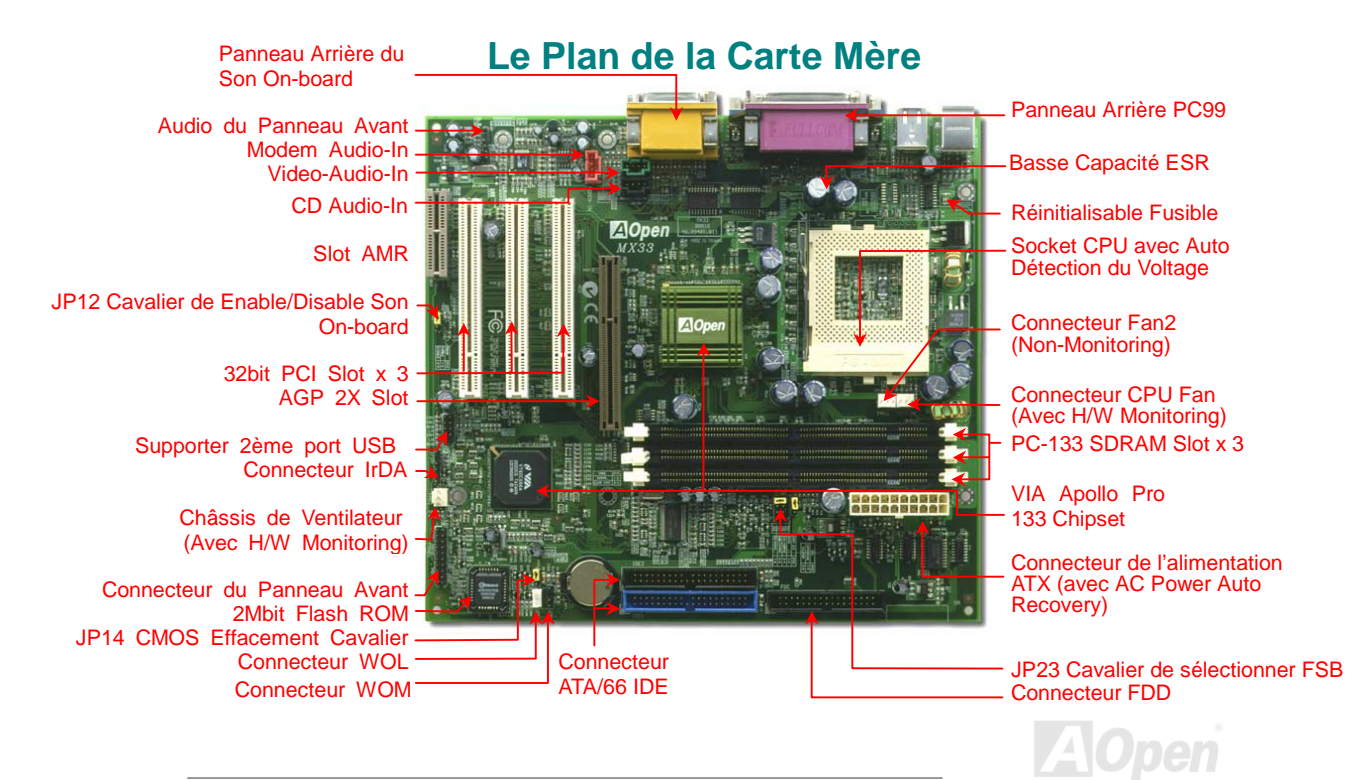

<span id="page-13-0"></span>

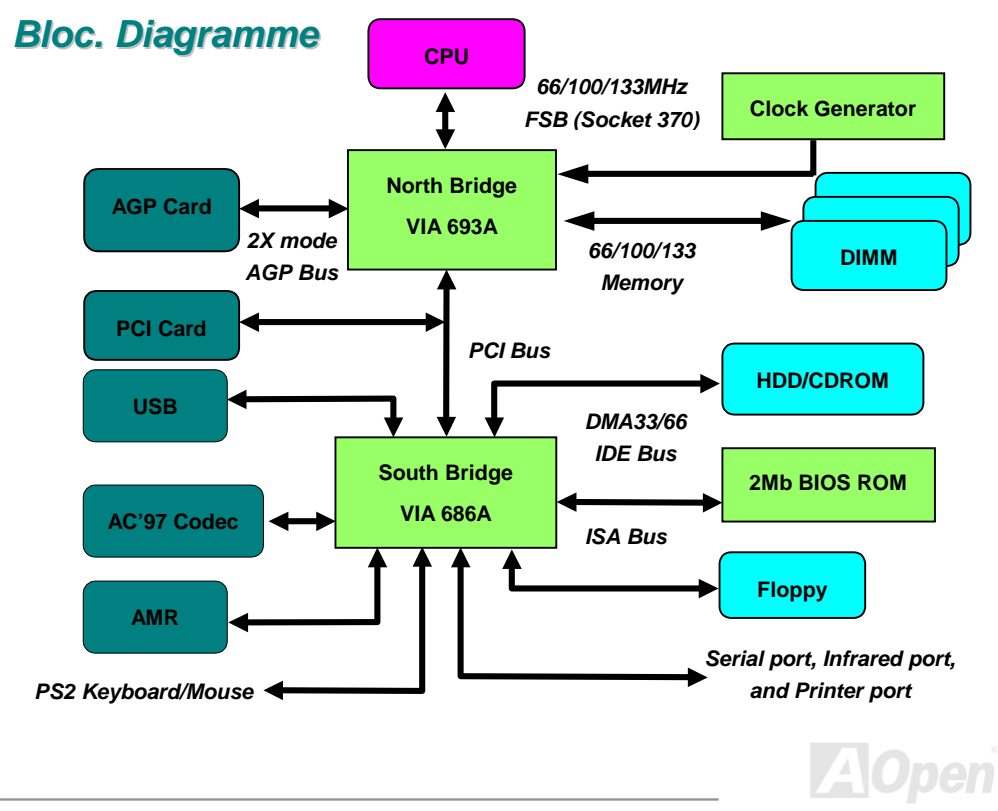

<span id="page-14-0"></span>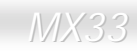

## Matériel

Ce chapitre décrit des cavaliers, des connecteurs et des périphérique de la carte mère.

*Remarque: Une décharge électrostatique (ESD) peut porter préjudice à votre processeur, aux lecteurs de disque, cartes d'expansion ainsi qu'aux autres composants. Avant l'installation d'un composant de système, respectez toujours les mesures de précaution suivantes.* 

*1. Ne pas enlever un composant de son emballage protectif jusqu'à ce que vous êtes prêt à l'installer.* 

*2. Avant le maniement d'un composant, portez un bracelet de mise à la masse et attachez-le à une partie métallique du système. Si vous n'avez aucun bracelet disponible, gardez un contact avec le système pendant toute la procédure qui nécessite une protection contre ESD.*

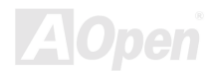

<span id="page-15-0"></span>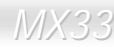

## *JP14 Effacement CMOS*

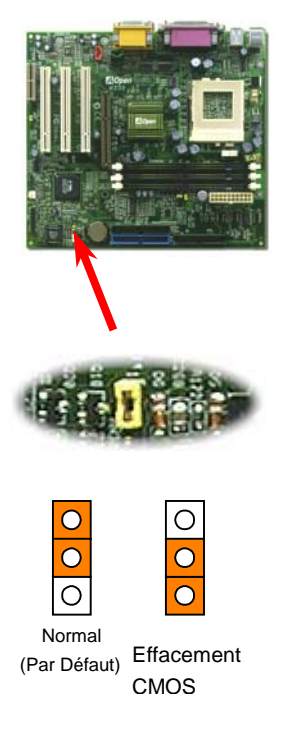

Vous pouvez effacer CMOS pour retourner le système au paramètre par défaut. Pour effacer le CMOS, suivez la procédure suivante.

1. Éteingnez le système et débranchez l'alimentation en courant alternatif.

2. Débranchez le câble électrique ATX du connecteur PWR2.

3. Localisez le JP14 aux chevilles 2-3 pour quelque secondes.

4. Re-réglez le JP14 à son réglage normal en court-circuitant les chevilles 1-2.

5. Connectez de nouveau le câble électrique ATX au connecteur PWR2.

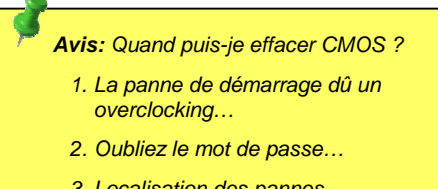

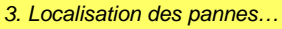

<span id="page-16-0"></span>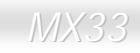

## *L'installation du CPU*

Cette carte mère supporte Intel® Pentium III, Celeron, et VIA® Cyrix™ III Socket370 CPU. Soyez prudent dans l'orientation du CPU au moment de le brancher dans le socket CPU.

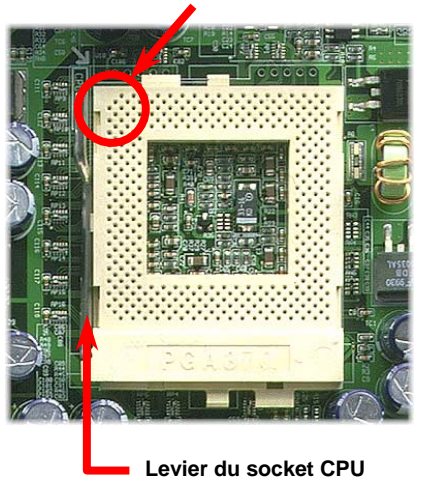

#### **CPU Pin1 et une encoche**

- 1. Remontez le levier du socket CPU à l'angle de 90 degrés.
- 2. Localisez Pin 1 dans le socket et cherchez une encoche (d'or) sur l'interface supérieur du CPU. Correspondez Pin 1 à l'encoche. Ensuite insérez le CPU dans le socket.
- 3. Appuyez sur le levier du socket CPU et finissez l'installation du CPU.

*Si vous ne correspondez pas le Pin 1 du socket CPU à l'encoche du CPU bien, ce qui pourra endommager le CPU..*

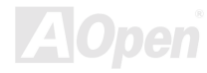

<span id="page-17-0"></span>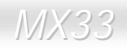

## *Connecteur Ventilateur de CPU*

Branchez le câble du ventilateur au connecteur du ventilateur de 3 chevilles portant l'inscription **CPUFAN**.

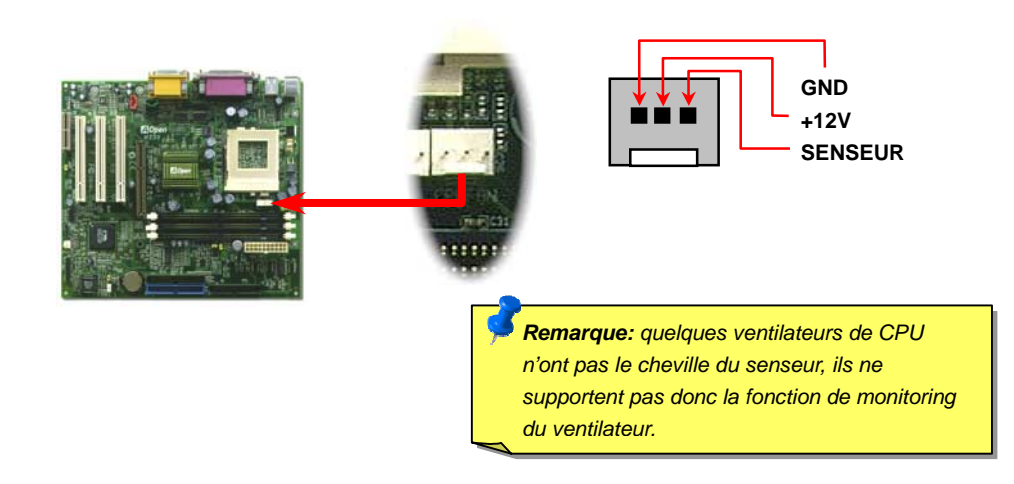

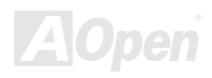

<span id="page-18-0"></span>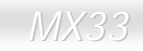

## *JP23 Rapport d'Horloge FSB/PCI*

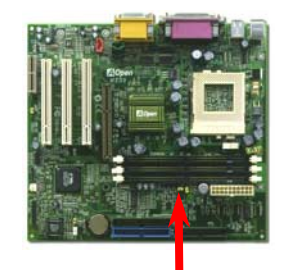

Ce cavalier est pour spécifier la relation entre PCI et l'horloge **FSB**. En général, nous vous recommandons de ne pas changer le paramètre par défaut si vous n'êtes pas de overclockeurs.

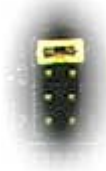

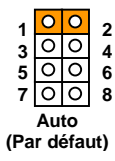

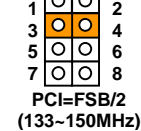

 $\overline{AB}$ 

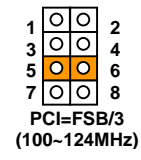

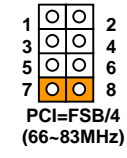

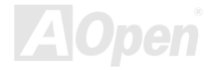

#### *Horloge PCI = Horloge FSB de CPU / Rapport d'Horloge*

*Horloge [AGP](#page-148-0) = Horloge PCI x 2* 

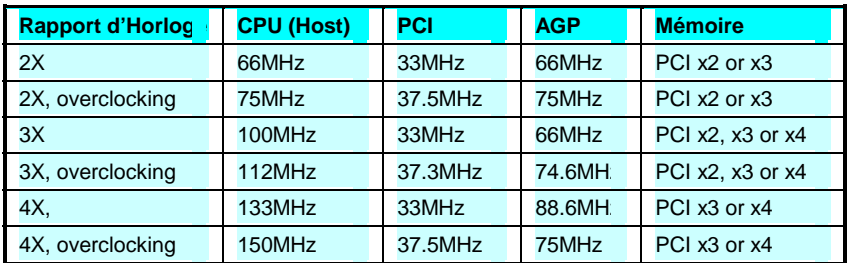

*Avertissement: le chipset VIA Apollo Pro 133 supporte 133 MHz de FSB et 66 MHz de l'horloge AGP au max., le paramètre de l'horloge plus haut peut provoquer un dommage grave du système.*

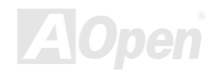

## <span id="page-20-0"></span>*Conception du CPU Sans Cavalier*

Le signal VID et le générateur bloque de [SMbus o](#page-158-0)ffrent une détection automatique de la tension du CPU et permettent à l'utilisateur de régler la fréquence par [BIOS setup,](#page-22-0) aucun cavalier ou interrupteur ne sera nécessaire. L'information correcte du CPU sera sauvegardée sur la Shadow E<sup>2</sup>[PROM.](#page-157-0) Grâce à ces technologies, les désavantages de la conception sans cavalier basée sur le Pentium seront éliminés. Il n'y aura aucun risque d'une détection d'une mauvaise tension du CPU, et il ne sera pas nécessaire d'enlever le boîtier au cas d'une perte de la pile CMOS.

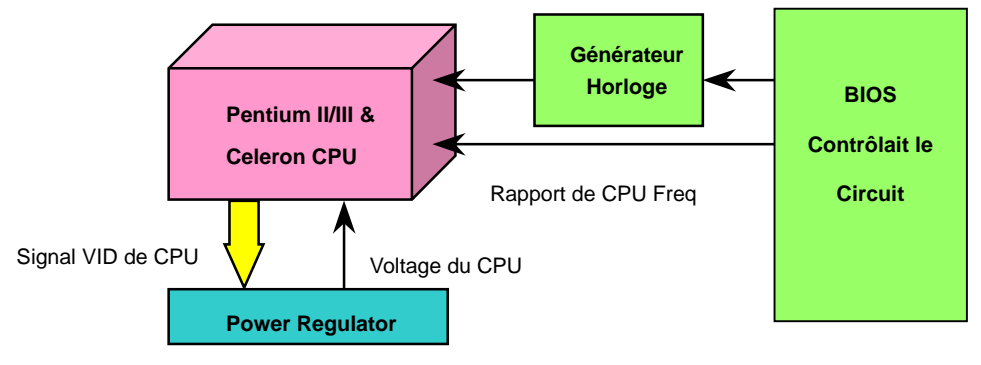

(générater automatiquement la tension du CPU)

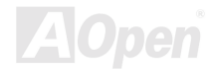

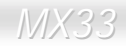

### *Réglez le core voltage du CPU*

Cette carte mère supporte la fonction VID de CPU. Le core voltage du CPU sera détecté automatiquement et la gamme est de 1.3V à 3.5V. Il n'est pas nécessaire de régler le core voltage du CPU.

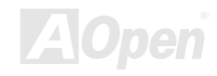

<span id="page-22-0"></span>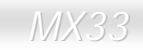

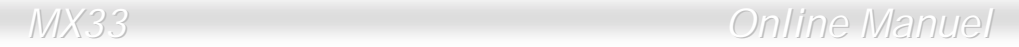

### *Réglez la fréquence du CPU*

Cette carte mère employe la conception du CPU sans cavalier, vous pouvez régler la fréquence du CPU par BIOS setup; aucun cavalier ou interrupteur ne sera pas nécessaire.

*BIOS Setup > Freqyency/Voltage Control [> CPU Speed Setting](#page-154-0)* 

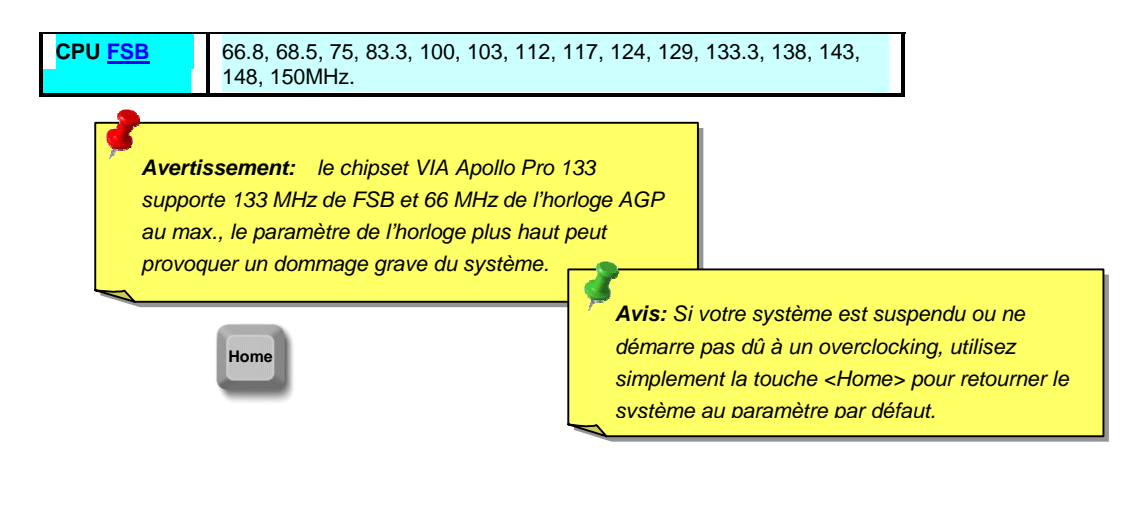

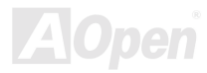

#### *Fréquence du coeur = Horlog CP[U FSB \\*](#page-154-0) Rapport CPU*

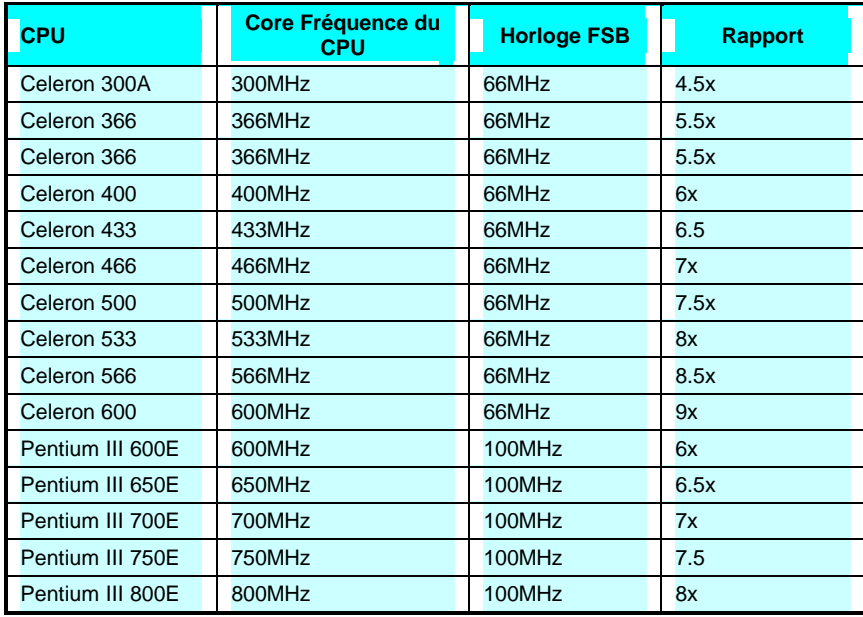

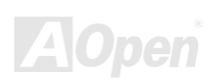

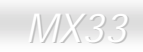

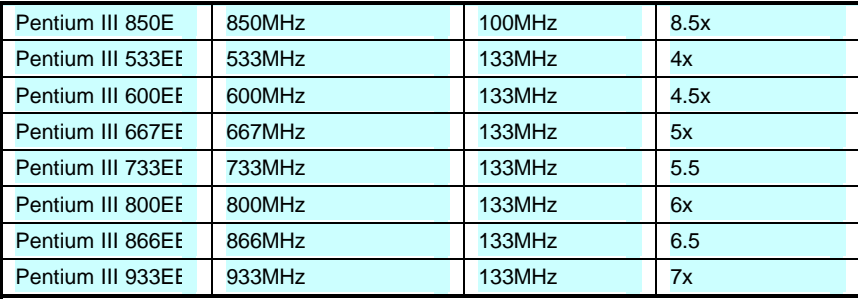

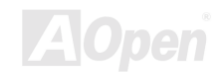

<span id="page-25-0"></span>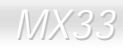

## *Socket DIMM*

Cette carte mère est pourvue de trois [sockets DIMM de](#page-151-0) 168 chevilles qui vous permettent d'installer une mémoir[e PC100 ou PC133](#page-155-0) de jusqu'à 1.5GB. Ils ne supportent que la SDRAM.

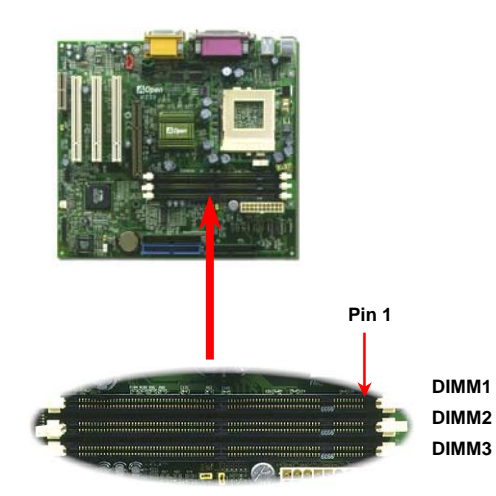

*Avis: La capacité du chipset de la nouvelle génération est limitée parce que la manque du tampon de mémoire(pour améliorer la performance). Ceci fera le chipset DRAM de compter un facteur important à être pris en considération en installant des DIMMs. Par malheur, il n'y a aucune possibilité pour le BIOS d'identifier le compte correct du chip ;il vous faut calculer à vous-même le compte de chip. Le règle simple est :Par contrôle visuel, n'utilisez que DIMMs qui est inférieur à 16 chips.*

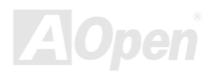

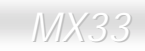

La DIMM peut être une face simple ou double, elle possède des données de 64 bit et les deux signaux d'horloge 2 et d'horloge 4. Nous vous recommandons vivement de choisir la SDRAM d'horloge 4 tenant compte de la fiabilité

> *Avis: Pour identifier une DIMM d'horloge 2 et d'horloge 4, vous devez vérifier s'il y a de traces connectées à la cheville 79 et 63 de doigt d'or de SDRAM. S'il y a de traces, il est possible que la SDRAM est d'horloge 4; sinon, celle est d'horloge 2*

> > *Avis: Pour identifier la face simple ou double de DIMM, vérifiez la cheville 114 et cheville 129 de doigt d'or. S'il y a de traces connetées à la cheville 114 et cheville 129, il est possible que la DIMM est de face double; sinon, celle est simple.*

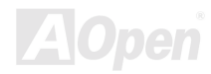

<span id="page-27-0"></span>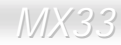

## *Connecteur du Panneau avant*

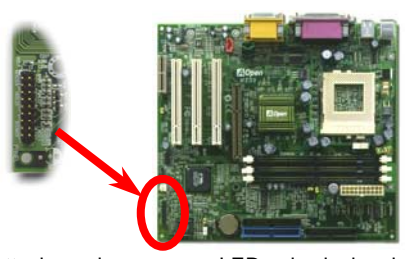

Attachez le power LED, keylock, haut-parleur et l'interrupteur de remise à zéro à la cheville correspondante. Si vous avtive[z "Suspend Mode"](#page-118-0) sur BIOS Setup, le ACPI & Power LED se mettra en surbrillance pendant que le système sera en mode suspendu.

Localisez le câble de l'interrupteur de mise en marche de votre boîtier ATX. Ce connecteur est une broche femelle de 2 chevilles sur le panneau du front du boîtier. Connectez ce connecteur au connecteur interrupteur logiciel de mise en marche portant l'inscription **SPWR**.

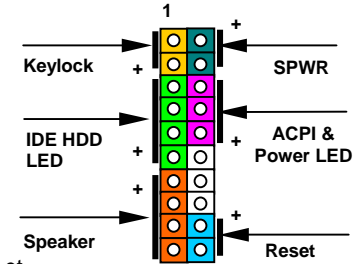

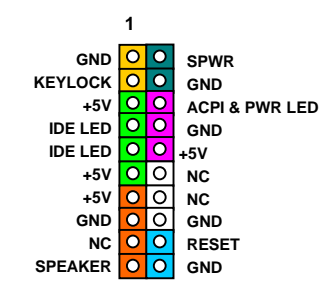

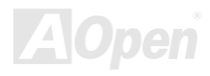

<span id="page-28-0"></span>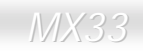

## *Connecteur de l'alimentation*

L'alimentation électrique ATX employe un connecteur de 20 chevilles illustré ci-dessous. Assurez-vous ce que vous branchiez dans la bonne direction.

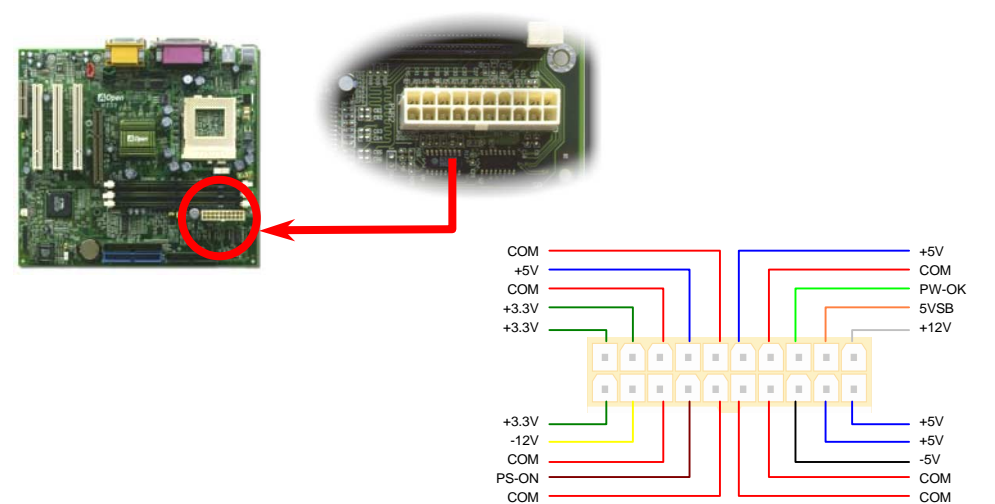

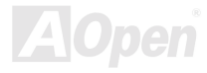

<span id="page-29-0"></span>

## *AC Power Auto Recovery*

Un système ATX traditionel doit rester à l'étape éteinte quand l'alimentation AC reprend une panne d'alimentaion éléctrique. Cette conception est incommode pour le serveur du réseau ou workstation, sans UPS, ce qui a besoin de rester mis sous tension. Cette carte mère employe une fonction de AC Power Auto Recovery à résoudre ce problème. Si BIOS Setup > Integrated Peripherals > [AC PWR Auto Recovery](#page-139-0) est réglé à "Enabled", le système démarrera automatiquement afin de la reprise de l'alimentation AC.

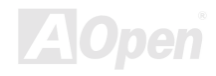

<span id="page-30-0"></span>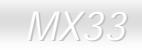

## *Connecteur de IDE et de Floppy*

Connectez respectivement le câble du lecteur floppy de 34 chevilles et le câble IDE de 40 chevilles au connecteur du lecteur floppy FDC et au connecteur IDE, connecteur **IDE1**, **IDE2**. Pin1 du câble est normalement marqué en rouge. Soyez prudent dans l'orientation de pin1. Une mauvaise orientation risque d'endommager le système.

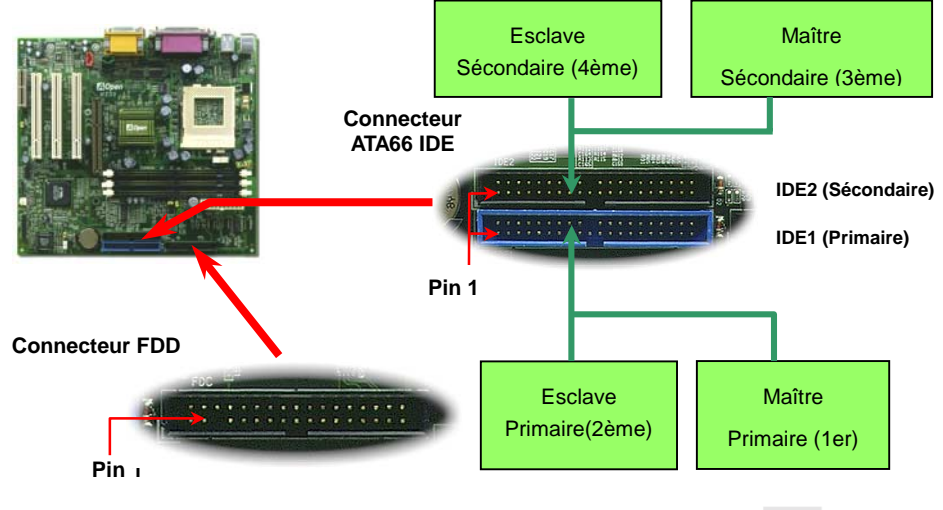

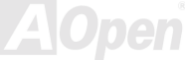

IDE1 est également connu comme le canal primaire et IDE2 comme le canal secondaire. Chacun de ce canal supporte deux périphériques IDE qui font un total de quatre périphériques. Pour fonctionner ensemble, les deux périphériques sur chaque canal devront être réglés différement au mode **maître** et **esclave**; un des deux périphériques peut être le disque dur ou le lecteur CDROM. Le réglage comme le mode maître ou esclave dépend du cavalier sur votre périphérique IDE. Consultez respectivement le manuel de votre disque dur ou du lecteur CDROM.

> *Avertissement: La spécification du câble IDE est 46cm(18 pouces) au max., veillez à ce que votre câble ne surpasse pas cette longeur.*

> > *Avis: Pour obtenir une meilleur qualité du signal, nous vous recommendons de régler le périphérique au bout extérieur en mode maître et de suivre la séquence recommondée pour installer le nouveau périphérique. Référez-vous s'il vous plaît au diagramme ci-dessus.*

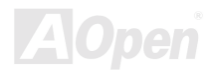

*A Open* 

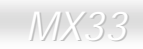

Cette carte mère supporte le mode [Ultra DMA/33 o](#page-159-0)[u Ultra DMA/66.](#page-149-0) Le tableau suivant montre la vitesse de transmission de donnée du IDE PIO et des modes DMA. Le bus IDE est de 16-bit ce que veut dire que chaque transmission est de deux bytes.

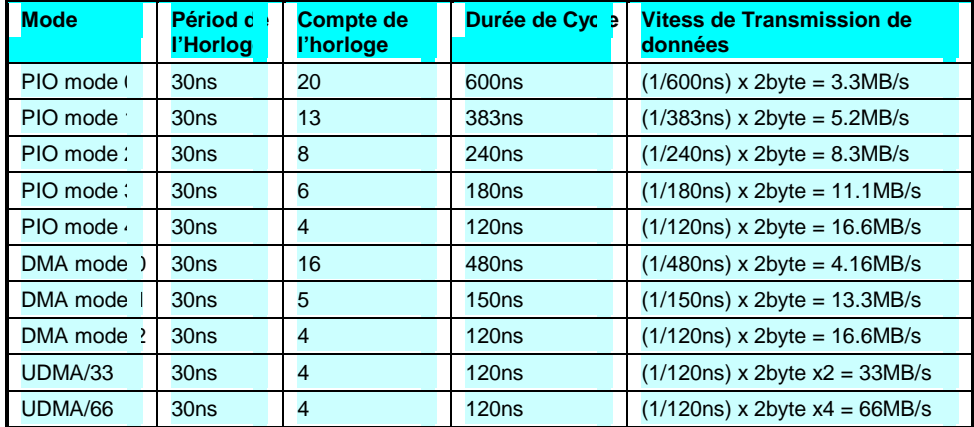

*Remarque: ATA/66 utilise deux bouts de levée et de chute comme* UDMA/33. *La vitesse de transmission de donnée est 4 fois plus rapide que le mode 4 PIO ou mode 2 DMA, 16.6MB/s x4 = 66MB/s. Pour utiliser ATA/66, vous avez besoin de câble ATA/66 IDE*.

<span id="page-33-0"></span>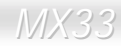

## *Connecteur IrDA*

Le connecteur IrDA peut être configuré pour supporter un module infrarouge sans fil. Avec ce module et le logiciel d'application tel que Laplink ou Windows 95 Direct Cable Connection, il est possible de transmettre les fichiers aux ou à partir des laptops, notebooks, PDA et imprimantes. Ce connecteur supporte le HPSIR (115.2Kbps, 2 métres) et ASK-IR (56Kbps).

Installez le module infrarouge sur le connecteur **IrDA** et activez la fonction infrarouge de BIOS Setup[, UART Mode Select](#page-139-0), en s'assurant que vous tenez compte de l'orientation correcte en le connectant au connecteur IrDA.

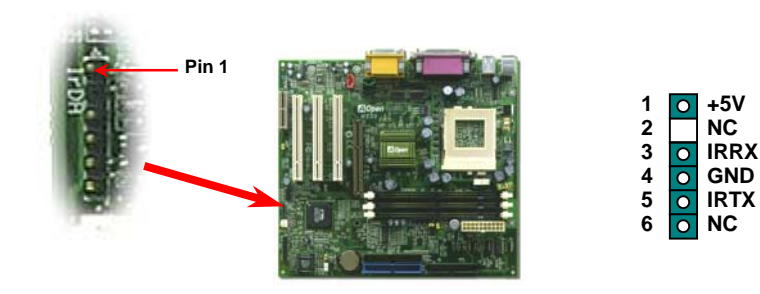

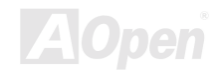

<span id="page-34-0"></span>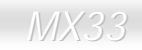

## *WOM (Réveil modem de zéro volt)*

Cette carte mère employe un circuit spécial à supporter Réveil Modem, toutes les cartes de modem internes et externes sont supportées. Depuis la carte de modem interne ne consomme pas d'alimentation quand le système est éteint, nous vous recommandons d'utiliser le modem interne. Pour l'utiliser, branchez un câble de 4 chevilles de Sonnerie modem du connecteur **RING** de modem au connecteur **WOM** sur la carte mère.

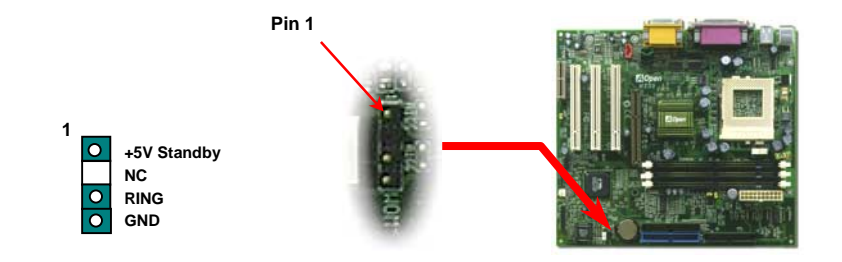

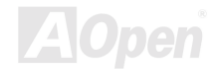

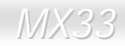

#### **WOM par le Modem Externe**

L'alimentation en courant électrique au système ne sera pas coupée complètement par le mode de suspension de l'ordinateur d'énergie traditionnel, le modem externe est utilisé à déclencher le Port MB COM et est repris au mode activé.

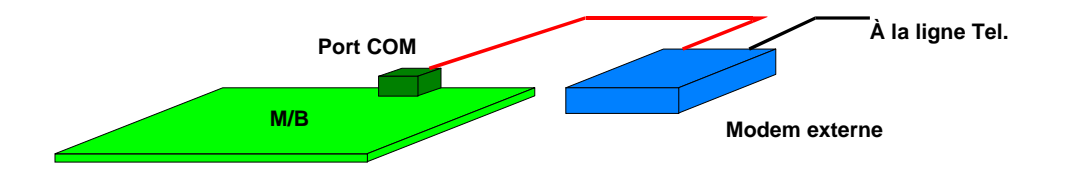

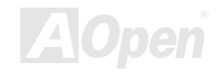
<span id="page-36-0"></span>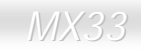

### **WOM par la carte interne de Modem**

À l'aide de l'interrupteur logiciel ATX On/Off, il est possible d'éteindre totalement le système, et de le réveiller afin de le faire répondre un coup de téléphone comme répondeur automatique ou pour transmettre/recevoir un fax. Il est possible de vérifier si le système est éteint totalement en contrôlant le ventilateur de l'alimentation de votre système. Le modem externe et la carte modem interne peuvent supporter la fonction Réveil modem. Mais si un modem externe a été raccordé à votre système, il faut le laisser toujours mis sous tension.

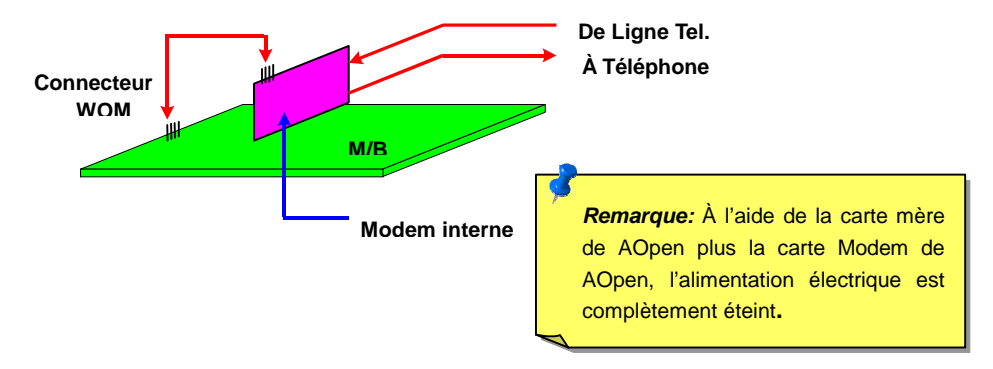

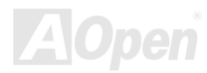

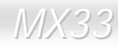

### *WOL (Réveil LAN)*

**LID**

Cette caractéristique est très similaire à celle d[u Réveil Modem](#page-36-0), mais elle fonctionne par le réseau local. Pour utiliser la fonction de Réveil LAN, vous devez avoir une carte de réseau avec le chipset qui supporte cette caractéristique, ensuite branchez le câble de la carte de réseau au connecteur WOL. L'information d'identifier le système (probable IP adresse) est sauvegardé dans la carte de réseau, De plus, à cause de beaucoup de trafic sur le Ethernet il sera également nécessaire d'installer un logiciel de gestion de réseau, tel que ADM pour vérifier comment réveiller le système. Notez que au moins le courant de 600mA ATX en attente est demandé à supporter la carte de réseau pour cette fonction.

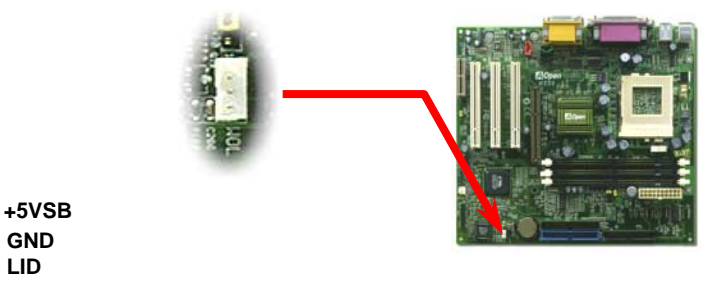

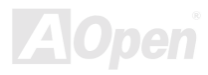

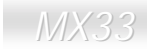

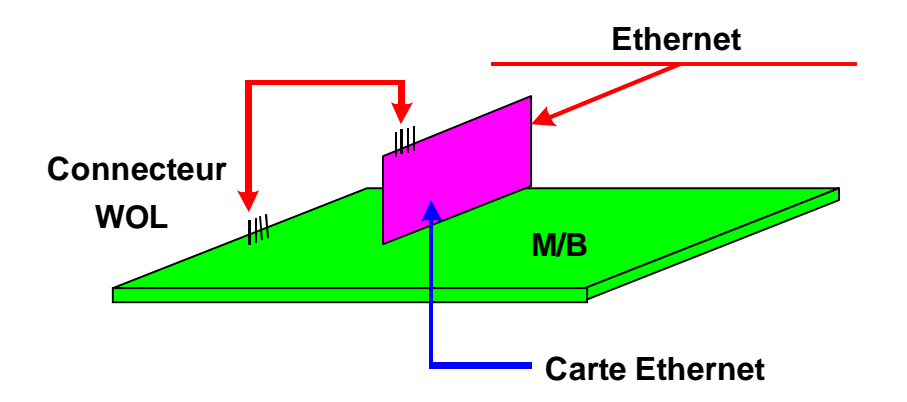

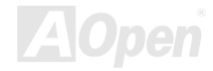

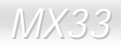

### *Panneau Arrière PC99 marqué en couleur*

Les périphériques I/O sur la carte sont le clavier PS/2, le souris PS/2, les ports de série COM1 et VGA, l'imprimante, [quatre USB, le](#page-45-0) port sonore AC97 et celui de jeux. L'angle de vue sur le dessin décrite ici est de l'arrière du panneau du boitier.

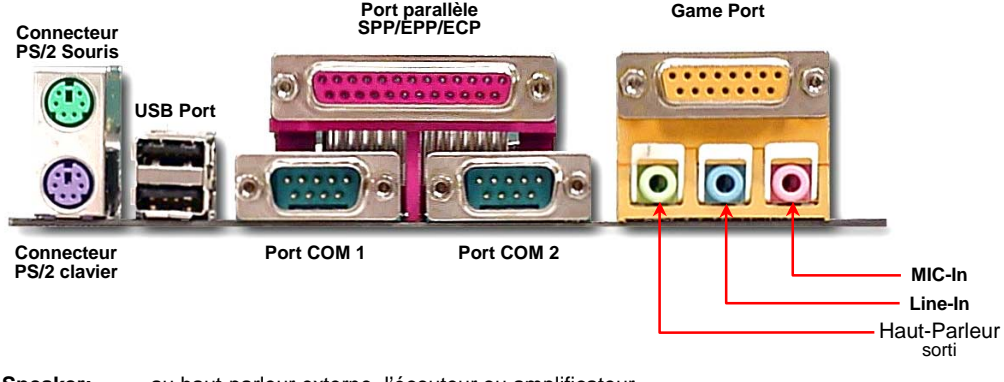

- **Speaker:** au haut-parleur externe, l'écouteur ou amplificateur.
- **Line-In:** De la source de signal tel que player CD/Cassette.
- **MIC:** Du microphone

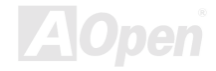

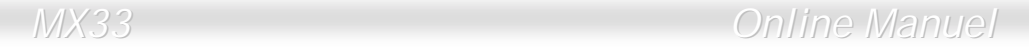

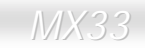

### *JP12 Enable/Disable le Son onboard*

Cette carte mère intégre le chip sonore [AC97.](#page-147-0) JP12 est utilisé à activer ou désactiver le chip AD1885 [CODEC. S](#page-150-0)i vous sélectionnez Disable, vous pouvez utiliser votre favorite carte so[n AMR.](#page-148-0) 

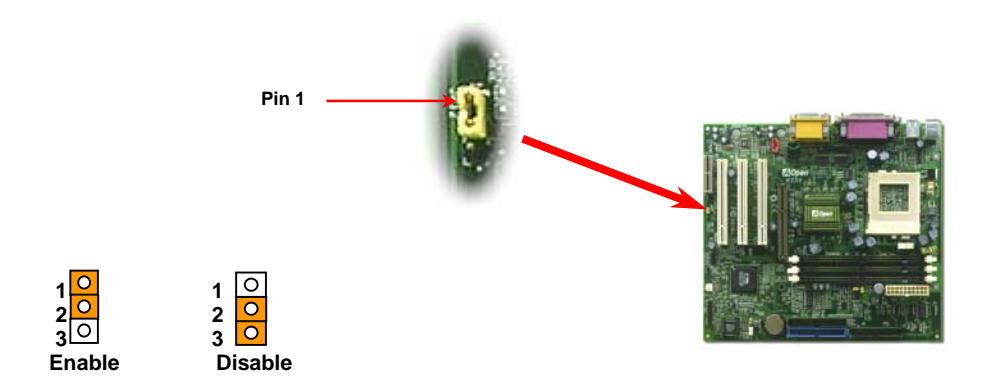

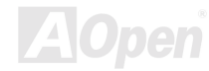

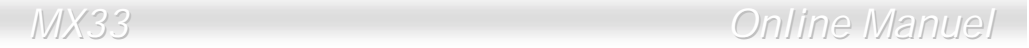

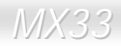

## *Audio au Panneau avant (En Option)*

Si le boîtier a été pourvu d'un port audio au panneau avant, vous serez capable de connecter l'audio sur la carte au panneau avant par ce connecteur.

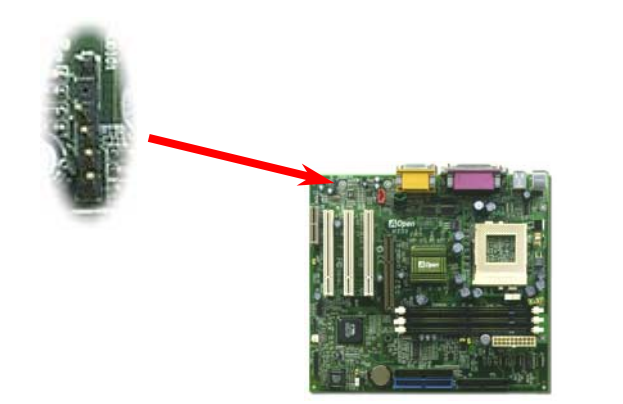

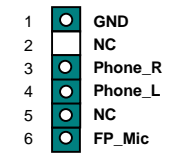

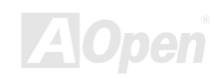

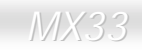

## MX33 Contine Manuel

### *Connecteur CD Audio*

Ce connecteur **noir** est utilisé à connecter le câble CD Audio du lecteur CDROM ou DVD CDROM ou DVD au contrôleur sonore onboard.

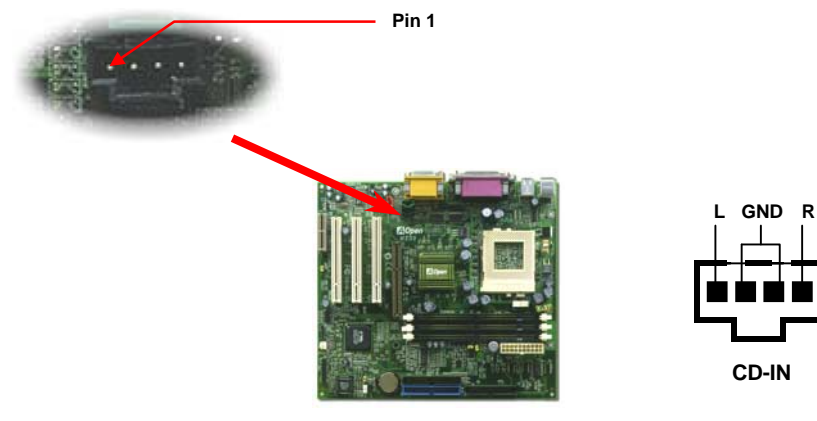

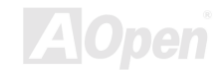

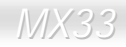

### *Connecteur Modem Audio*

Ce connecteur est utilisé à connecter le câble Mono In/Mic Out de la carte de modem interne au circuit sonore onboard. Le cheville 1-2 est **Mono In**, et le cheville 3-4 est **Mic Out**. Remarquez qu'il n'y a pas de standard pour ce genre de connecteur, quelques cartes de modem internes n'emploient que ce connecteur.

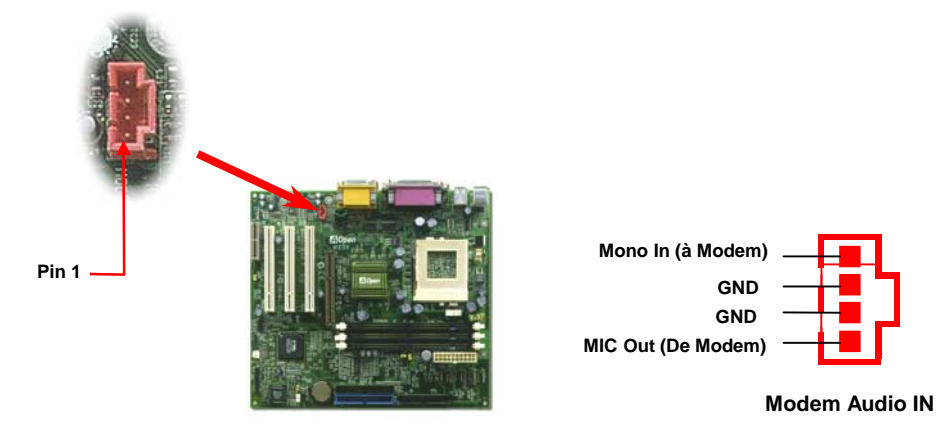

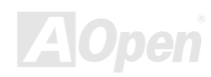

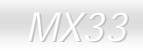

## MX33 Contine Manuel

### *Connecteur Video\_Audio\_IN*

Ce connecteur **vert** est utilisé à connecter le câble MPEG Audio de la carte MPEG au contrôleur sonore onboard.

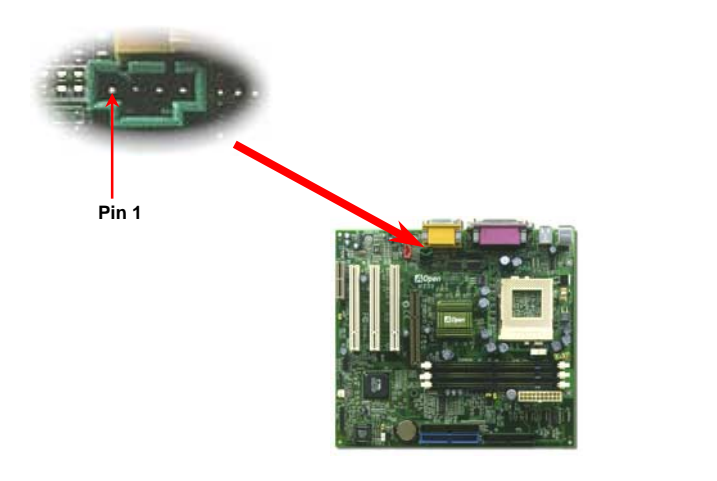

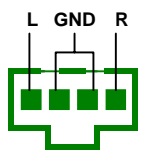

**Video\_Audio\_IN** 

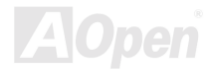

<span id="page-45-0"></span>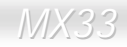

# *Supporter 2ème Port USB*

Cette carte mère supporte quatre ports USB. Les deux sont sur le connecteur du panneau arrière, les autres sont sur la region gauche en bas de cette carte mère. À l'aide du câble correct, vous pouvez les connecter au panneau avant.

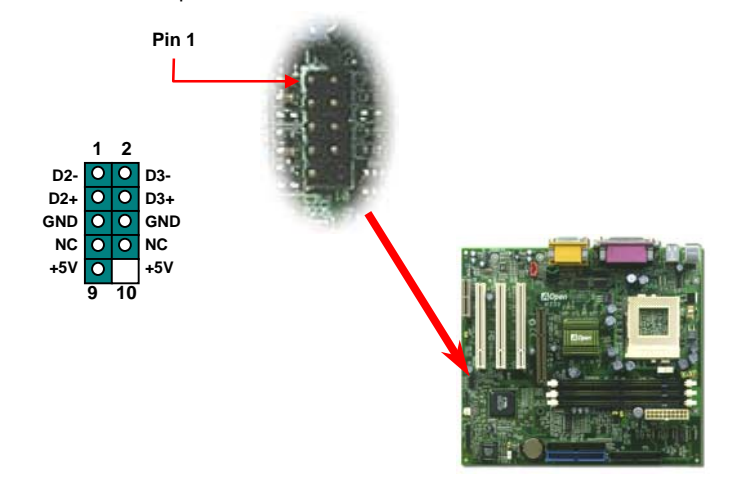

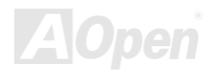

### *Conception sans pile et de Longue Duration*

Cette carte mère employe une **Shadow E<sup>2</sup>PROM** et un circuit spécial (brevet en attendant) qui permettent à l'utilisateur de sauvegarder les configurations actuelles du CPU et du CMOS sans besoin d'une pile. Le RTC (horloge temps réel) peut également être maintenu en activité tant que le câble électrique est branché. Si vous perdez accidentellement les données CMOS, il est possible de simplement recharger les configurations CMOS à partir du EEPROM, et le système récupéra comme d'habitude.

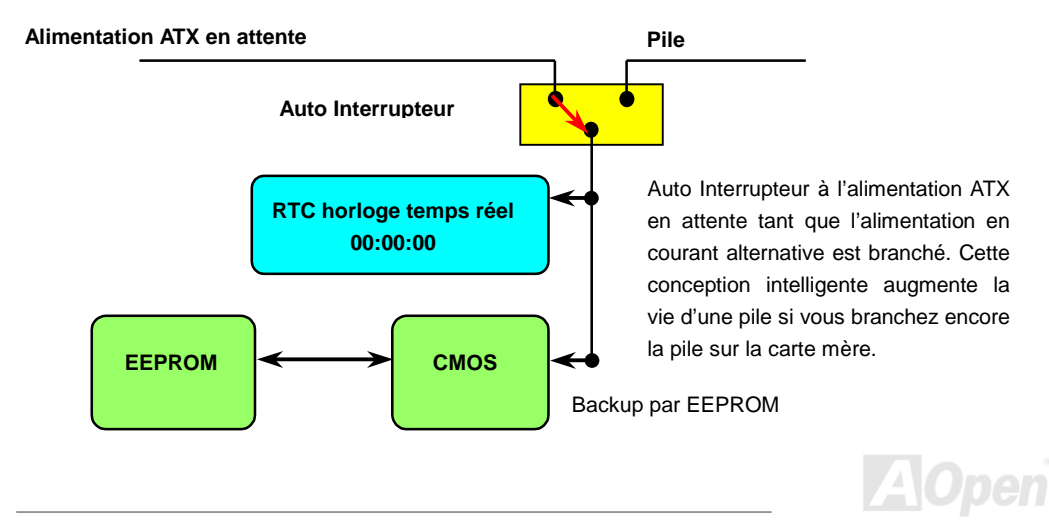

### *Protection contre surtension*

La protection contre surtension a été employée efficacement dans l'alimentation de commutation ATX 3.3V/5V/12V. Mais malheureusement, le CPU de la nouvelle génération utilise une tension différente qui nécessite le régulateur de transférer 5V à la tension du CPU (par exemple, 2,0V) et donc rende inutile la protection contre surtension de plus que 5V. Cette carte mère prévue d'un régulateur de commutation sur la carte supporte la protection du CPU contre surtension et offre conjointement avec l'alimentation 3,3V/5V/12V une protection totale contre surtension.

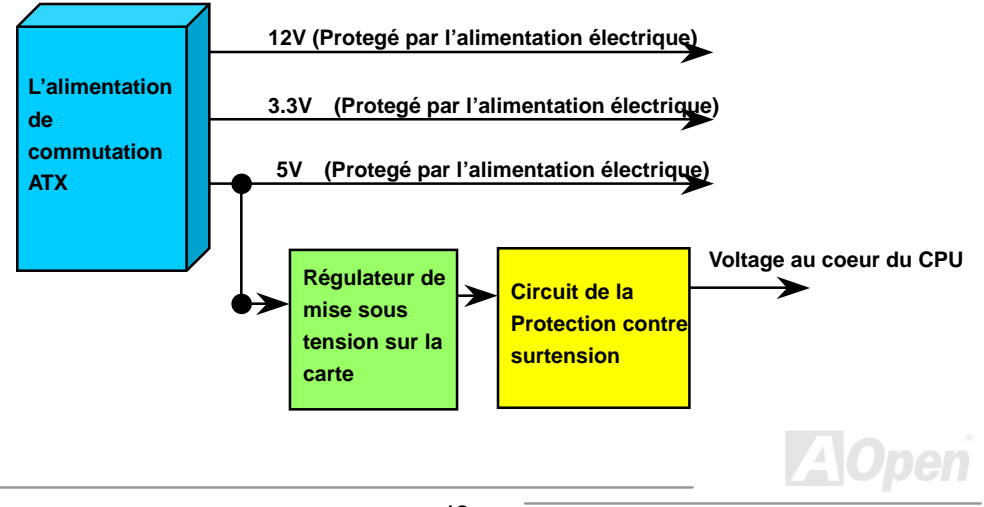

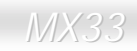

*Remarque: Bien que nous ayons employé le circuit de protection pour essayer d'éviter des erreurs causés par l'opération humaine, il existe encore des risques de provoquer le dommage de CPU, mémoire HDD et des cartes installés sur la carte mère à cause de la panne des composants, des erreurs causés par l'opération humaine ou la raison unconnue. Aopen ne peut pas garantir que le circuit de proctection fonctionnera toujours parfaitement.*

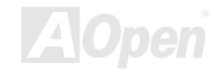

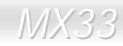

### *Monitoring du Matériel*

Cette carte mère employe le système de monitorage du matériel. Quand vous démarrez le système, cette conception intelligente continuera à superviser le voltage de votre système en marche, l'état du ventilateur et la température du CPU. Si chacun des états du système tombe en panne, il y sera une alarme par [Hardware Monitoring Utility](#page-64-0) de AOpen pour avertir des utilisateurs.

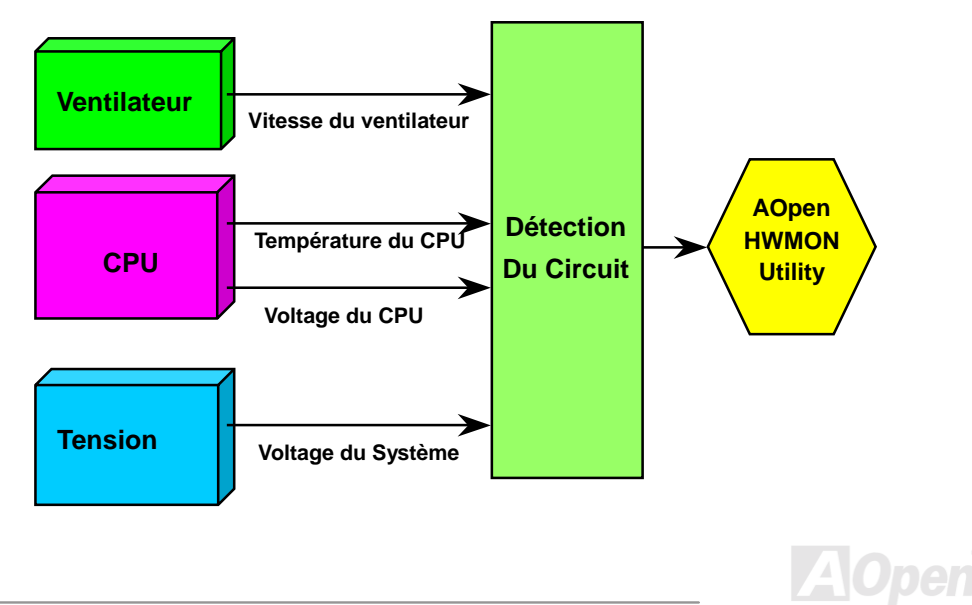

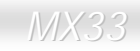

### *Fusible Réinitialisable*

La carte mère traditionelle a le fusible pour le clavier et le po[rt USB e](#page-159-0)n fonction d'éviter une surtension ou le court-circuit. Des fusibles sont soudés sur la carte quand ils tombent en panne (pour protéger votre carte mère), des utilisateurs ne pouvez pas le remplacer et la carte mère est encore à la malfonction.

A l'aide du fusible réinitialisable cher, la carte mère peut retourner à la fonction normale afin que le fusible ait fini le travail de protéger.

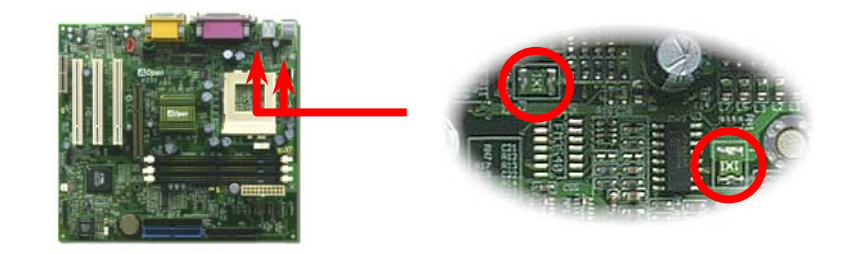

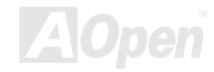

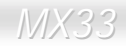

### *Protection contre l' écriture de BIOS*

Recemment beaucoup de viruses ont été trouvés, ceux-ci pourront abîmer le code de bios et la région de donnée. Cette carte mère employe deux couches de firewall pour protéger d'écrire à BIOS sans authorization. L'un est matériel et l'autre est logiciel.

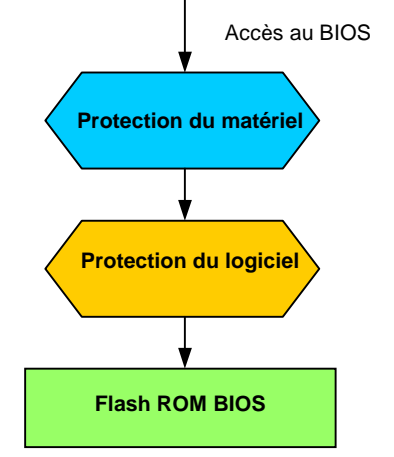

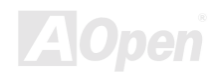

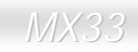

# *An 2000 (Y2K)*

Y2K est un problème d'identification du code annuel. Pour sauvegarder l'espace de sauvegarde, une application traditionelle ne utilise que deux chiffres pour l'identification annuelle. Par exemple, 98 pour 1998 et 99 pour 1999, mais 00 sera confondu 1900 et 2000.

Il y a la circulation RTC( horloge du temps réel), en conjointement avec la date CMOS RAM de 128 bytes sur le chipset de la carte mère. Le RTC n'a que les deux chiffres et CMOS a les autres deux. Malheureusement, la circulation telle que 1997-1998-1999-1900, c'est à dire qu'il provequera le problème en l'an 2000. Il y a un diagram ci-dessous en montrant comment les applications fonctionnent avec OS, BIOS et RTC. Pour tenir la meilleur compatibilité dans l'industrie de PC, il y a une règle que les applications doivent appeler OS pour obtenir des services et OS doit appeler le BIOS; ensuit le BIOS seulement est permet l'accès au matériel (RTC) en direct.

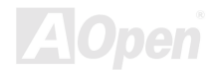

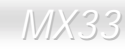

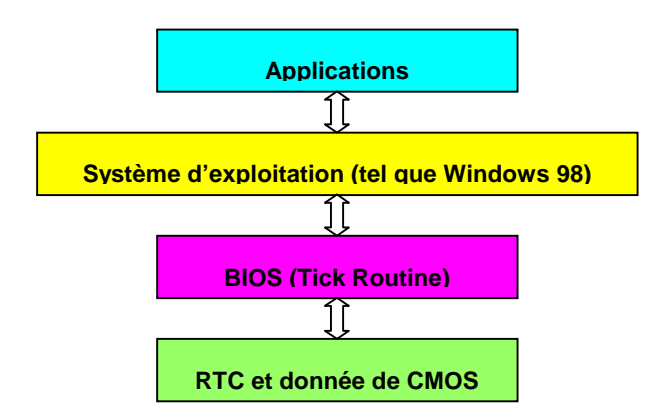

Il y a le Tick Routine (qui va active environ chaque 50m sec) dans le BIOS à enregistrer l'information de date/heure. En général le BIOS, le Tick Routine ne met pas à jour le CMOS chaque fois parce que le CMOS est un périphérique très lent qui réduit la performance de système. Le Tick Routine du BIOS de AOpen a quatre chiffres pour le code annuaire, quand les applications et le système d'exploitation suivent la règle à obtenir l'information de date/heure. Il n'y aura pas de problème de Y2K (comme le programme du test par NSTL). Mais malheureusement, nous avons trouvé que quelques programmes du test font l'accès direct à RTC/CMOS. Pour assurer l'opération sans risque, l'équipe de AOpen BIOS a employé une sélection [option in the CMOS setup,](#page-148-0) qui permet à Tick Routine de mettre à jour le CMOS. Le codage de cette routine a été bien fait attention pour réduire la perte de performance du système au minimun.

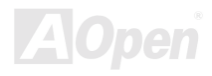

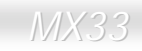

### *Basse capacité ESR*

La qualité de basse capacité électrolytiques (Basse résistance de série équivalente) est très importante pour la stabilité de la tension de CPU pendant l'opération de haute fréquence. L'emplacement de ces capacités est un autre savoir qui demande l'experience et le calcul détaillé.

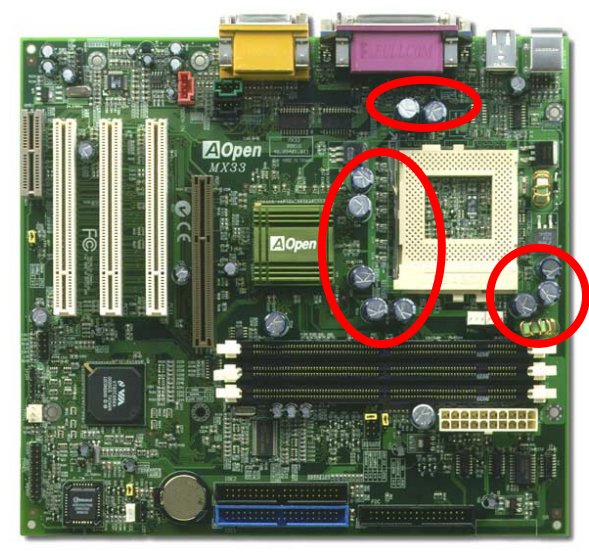

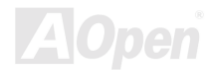

Le circuit électrique de core voltage du CPU doit être vérifié en assurant la stabilité du système pour la haute vitesse des CPUs (tels que le nouvea Pentium III, ou au moment de overclocking). Un core voltage du CPU typique est 2.0V, ainsi que une bonne conception devra contrôler un voltage entre 1.860V et 2.140V. C'est-à-dire que la transition doit être moin de 280mV. Un diagramme ci-dessous est celui d'horloge pris par Digital Storage Scope, qui montre le voltage transitoire est 143mv seulement même si un maximum de courant de 18A est appliqué.

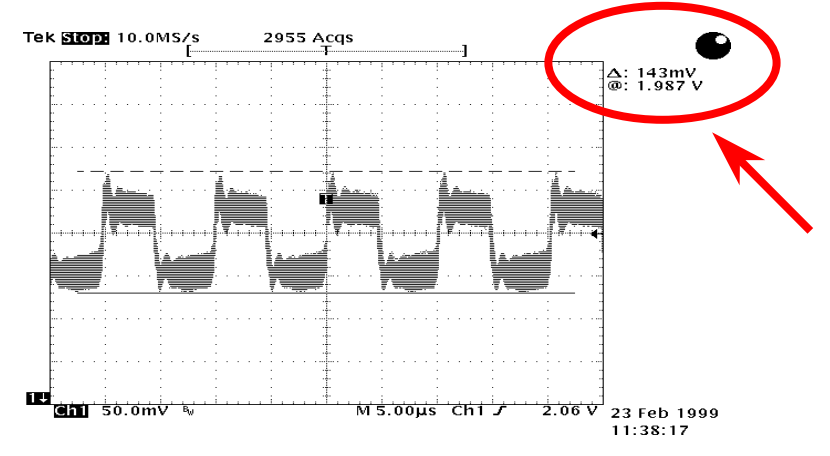

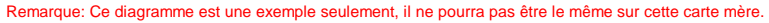

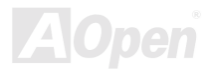

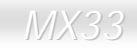

### *Disposition (mur d'isoler une Fréquence)*

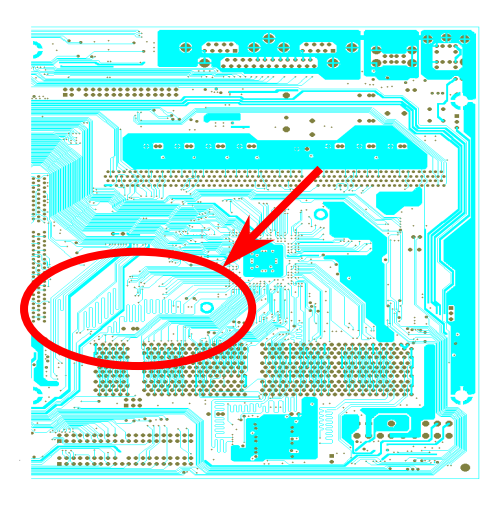

Remarque: Ce diagramme est une exemple seulement, il ne pourra pas être le même sur cette carte mère.

Pour l'opération de haute fréquence, particulierment overclocking, la disposition est la plus importante de facteur en veillant à ce que la marche de chipset et de CPU soit en condition stable. La disposition de cette carte mère employe une conception unique appelée " mur d'isoler une fréquence". Séparez chaque partie critique de carte mère en régions où chaque région opère en une même ou similaire gamme de fréquence pour éviter des parasites et la ingérence de fréquence entre l'opération et la condition de chaque region. La longueur de trace et la route doivent être calculé attentivement. Par exemple, la trace de l'horloge doit être la longueur égale (pas nécessairement aussi court que possible) pour que le travers de l'horloge sera contrôlé à l'intérieur peu un pico second  $(1/10^{12}$  Sec)

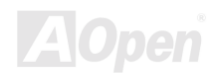

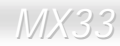

# Pilote et Utilitaire

Il y a les pilotes et les utilitaires inclus dans l[e disque Bonus CD de AOpen. V](#page-148-0)ous n'avez pas besoin d'intaller les tous à partir de démarrer votre système. Mais afin que vous finissiez l'installation du matériel, vous devez d'abord installer votre système d'exploitation (tel que Windows 98) avant d'installer chacun des pilotes et des utilitaires. Consultez votre guide de l'installation du système d'exploitation.

> *Remarque: Suivez la procédure recommandée pour installer [Windows 95](#page-59-0) e[t Windows 98.](#page-60-0)*

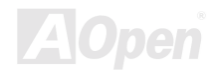

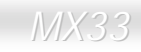

### *Autorun Menu du disque Bonus CD*

Vous pouvez utiliser le autorun menu du disque Bonus CD. Sélectionnez l'utilitaire et le pilote et le nom du modèle

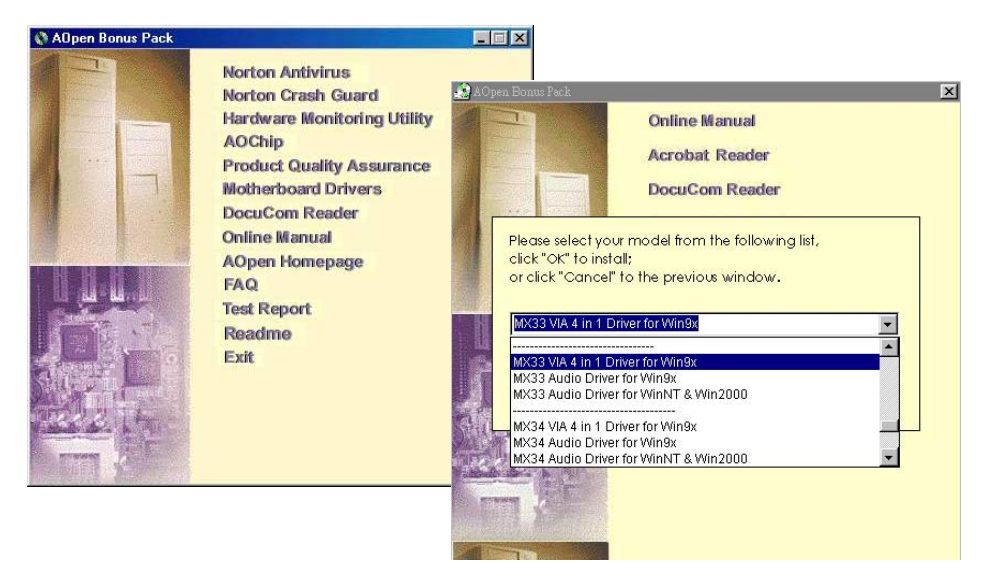

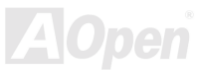

<span id="page-59-0"></span>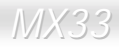

### *Installez Windows 95*

- 1. D'abord, n'installez pas aucune carte add-on sauf carte AGP.
- 2. Installez Windows 95 OSR2 v2.1, 1212 ou version 1214 et la suite avec un support USB. Autrement, vouz avez besoin d'installer USBSUPP.EXE.
- 3. Installez le pilote de [VIA 4 in 1 driver,](#page-62-0) qui inclue le pilote de VIA AGP Vxd, celui de IRQ routing, et le programme registre de la fonction VIA chipset.
- 4. Finalement, installez des autres cartes add-on et leur pilotes.

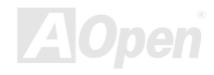

<span id="page-60-0"></span>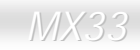

### *Installez Windows 98*

- 1. D'abord, n'installez pas aucune carte add-on sauf carte AGP.
- 2. Activez le contrôleur USB sur BIOS Setup > Integrated Peripherals > [OnChip USB,](#page-62-0) pour faire BIOS complètement capable de contrôler l'assignation de IRQ.
- 3. Installez Window 98 dans votre système.
- 4. Installez le pilote [VIA 4 in 1 driver,](#page-62-0) qui inclue le pilote de VIA AGP Vxd, celui de IRQ routing, et le programme registre de la fonction VIA chipset.
- 5. Finalement, installez des autres cartes add-on et leur pilotes.

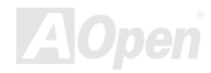

### *Installez Windows 98 SE & Windows2000*

Si vous utilisez une seconde édition de Windows® 98 ou de Windows2000, vous n'avez pas besoin d'installer le pilote 4-in-1 quand celui de IRQ Routing et le registre ACPI sont déjà intégrés dans le système d'exploitation. Les utilisateurs avec Windows® 98 SE peuvent mettre à jour le bus IDE maître et les pilotes AGP en les installant individuellement.

Référez-vous à la dernière version du pilote 4 in 1 de [VIA Technologies Inc :](http://www.via.com/)

<http://www.via.com/>

[http://www.via.com/drivers/4in1420.ex](http://www.via.com/drivers/4in1420.exe)e

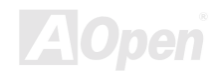

<span id="page-62-0"></span>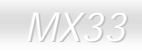

### *Installez le pilote VIA 4 in 1*

Vous pouvez installer le pilote de VIA 4 in 1 [\( IDE Bus master,](#page-150-0) VIA [AGP, I](#page-148-0)RQ Routing Driver, VIA Registry ) de l'autorun menu du disque Bonus Pack CD.

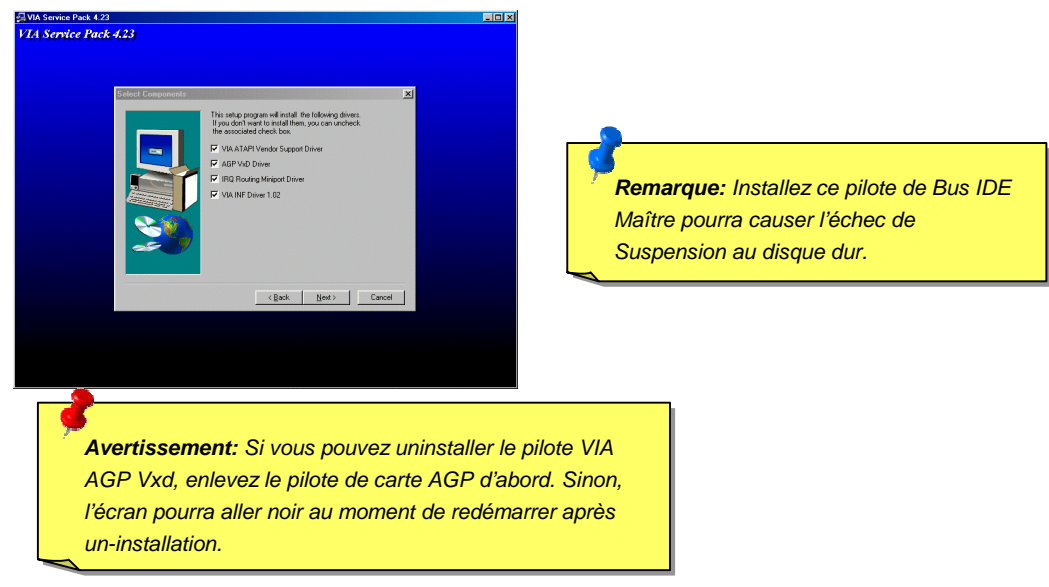

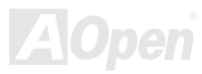

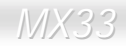

### *Installez le pilote de Son Onboard*

Cette carte mère contient un AD 188[5 AC97](#page-147-0) [CODEC e](#page-150-0)t le contrôleur est dans le chipset VIA South Bridge. Vous pouvez trouver le pilote audio sur l'autorun menu du disque Bonus Pack CD.

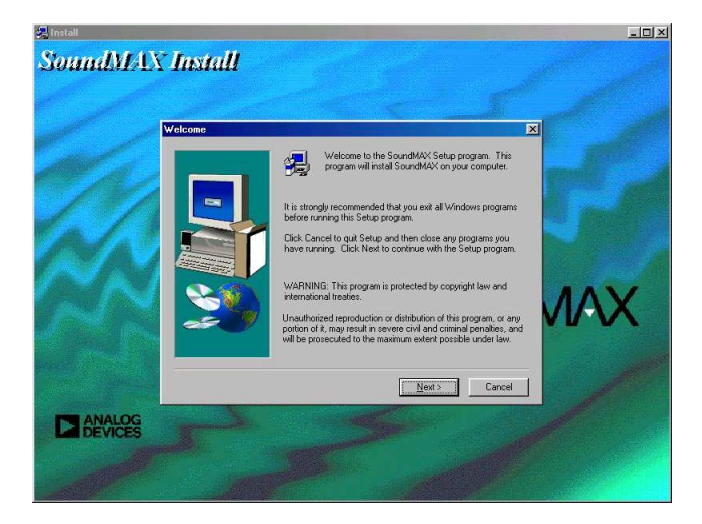

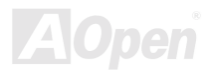

<span id="page-64-0"></span>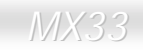

### *Installez l'utilitaire de Monitering du Matériel*

Vous pouvez installer Hardware Monitoring Utility pour superviser la température du CPU, des ventilateurs et le voltage du système. Le monitoring du matériel est exécuté automatiquement par BIOS et le logiciel d'utilitaire, aucun installation de matériel n'est nécessaire.

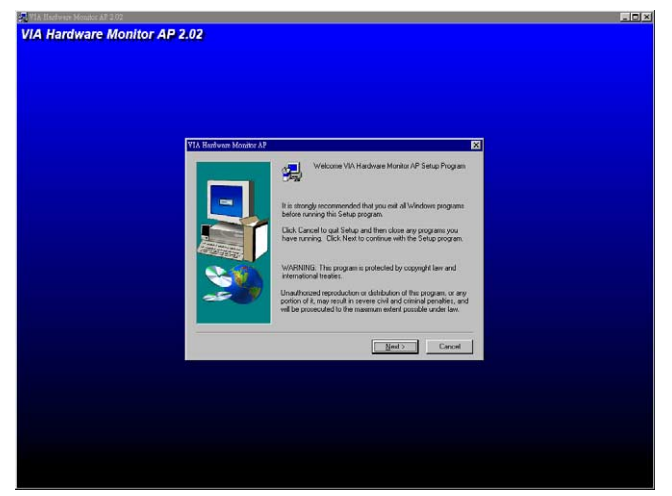

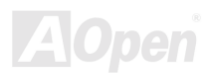

### *Suspension ACPI au disque dur*

La Suspension [ACPI a](#page-147-0)u disque dur est contôlée par le système d'exploitation Windows. La fonction Suspension au disque dur sauvegardera votre travail actuel (état de système, image mémoire et écran) sur le disque dur, et ensuite le système peut être éteint complètement. À la prochaine mise sous tension, il est possible de reprendre directement le travail d'origine du disque dur moins de quelques secondes sans besoin d'exécuter un redémarrage de Win95, et d'exécuter de nouveau votre application. En général, si la mémoire de votre système est de 64MB, il sera nécessaire de réserver un espace sur le HDD d'au moins 64MB pour y sauvegarder l'image de mémoire.

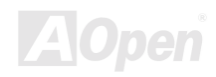

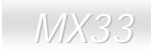

### **En entrant la suspension:**

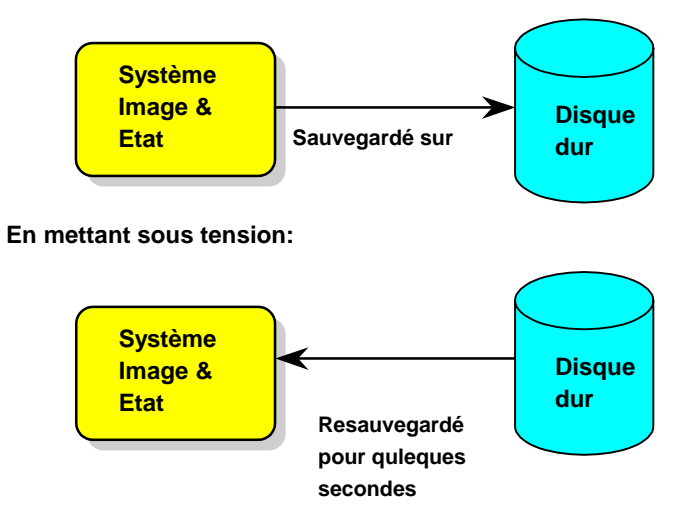

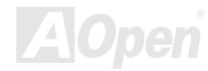

### **Condition du système**

- 1. **AOZVHDD.EXE 1.30b** ou postérieur.
- 2. Supprimez **config.sys** et **autoexec.bat**.

### **Fraîchissez l'installation de Windows 98 sur le nouveau système**

1. Exécutez "**Setup.exe /p j**" pour installer Windows 98

2. Afin que l'installation de Windows 98 soit complete, accédez à Control Panel > Power Management.

- a. Réglez Power Schemes > System Standby à "Never".
- b. Cliquez sur "Hibernate" et sélectionnez "Enable Hibernate Support" ensuite "Apply".
- c. Cliquez sur l'onglet "Advanced", vous verrez "Hibernate" sur "Power Buttons". Notez que cette option sera vues seulement afin que l'étape décrit ci-dessus soit achevé, autrement "Standby" et "Shutdown" seulement apparaîtront. Sélectionnez "Hibernate" et "Apply".
- 3. Effacez démarrage à l'invite de DOS et exécutez l'utilitaire.
	- a. Si vous assignez tout le disque dur au système Win 98 (FAT 16 ou FAT 32), exécutez "**aozvhdd /c /file**". Veillez à ce que l'espace continu sur le HDD soit suffisant pour y créer ce fichier caché. Par exemple, si la mémoire de système disponible est de 64MB et la

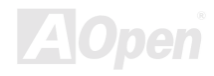

mémoire VGA est de 16MB, l'espace sur le HDD (lecteur de disque dur) devra être d'au moins 80MB. L'utilitaire localisera l'espace automatiquement.

- b. Si vous assignez une partition individuelle au système Win 98, exécutez "**aozvhdd /c /partition**". Bien sûr, le système a besoin d'offrir une partition déseffacée.
- 4. Redémarrez le système.

5. Vous avez achevé Suspension ACPI au disque dur. Cliquez sur " Start > Shut Down > Standby " ensuit l'écran s'éteind immediatement. Il faudra environ 1 minute pour le système à sauvegarder tout ce qui est sur la mémoire au disque dur; autant la taille de mémoire est plus large, autant le temps de cette procédure est plus longue.

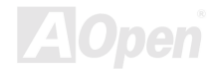

### **Changez de APM à ACPI (Windows 98 seulement)**

### 1. Exécutez "**Regedit.exe**"

a. Utilisez la command suivante

HKEY\_LOCAL\_MACHINE

SOFTWARE

MICROSOFT

WINDOWS

#### CURRENT VERSION

### DETECT

b. Sélectionnez "ADD Binary" et nommez-le comme "**ACPIOPTION**".

c. cliquez sur le bouton droit et sélectionnez Modifier, ajoutez "01" après "0000" pour faire celui comme "0000 01".

d. Sauvegardez la modification.

2. Sélectionnez "Add New Hardware" sous Control Panel. Permettez Windows 98 de détecter le nouveau matériel. (Il trouvera "**ACPI BIOS**" et enlevera "**Plug et Play BIOS**")

3. Redémarrez le système.

4. Entrez un mode DOS et exécutez "AOZVHDD.EXE /C /File"

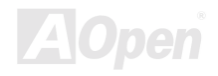

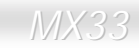

### **Changez de ACPI à APM**

1. Exécutez "**Regedit.exe**"

a. Utilisez la command suivante

HKEY\_LOCAL\_MACHINE

SOFTWARE

MICROSOFT

WINDOWS

CURRENT VERSION

DETECT

ACPI OPTION

b. cliquez le bouton droit et sélectionnez Modifier, changez "01" à "02" pour faire celui comme "0000 02".

> *Avis: "02" indique que Windows 98 est ACPI reconnu mais la fonction d'ACPI est désactivée*

c. Sauvegardez les modifications.

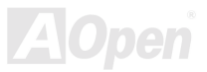

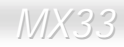

- 2. Sélectionnez "Add New Hardware" sous Control Panel. Permettez Windows 98 à détecter le nouveau matériel. (Il trouvera "**ACPI BIOS**" et supprimera "**Plug et Play BIOS**")
- 3. Redémarrez le système.

4. Exécutez "Add New Hardware" de nouveau et il trouvera "Advanced Power Management Resource".

5. Cliquez sur "OK".

*Avis: Nous n'avons trouvé que la carte ATI 3D Rage Pro AGP pouvais supporter la suspension ACPI au disque. Visitez le site web de Aopen pour la dernière mise à jour*

> *Remarque: Vu que le code BIOS est la partie plus souvent modifiée sur la carte mère, il est possible que l'information BIOS traitée dans ce chapitre soit un peu différente par rapport au BIOS actuel dont la carte mère est prévue.*

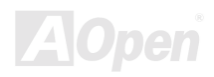
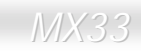

# MX33 Online Manuel

# AWARD BIOS

Les paramètres sera modifiés en entrant le menu de **BIOS** Setup, ce menu vous permettra de configurer les paramètres de système et de sauvegarder la configuration dans la zone CMOS de 128 bytes, (en général, dans le chip RTC ou directement dans le chipset principal). Pour entrer le [BIOS setup menu,](#page-73-0) appuyez sur <Del> pendant l[e POST \(test automatique au démarrage\).](#page-156-0) Le menu principal de configuration de BIOS illustré ci-dessous apparaîtra.

> *Remarque: Vu que le code BIOS est la partie plus souvent modifiée sur la carte mère, il est possible que l'information BIOS traitée dans ce chapitre (en particulier les paramètres de configuration du chipset) soit un peu différente par rapport au BIOS actuel dont la carte mère est prévue.*

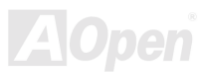

**Del** 

# <span id="page-73-0"></span>*Enter BIOS Setup*

Afin de finir le paramètre des cavaliers et de connecter des cables correctement. Démarrez le systeme et entrez BIOS Setup, appuyez sur <Del> pendant le POST [\(test automatique au démarrage\).](#page-156-0) Pour obtenir la performance optimale

recommandée, sélectionnez "Load Setup Defaults" .<br>
GMOS Setup Utility - copyright (C) 1984-2000 Award Software

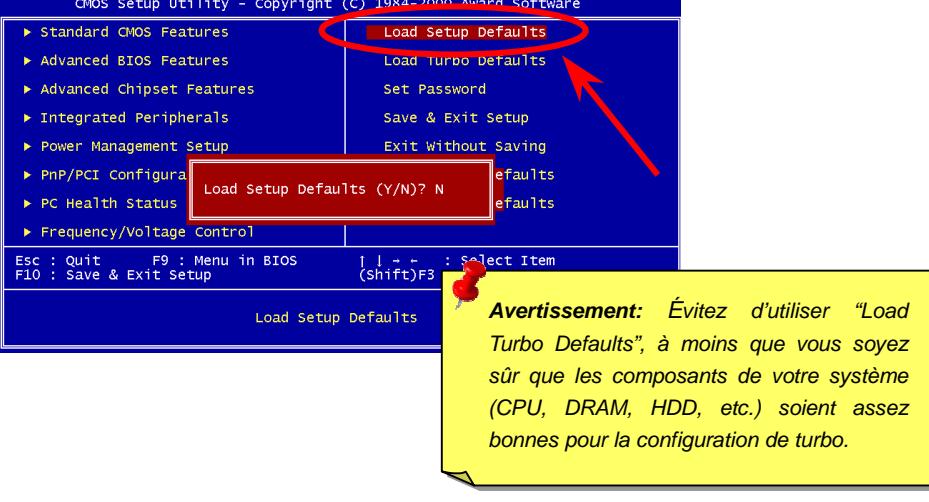

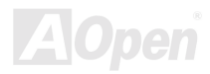

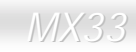

# *Change Language*

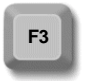

Vous pouvez changer la langue en appuyant sur <F3>. Ça dépend de l'espace disponible BIOS. Les langues disponibles sont anglais, allemand, japonais et chinois

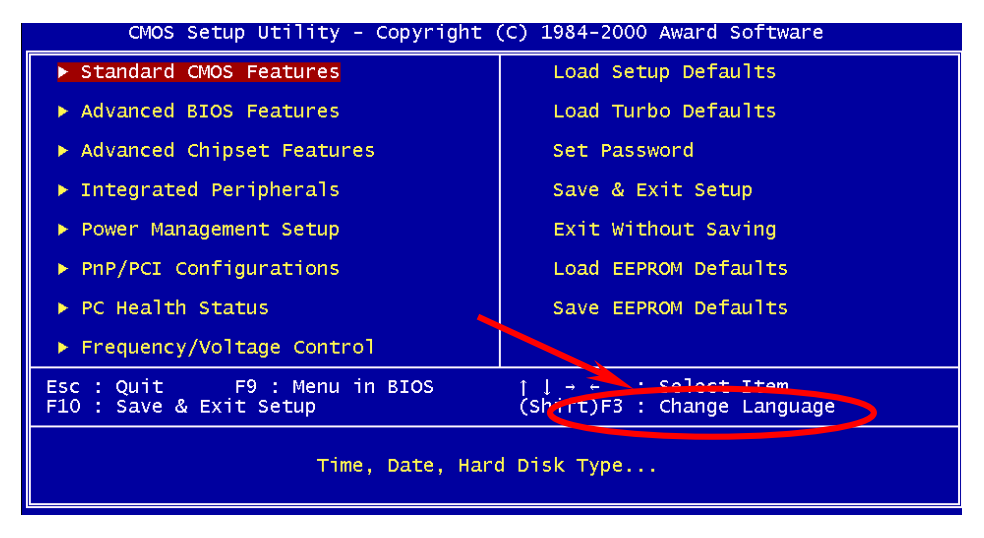

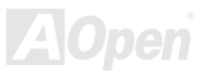

.

# *Standard CMOS Features Setup*

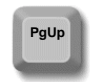

Les "Standard CMOS Features" tels que la date, l'heure et le type de disque dur sont définis dans la "Standard CMOS Features". Utilisez les flèches pour mettre en surbrillance un élément et <PgUp>ou <PgDn> pour sélectionner la valeur pour chaque élément.

**PgDn** 

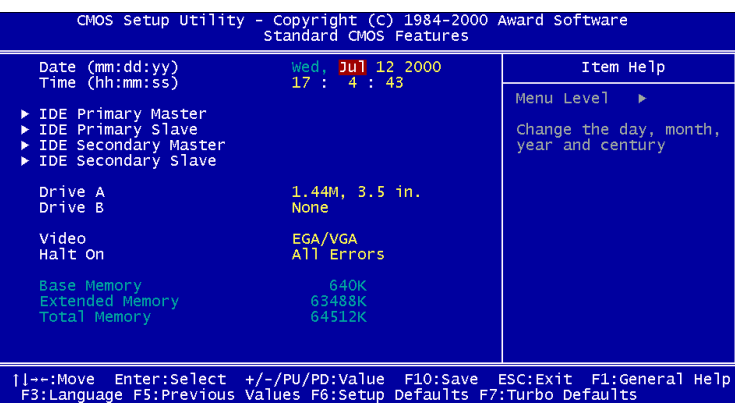

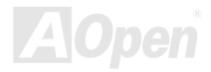

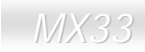

# MX33 Online Manuel

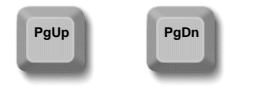

#### **Standard CMOS > Date**

Pour définir la date, mettez en surbrillance le paramètre Date. Appuyez sur <PgUp> ou <PgDn> pour définir la date actuelle. Le format de date est mois, date et année.

#### **Standard CMOS > Time**

Pour définir l'heure, mettez en surbrillance le paramètre Heure. Appuyez sur <PgUp> ou <PgDn> pour définir l'heure actuelle en format de heure, minute et seconde. L'heure est basée sur le système de 24 heures.

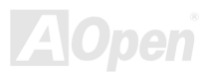

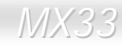

#### **Standard CMOS > IDE HDD Auto-Detection**

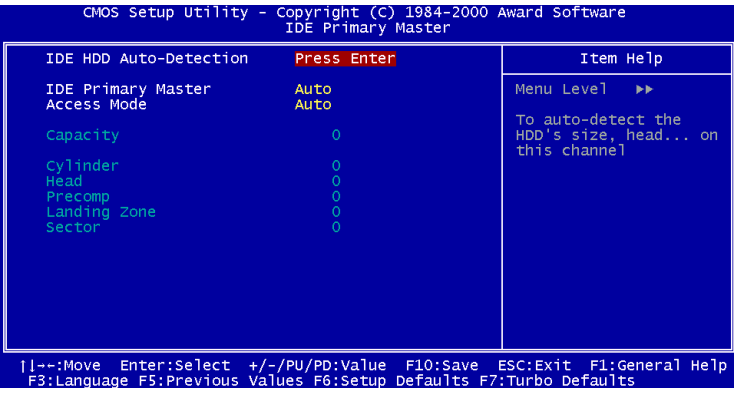

**IDE HDD Auto Detection**

Cet élément permet au système la taille de HDD, de la tête… sur ce canal.

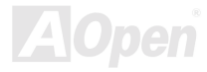

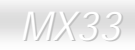

#### **Standard CMOS > IDE Primary Master/Slave & IDE Secondary Master/Slave**

**IDE Primary & Slave Master/ Slave** Auto (Default) Manual None

Si vous sélectionnez "Manual", vous avez besoin de remplir tout le reste du champ tel que Access Mode, Capacité, nombre de cylindres, nombre de têtes, pré-compensation, nombre de cylindre de tête de la zone d'étage et nombre de secteur par pistelf par cet élément. Si l'élément "Auto" est sélectionné, "Access Mode" peut être réglé seulement, les autres seront "0". Lorsque le système démarre, il détectera le disque dur et le configurera automatiquement. "None" signifie qu'il n'y a aucun périphérique raccordé sur ce canal.

#### **Standard CMOS > IDE Primary Master/Slave & IDE Secondary Master/Slave > Access Mode**

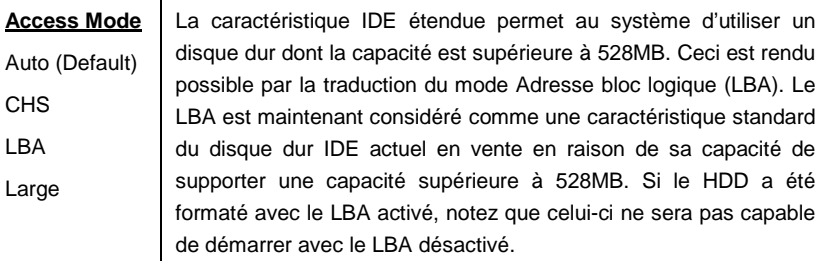

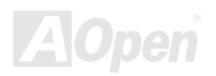

*Avis: Pour un disque dur IDE, nous vous recommandons d'utiliser "Auto" pour entrer les spécifications du lecteur automatiquement*

#### **Standard CMOS > Drive A/Drive B**

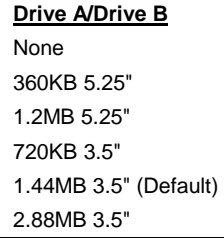

Le type de lecteur est sélectionné de ces éléments. Les paramètres et types disponibles supportés de la carte mère sont indiqués à gauche.

#### **Standard CMOS > Video**

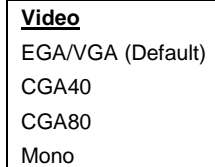

Le type de carte vidéo en cours d'utilisation est spécifié de cet élément. Ce paramètre par défaut est EGA/VGA . Vu que les PCs actuels n'utilisent que le VGA, cette fonction est presque inutile et sera méconnue à l'avenir.

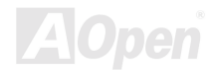

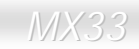

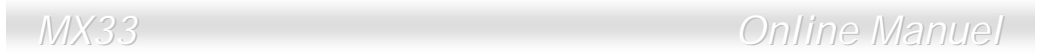

#### **Standard CMOS > Halt On**

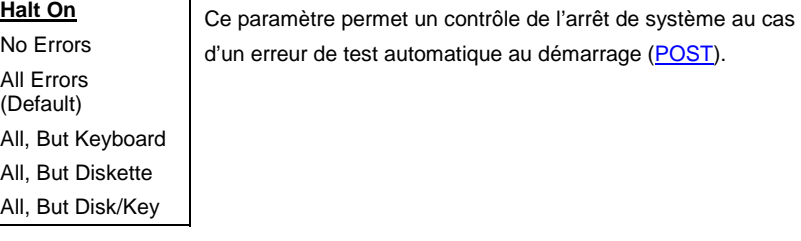

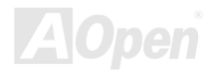

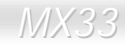

# *Advanced BIOS Features Setup*

Cet écran apparaîtra en sélectionnant l'option "Advanced BIOS Features" du menu principal.

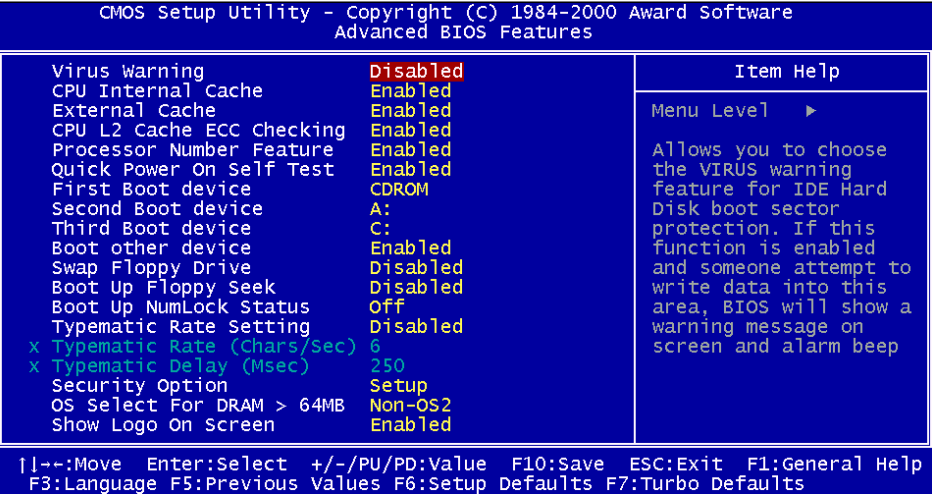

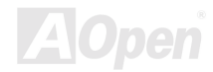

## **Advanced BIOS Features > Virus Warning**

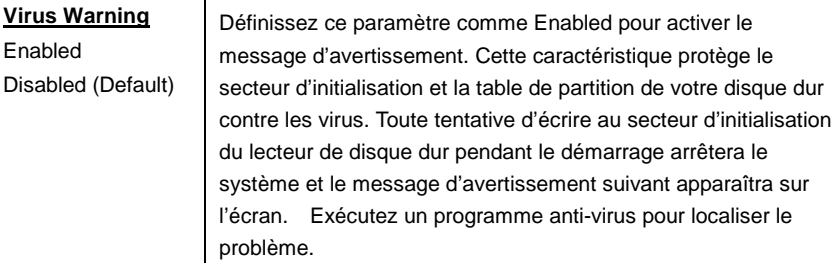

#### **! WARNING !**

Disk Boot Sector is to be modified Type "Y" to accept write, or "N" to abort write Award Software, Inc.

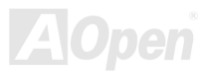

### **Advanced BIOS Features > Internal Cache**

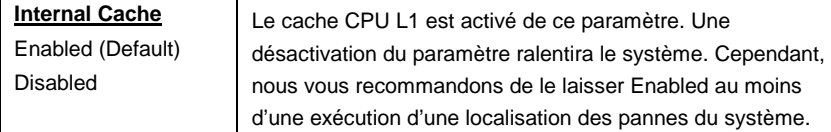

#### **Advanced BIOS Features > External Cache**

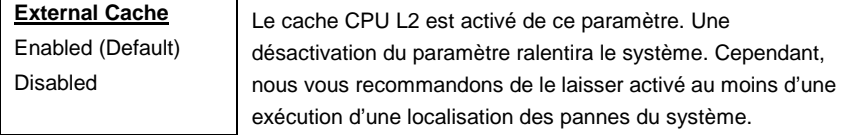

# **Advanced BIOS Features > CPU L2 Cache ECC Checking**

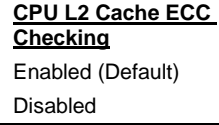

Cet élément permet une activation ou désactivation de la vérification cache L2 d[e ECC.](#page-151-0) 

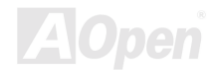

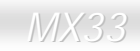

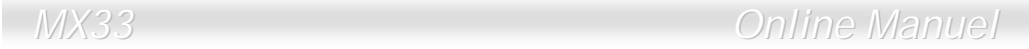

## **Advanced BIOS Features > Processor Number Feature**

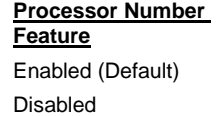

Cet élément permet une activation ou désactivation de la caratéristique du numéro de Pentium III CPU.

#### **Advanced BIOS Features > Quick Power On Self Test**

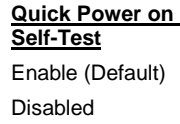

Ce paramètre accélérera le [POST](#page-156-0) en omettant quelques éléments qui sont vérifiés en général.

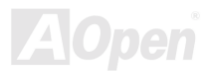

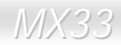

#### **Advanced BIOS Features > First/Second/Third Boot Device**

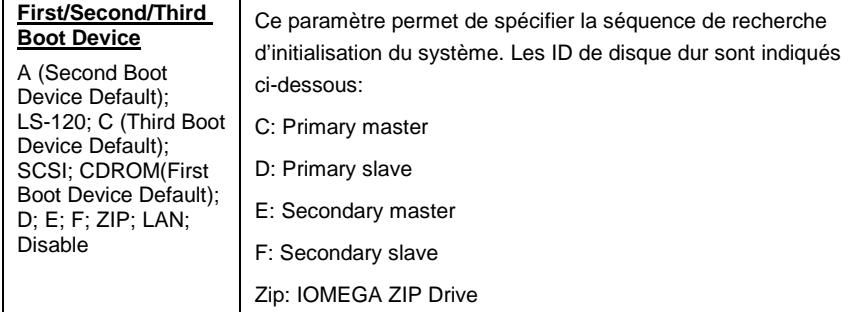

#### **Advanced BIOS Features > Boot other device**

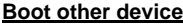

Enabled (Default)

Disabled

Ce paramètre vous permet de démarrer le système en utilisant les autres périphériques.

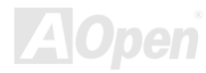

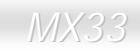

#### **Advanced BIOS Features > Swap Floppy Drive**

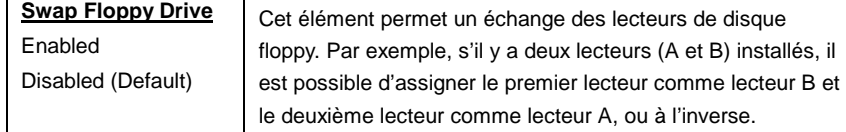

#### **Advanced BIOS Features > Boot Up Floppy Seek**

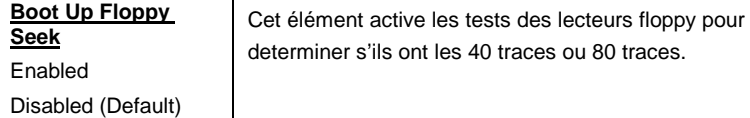

# **Advanced BIOS Features > Boot Up NumLock Status**

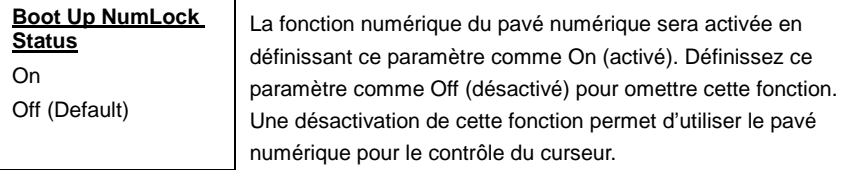

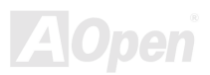

## **Advanced BIOS Feature > Typematic Rate Setting**

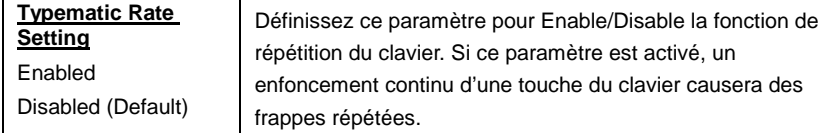

#### **Advanced BIOS Feature > Typematic Rate (Chars/Sec)**

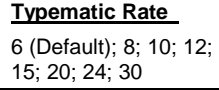

Cet élément vous permet de contrôler la vitesse des frappes répétées, quand vous tenez une touche.

## **Advanced BIOS Feature > Typematic Delay (Msec)**

#### **Typematic Delay**

250 (Default); 500; 750; 1000

Ce paramètre vous permet un contrôle du délai entre la première et la deuxième frappe de touche.

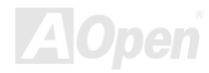

#### **Advanced BIOS Features > Security Option**

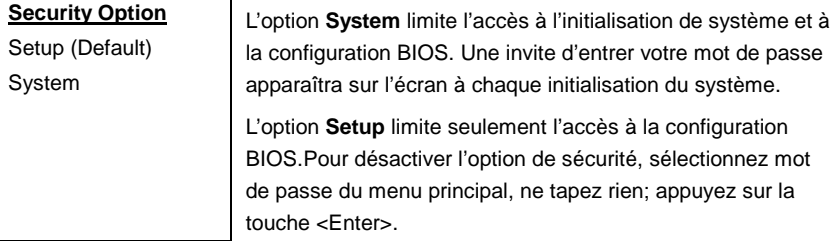

# **Advanced BIOS Features > OS Select For DRAM > 64MB**

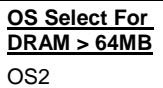

Non-OS2 (Default)

Ajustage à OS/2 si votre système utilise un système d'exploitation OS/2 et est pourvu d'une mémoire dont la capacité est supérieure à 64 MB.

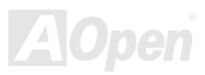

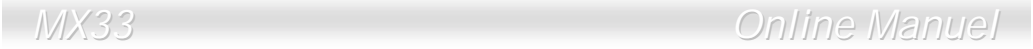

#### **Advanced BIOS Features > Show Logo On Screen**

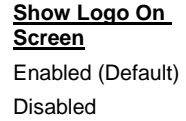

Cet élément vous permet de montrer ou cacher l'emblème de AOpen sur l'écran d[e POST.](#page-156-0)

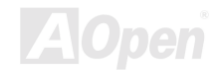

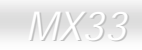

# *Advanced Chipset Features Setup*

"Advanced Chipset Features" englobe les définitions des caractéristiques dépendant du chipset. Ces caractéristiques sont relatives à la performance de système.

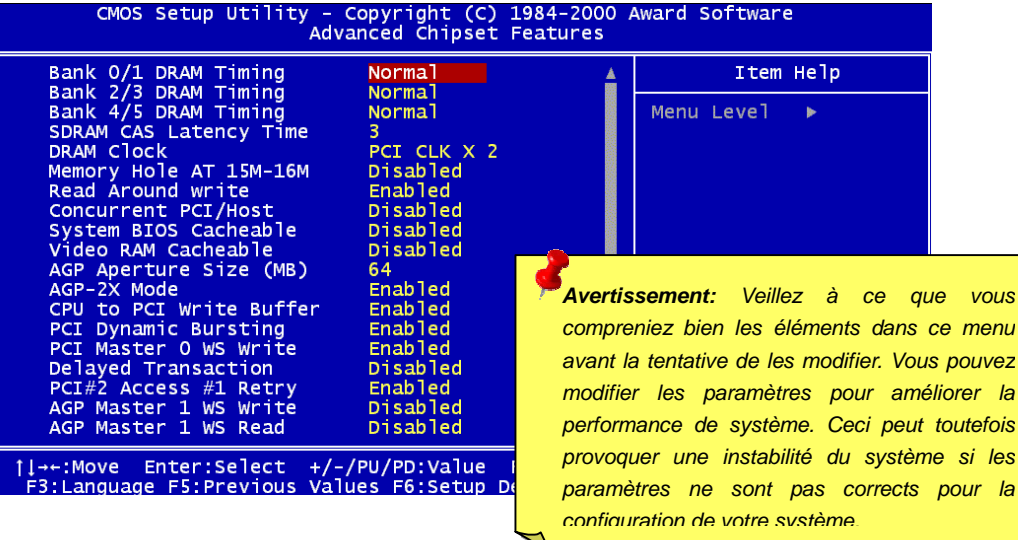

# *A Open*

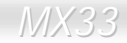

Cette page est la moitié en bas du submenu de Advanced Chipset Features.

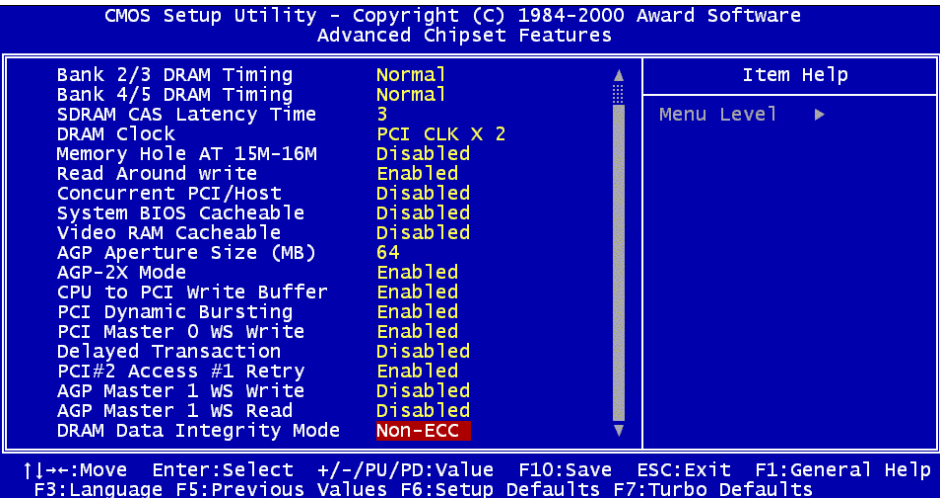

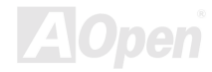

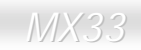

## **Advanced Chipset Features > Bank 0/1, 2/3, 4/5 DRAM Timing**

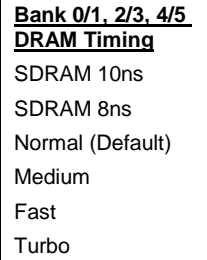

Changez cet élément à contrôler l'horloge pour latching les données de SDRAM.

Nous vous recommandons de ne pas changer la valeur par défaut.

#### **Advanced Chipset Features > SDRAM CAS Latency Time**

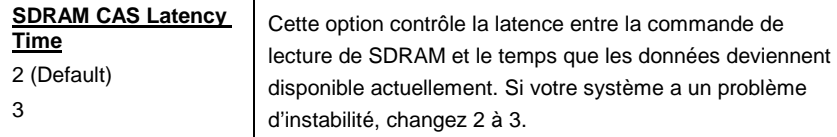

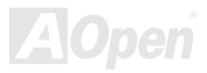

#### **Advanced Chipset Features > DRAM Clock**

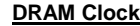

PCI CLK x 2 (Default)

PCI CLK x 3

Cet élément vous permet de sélectionner l'horloge DRAM en marche à PCI CLK x 2, PCI CLK x 3 or PCI CLK x 4.

PCI LCK x 4 (Only for FSB=100 or 133)

#### *Horloge PCI = Horloge CPU FSB /Rapport d'Horloge*

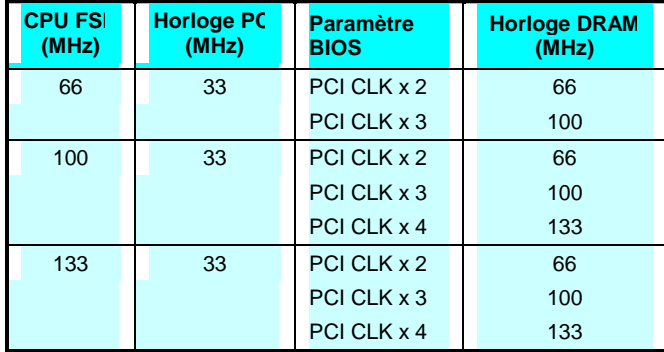

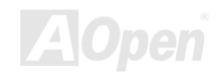

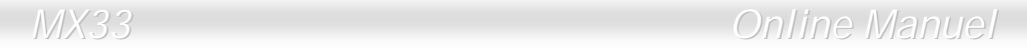

#### **Advanced Chipset Features > Memory Hole At 15M-16M**

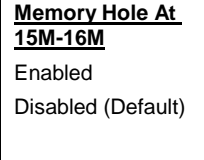

Cette option vous permet de réserver la zone de mémoire de système pour les cartes ISA spéciales. Le chipset accède directement du bus ISA au code/à la date de ces zones. En général, ces zones sont réservées pour la carte I/O mappée de la mémoire.

#### **Advanced Chipset Features > Read Around Write**

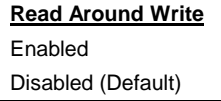

A cause de la compatibilité SDRAM, laissez la valeur par défaut.

#### **Advanced Chipset Features > Concurrent PCI/Host**

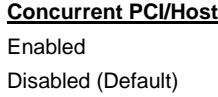

Cette option peut activer ou désactiver PCI à un mode simultant HOST.

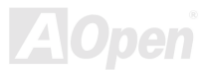

#### **Advanced Chipset Features > System BIOS Cacheable**

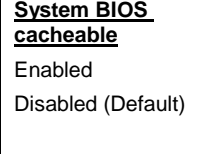

Au moment de régler à "**Enable**", les contenus de mémoire de système F0000h peut être lus de ou écrits à mémoire en cache. Les contenus de ce segment de mémoire sont toujours copiés de la BIOS ROM à RAM de système pour l'exécution plus rapide.

### **Advanced Chipset Features > Video RAM Cacheable**

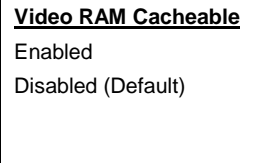

Si vous régler cet élément à enable, il vous permet de mettre le BIOS video en cache, afin de permettre une performance du système meilleure. Si aucun programme n'écrit dans cette gamme de mémoire, une erreur de système peut se produire.

### **Advanced Chipset Features > AGP Aperture Size (MB)**

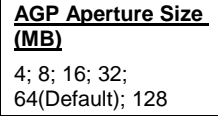

Cet élément permet de spécifier la taille de la mémoire de système qui peut être utilisée par **[Accelerated Graphic](#page-148-0)  [Port \(AGP\)](#page-148-0)**.

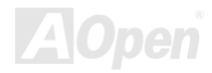

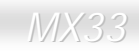

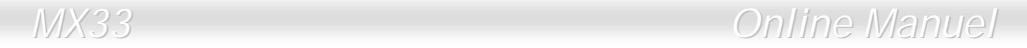

#### **Advanced Chipset Features > AGP-2X Mode**

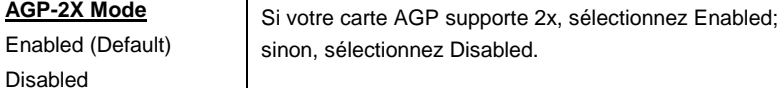

## **Advanced Chipset Features > CPU To PCI Write Buffer**

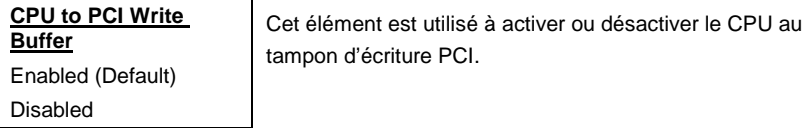

#### **Advanced Chipset Features > PCI Dynamic Bursting**

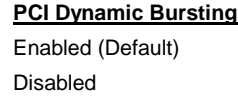

Cet élément est utilisé à améliorer la performance de PCI et peut être ajusté à résoudre le problème de compatibilité avec PCI.

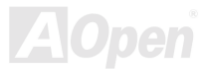

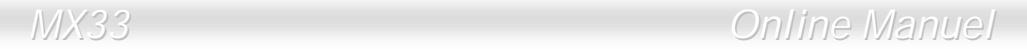

#### **Advanced Chipset Features > PCI Master 0 WS Write**

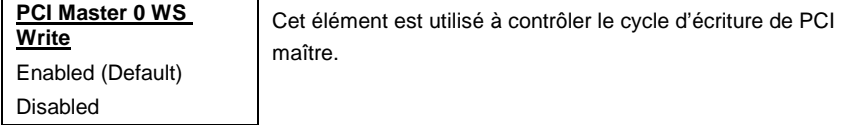

#### **Advanced Chipset Features > PCI Dynamic Bursting**

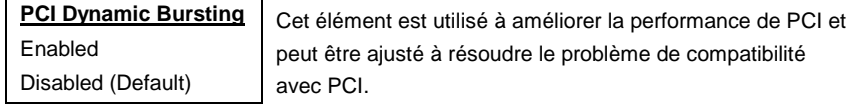

#### **Advanced Chipset Features > Delayed Transaction**

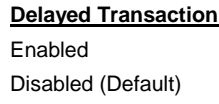

Cette option peut fermer le signal ISA au loguet pour augmenter la performance de transférer des données de PCI à ISA.

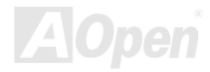

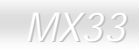

#### **Advanced Chipset Features > PCI#2 Access #1 Retry**

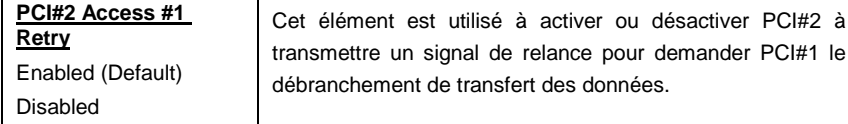

#### **Advanced Chipset Features > AGP Master 1 WS Write**

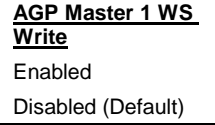

Cet élément permet qu[e AGP d](#page-148-0)'écrire des données de texture à la mémoire principale directement.

#### **Advanced Chipset Features > AGP Master 1 WS Read**

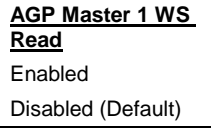

Cet élément permet que **AGP** de lire des données de texture à la mémoire principale directement.

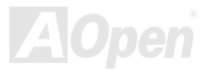

# **Advanced Chipset Features > DRAM Data Integrity Mode**

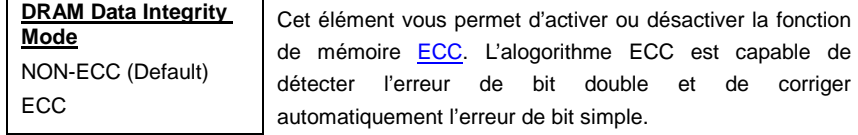

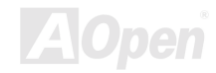

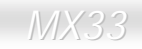

# *Integrated Peripherals*

L'écran suivant apparaîtra en sélectionnant l'optipn "Integrated Peripherals" du menu principal. Cette option permet la configuration des caractéristiques I/O.

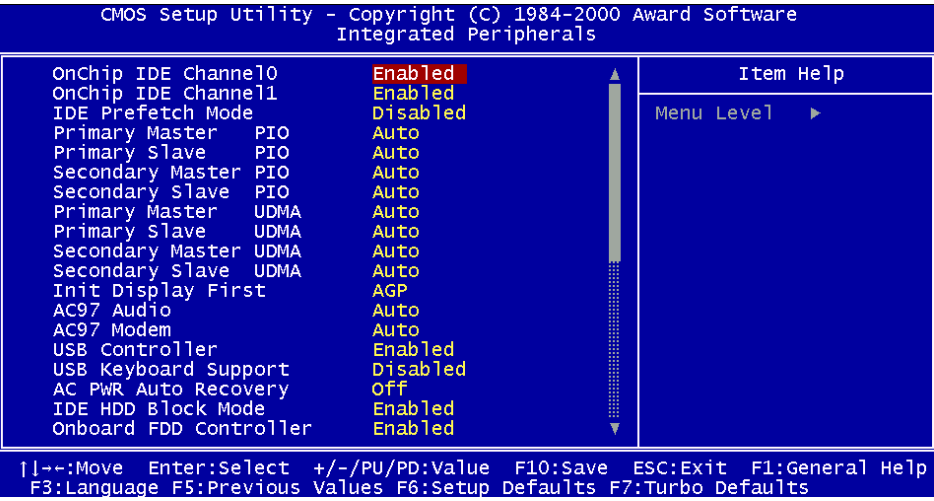

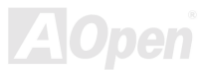

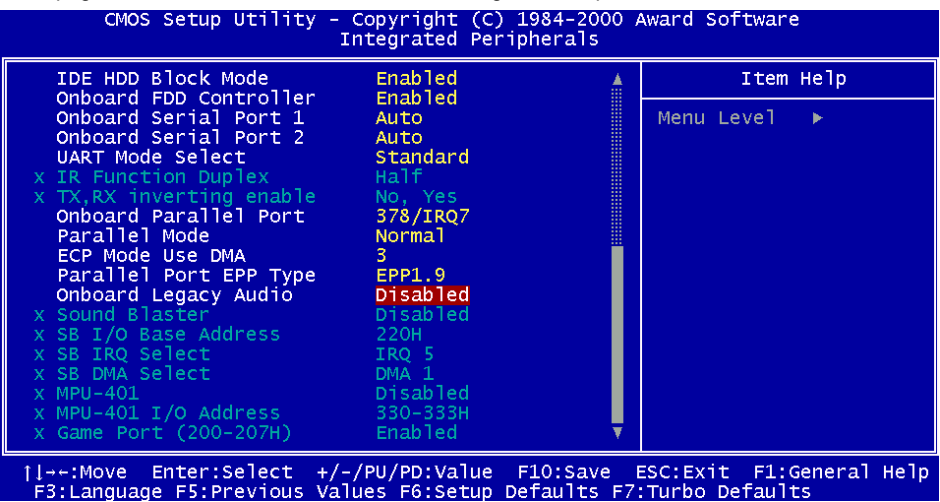

Cette page est la moitié en bas du submenu de Integrated Peripherals.

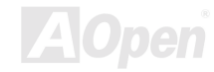

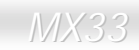

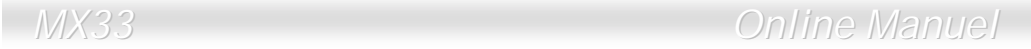

#### **Integrated Peripherals > OnChip IDE 0/1 Channel**

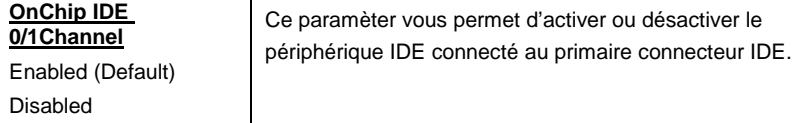

#### **Integrated Peripherals > IDE Prefetch Mode**

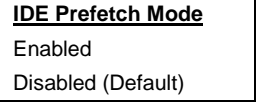

Cet élément est utilisé à activer et désactiver le mode IDE prefetch.

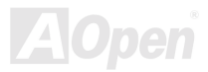

#### **Integrated Peripherals > Primary Master/Slave PIO &**

#### **Secondary Master/Slave PIO**

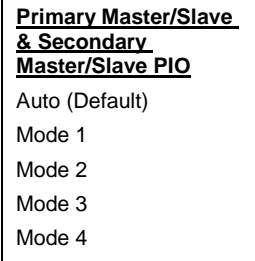

Réglez cet élément à **Auto** pour activiter la fonction de détecter automatiquement la vitesse du disque dur. Le mode PIO spécifie la vitesse de transmission de données du disque dur. Par exemple: la vitesse de transmission de données de le mode 0 est 3.3MB/s, mode 1 est 5.2MB/s, mode 2 est 8.3MB/s, mode 3 est 11.1MB/s et mode 4 est 16.6MB/s. Si la performance de votre disque dur devient instable, vous pouvez essayer le mode moins rapide.

## **Integrated Peripherals > Primary Master/Slave UDMA &**

#### **Secondary Master/Slave UDMA**

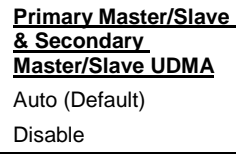

Cet élément permet d'ajuster le mode [Ultra DMA/33](#page-159-0) supporté du lecteur de disque dur raccordé à votre connecteur IDE primaire.

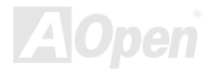

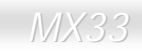

#### **Integrated Peripherals > Init Display First**

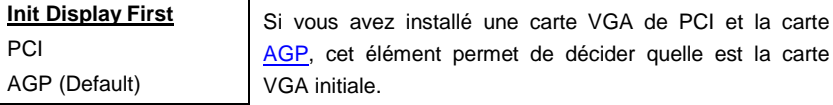

#### **Integrated Peripherals > AC 97 Audio**

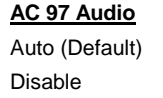

Cet élément permet le système à auto-détection ou de désactiver l'Audio CODEC AC97 onboard.

#### **Integrated Peripherals > AC 97 Modem**

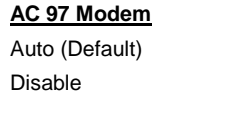

Cet élément permet le système à auto-détection ou de désactiver la fonction de modem AC 97. Si vous le désactivezt, une carte modem [AMR](#page-148-0) ne peut pas fonctionner correctement.

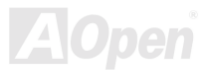

Disable

#### **Integrated Peripherals > USB Controller**

**USB Controller** Enabled (Default) Cet élément vous permet d'activer ou désactiver le contrôle[ur USB.](#page-159-0)

## **Integrated Peripherals > USB Keyboard Support**

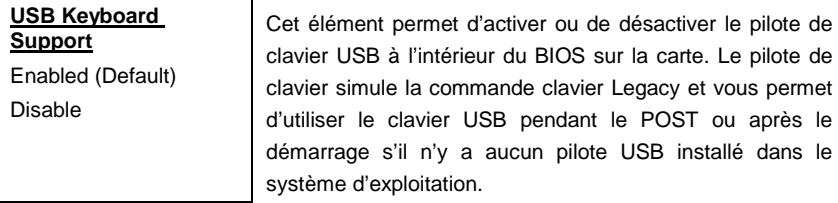

*Remarque: Il n'est pas possible d'utiliser simultanément le pilote USB et le clavier USB Legacy. Si le pilote USB a été installé dans le système d'exploitation, désactivez le "USB Keyboard Support".*

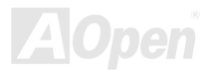

#### **Integrated Peripherals > AC PWR Auto Recovery**

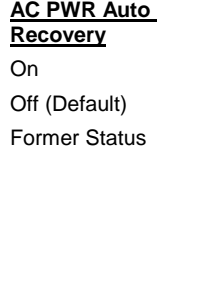

Un système ATX traditionel doit rester à l'étape éteinte quand l'alimentation AC reprend une panne d'alimentaion éléctrique. Cette conception est incommode pour le serveur du réseau ou workstation, sans un UPS, ce qui a besoin de rester mis sous tension. Cet élément est sert à résoudre ce problème. Sélecter Allumé est d'activer le système automatiquement après la reprise de l'alimentation AC; autrement le système restera éteint si vous sélectionnez Éteint. Si l'option de l'ancien état est sélectionné, le système sera allumé ou éteint en basant sur l'état original.

#### **Integrated Peripherals > IDE HDD Block Mode**

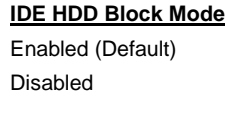

Si votre disque dur IDE supporte "Block Mode", vous pouvez sélectionner **Enabled** pour la détection automatique de numéro optimal de bloc lecture/écriture par secteur que le lecteur peut supporter.

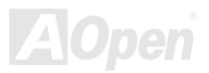

# **Integrated Peripherals > Onboard FDD Controller**

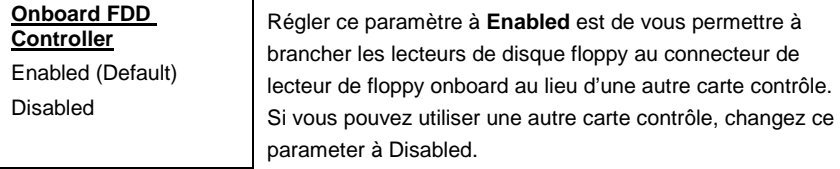

# **Integrated Peripherals > Onboard Serial Port 1 & Port 2**

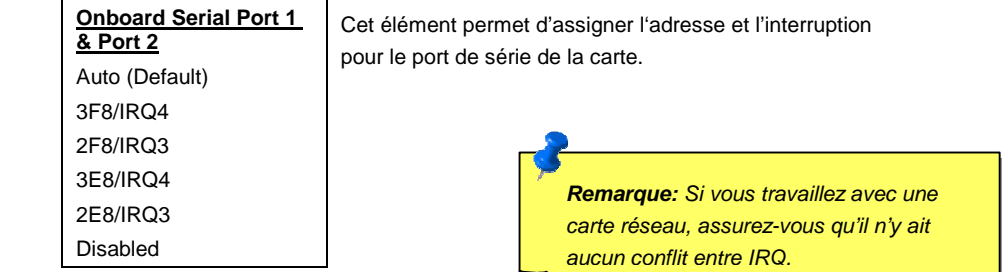

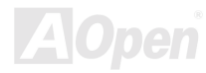
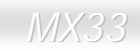

#### **Integrated Peripherals > UART Mode Select**

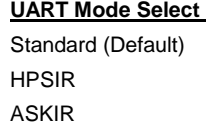

Cet élément est configurable seulement quand le ["Onboard Serial Port 2](#page-119-0)" est activé. Ceci vous permet de spécifier le mode du port de série 2.

#### **Standard**

Réglez le port de série 2 pour l'opération en mode normal. Ceci est le paramètre par défaut

#### **HPSIR**

Ce paramètre permet une communication infrarouge de série à une vitesse maximale de transmission de 115K bauds.

#### **SASKIR**

Ce paramètre permet une communication infrarouge de série à une vitesse maximale de transmission de 19.2K bauds.

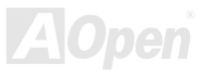

#### **Integrated Peripherals > IR Function Duplex**

**IR Function Duplex** Half (Default) Full

Cet élément est utilisé à sélectionner la fonction IR de Full Duplex or Half Duplex. Normalement, Full Duplex est plus rapide, parce que il transmet une donnée en bi-direction en même temps.

## **Integrated Peripherals > RxD, TxD Active**

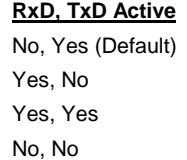

Cet élément est utilisé à sélectionner le mode RxD (Donnée reçue) et TxD (Donnée de transmission) pour UART2, au moment d'être utilize pour la fonction IR. Voir le documente venant avec votre périphérique.

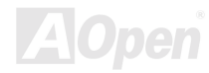

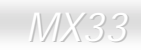

#### **Integrated Peripherals > Onboard Parallel Port**

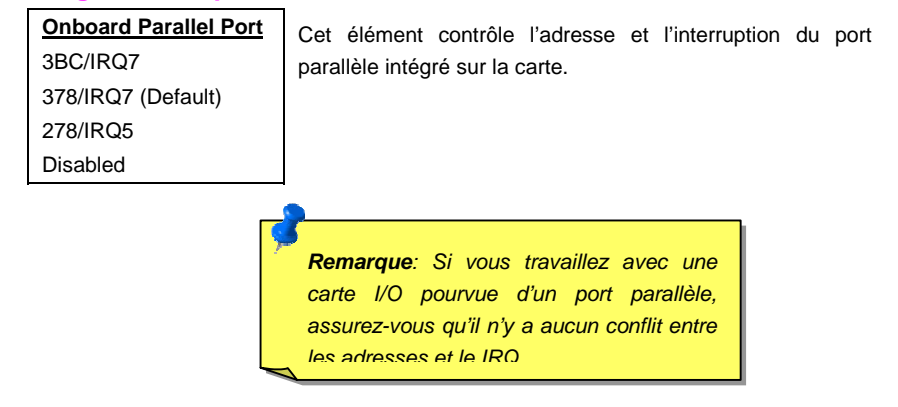

#### **Integrated Peripherals > Parallel Mode**

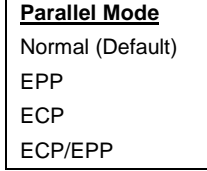

Cet élément vous permet d'ajuster le mode de port parallèle. Les options de mode sont SPP (Standard and Bi-direction Parallel Port), EPP (Enhanced Parallel Port) et ECP (Extended Parallel Port).

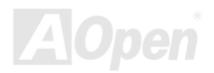

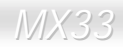

#### **SPP (Standard and Bidirection Parallel Port)**

Le SPP est le mode compatible avec AT de IBM et PS/2..

#### **EPP (Enhanced Parallel Port)**

Le EPP améliore le débit de port parallèle en écrivant/lisant directement les données au/du port parallèle sans loquet.

#### **ECP (Extended Parallel Port)**

Le ECP supporte la compression et décompression DMA et RLE (longueur d'exécution encodée).

## **Integrated Peripherals > ECP Mode Use DMA**

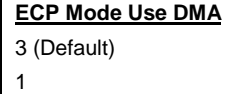

Cet élément vous permet de régler le canal DMA de le mode ECP.

## **Integrated Peripherals > Parallel Port EPP Type**

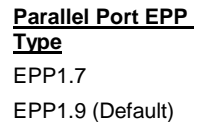

Cet élément permet de sélectionner le mode EPP de protocol.

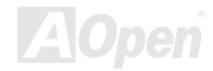

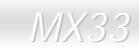

# MX33 Online Manuel

### **Integrated Peripherals >Onboard Legacy Audio**

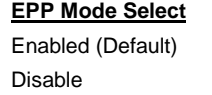

Cet élément permet d'activer ou désactiver le legs audio onboard.

#### **Integrated Peripherals > Sound Blaster**

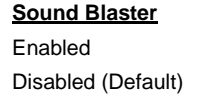

Cette carte mère a un audio onboard compatible avec Sound Blaster Pro. Cet élément devrait être réglé à **Enabled**  au mode de DOS.

### **Integrated Peripherals > SB I/O Base Address**

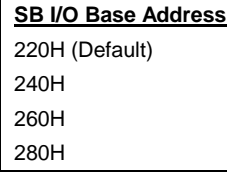

Cet élément est utilisé à sélectionner l'adresse de base I/O compatible avec Sound Blaster pour l'audio sur la carte.

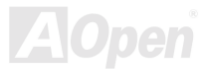

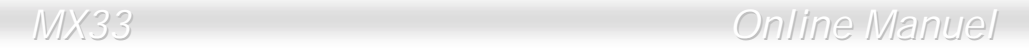

#### **Integrated Peripherals > SB IRQ Select**

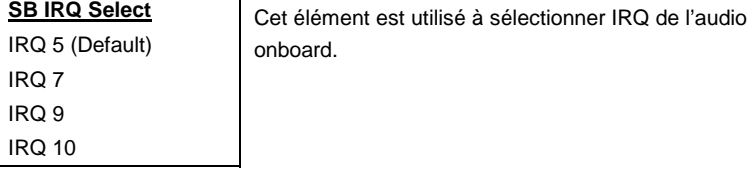

#### **Integrated Peripherals > SB DMA Select**

**SB DMA Select** DMA 0; DMA 1 (Default); DMA 2; DMA 3

Cet élément est utilisé à sélectionner DMA de l'audio onboard.

### **Integrated Peripherals > MPU-401**

**MPU-401** Enabled Disabled (Default)

Cet élément vous permet d'activer ou désactiver la fonction de compatibilité du port MPU-401.

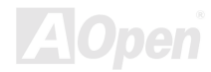

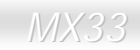

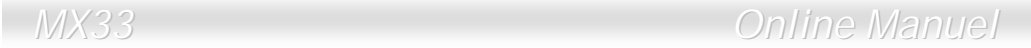

#### **Integrated Peripherals >MPU-401 I/O Address**

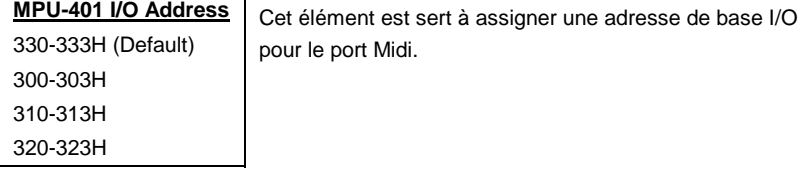

### **Integrated Peripherals > Game Port (200-207H)**

**Game Port (200-207H)** Enabled (Default) Disabled

Cet élément vous permet d'activer ou désactiver la fonction du port de jeu onboard.

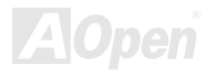

# *Power Management Setup*

L'écran de "Power Management Setup" rende possible de contrôler les caractéristiques de l'économiseur d'énergie intégrées sur la carte mère. Voir l'écran suivant.

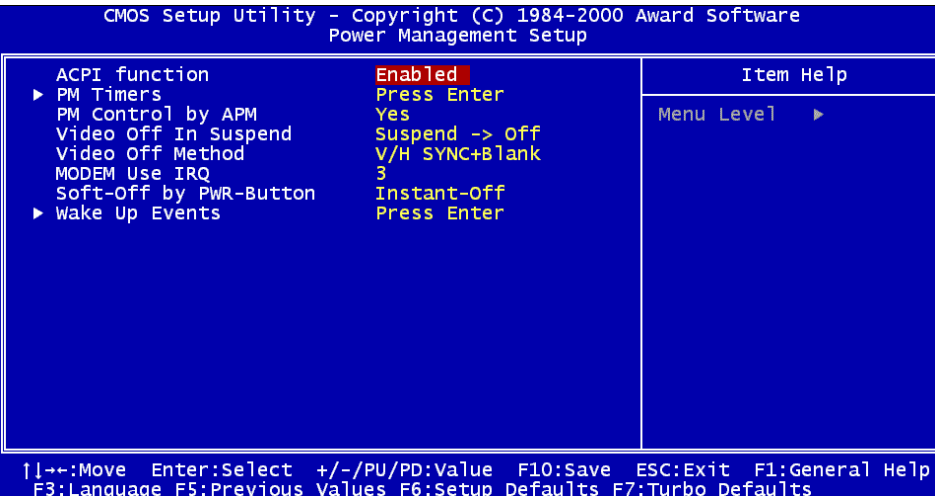

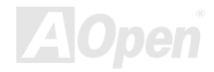

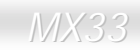

#### **Power Management > ACPI Function**

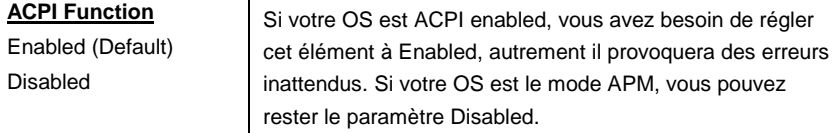

### **Power Management > PM Timers**

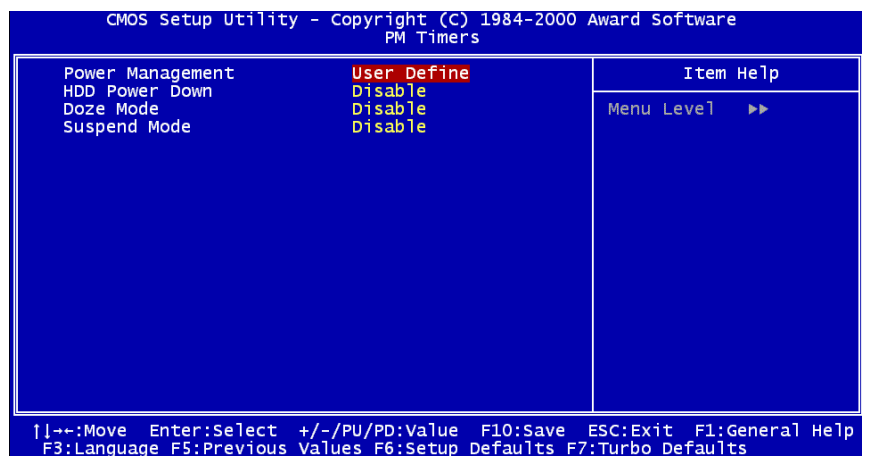

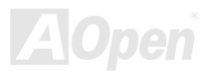

### **Power Management > PM Timers > Power Management**

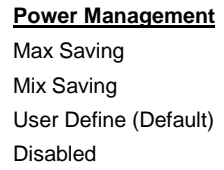

Cette fonction permet de définir les paramètres par défaut des modes de l'économiseur d'énergie. Réglez à **Disable** pour fermer la foction de l'économiseur d'énergie. Réglez à User Define pour choisir votre propres paramètres.

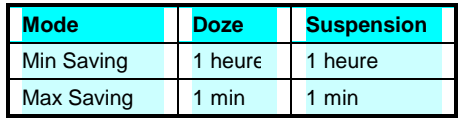

### **Power Management > PM Timers > HDD Power Down**

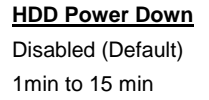

Cette option permet de spécifier le temps écoulé du HDD IDE avant le périphérique entre en état d'arrêt.

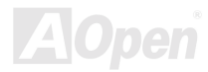

#### **Power Management > Power Timers > Doze Mode**

#### **Doze Mode**

Disabled (Default), 1 min, 2 min, 4 min, 8 min, 12 min, 20 min, 30 min, 40 min, 1 hour

Cet élément permet de définir la période après laquelle le système entrera en mode Doze. L'activité de système (ou l'événement) est détectée par envisager les signaux IRQ ou les autres événements (tels que I/O).

#### **Power Management > Power Timers > Suspend Mode**

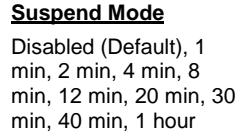

Cet élément permet de définir la période après laquelle le système entrera en mode de suspension. Le mode de suspension peut être **Power On** ou **Suspend to Hard Drive** ce qui est sélectionné de ["Suspend Mode Option"](#page-119-0).

## **Power Management > PM Controlled by APM**

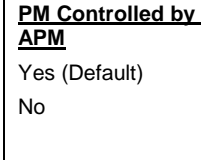

Si vous sélectionnez "Max Saving", il est possible d'activer cet élément, de transférer le contrôle de la gestion d'énergie au APM(Advanced Power Management) et améliorer la fonction de l'économiseur d'énergie. Par exemple, arrêtez l'horloge interne du CPU.

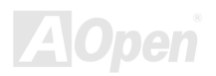

#### <span id="page-119-0"></span>**Power Management > Video Off In Suspend**

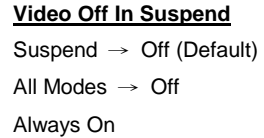

Cet élément vous permet de décider si la video est éteinte dans le mode suspendu.

### **Power Management > Video Off Method**

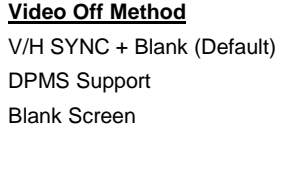

Ce qui détermine en manière que l'écran est éteint. L'écran Blanc écrit les blancs au tampon vidéo. V/H SYNC + Blanc permet BIOS à contrôler les signaux VSYNC et HSYNC. Cette fonction est appliqué seulement pour l'écran DPMS (Affichage de gestion d'énergie Standard). Le mode DPMS utilise les fonctions DPMS offrit par la carte VGA.

## **Power Management > Modem Use IRQ**

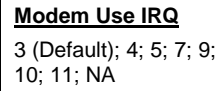

Cet élément vous permet de régler un IRQ pour le modem.

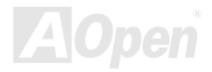

## **Power Management > Soft-off By PWR-Button**

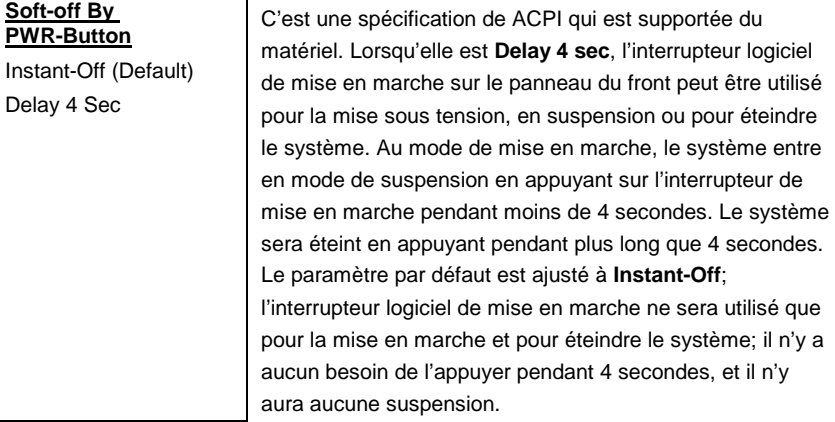

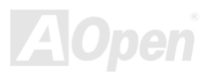

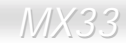

## **Power Management > Wake Up Events**

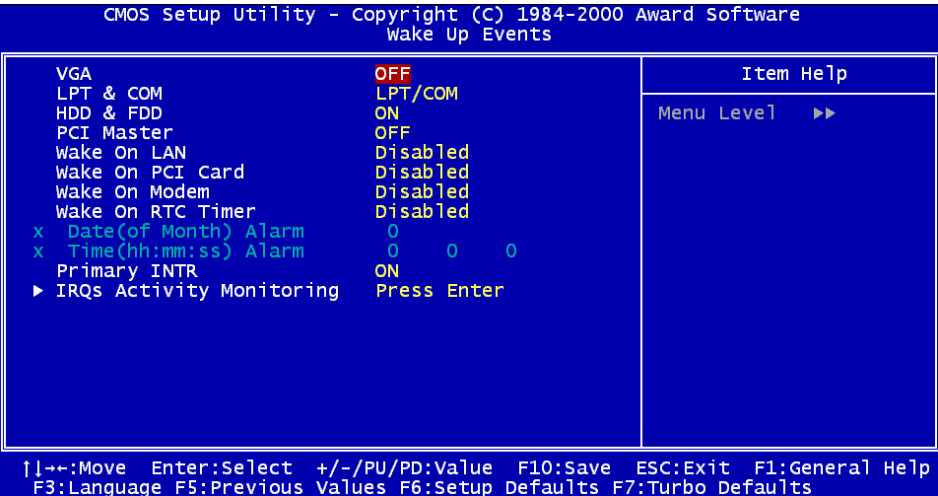

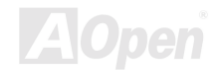

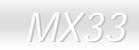

#### **Power Management > Wake Up Events > VGA**

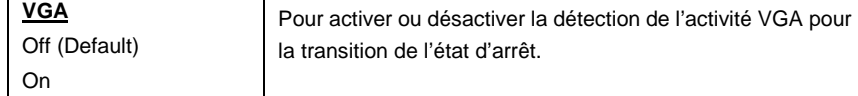

### **Power Management > Wake Up Events > LPT/COM**

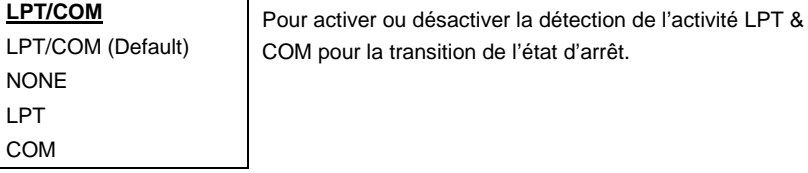

## **Power Management > Wake Up Events > HDD/FDD**

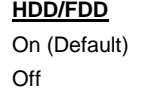

Pour activer ou désactiver la détection de l'activité HDD & FDD pour la transition de l'état d'arrêt.

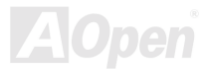

#### **Power Management > Wake Up Events > PCI Master**

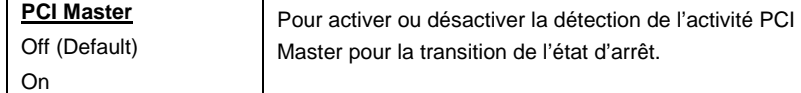

## **Power Management > Wake Up Events > Wake On LAN**

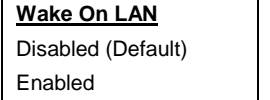

Cette option vous permet d'activer ou désactiver la foction de Wake On LAN.

## **Power Management > Wake Up Events > Wake On PCI Card**

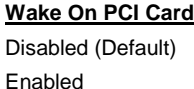

Activez cet élément pour vous permettre de démarrer votre système par la télécommande à travers une carte PCI.

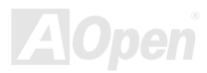

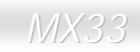

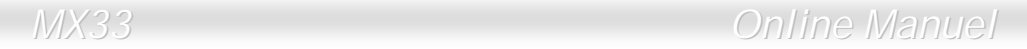

#### **Power Management > Wake Up Events > Wake On Modem**

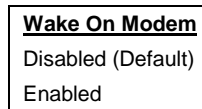

Cette option vous permet d'activer ou désactiver la foction de Wake On Modem.

## **Power Management > Wake Up Events > Wake On RTC Timer**

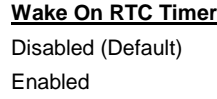

Cette option vous permet d'activer ou désactiver la fonction de Wake On RTC Timer.

### **Power Management > Wake Up Events > Date ( of Month) Alarm**

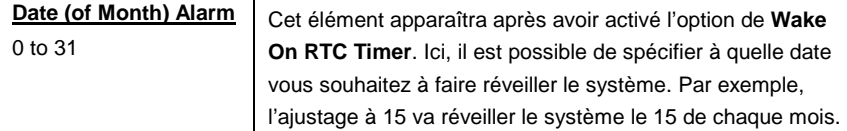

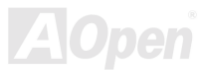

### **Power Management > Wake Up Events > Time (hh:mm:ss) Alarm**

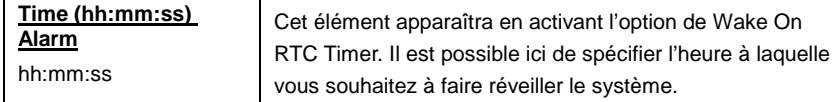

## **Power Management > Wake Up Events > Primary INTR**

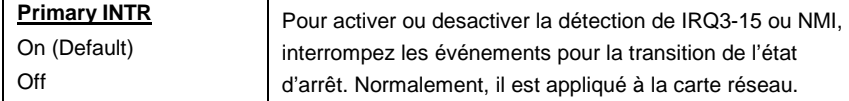

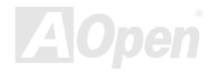

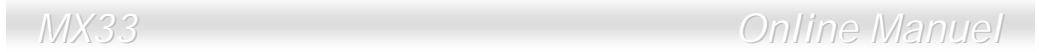

### **Power Management > Wake Up Events > IRQs Activity Monitoring**

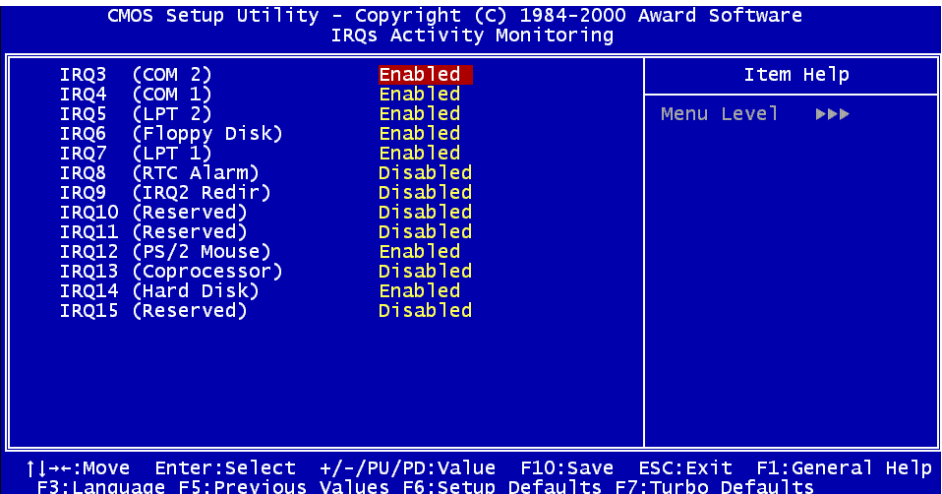

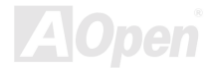

# **MX33** Online Manuel

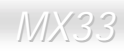

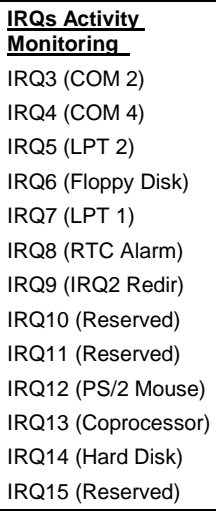

Ces éléments activent ou désactivent la détection des activités de périphériques par IRQs pour la transition de l'état.

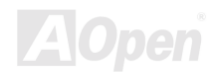

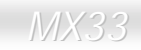

## *PNP/PCI Configuration Setup*

La configuration **PNP/PCI** vous permet de configurer les périphériques ISA et PCI installés dans votre système. L'écran suivant apparaîtra en électionnant l'option "PnP/PCI Configurations" dans le menu principal.

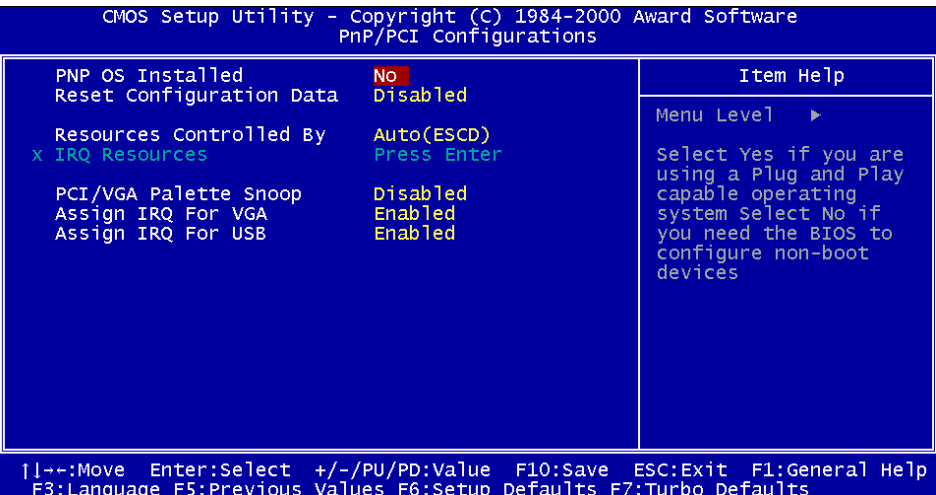

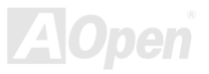

### **PNP/PCI Configuration > PnP OS Installed**

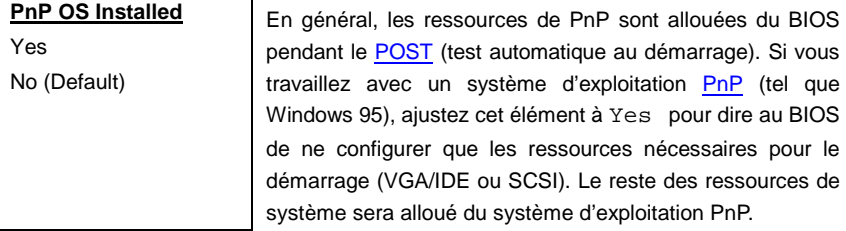

## **PNP/PCI Configuration > Reset Configuration Data**

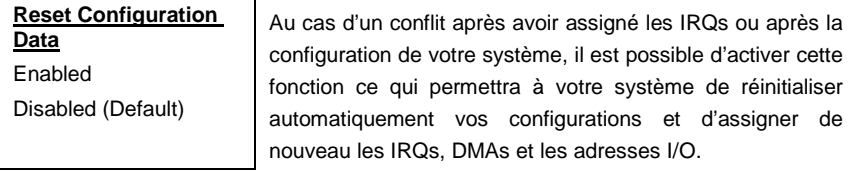

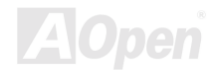

### **PNP/PCI Configuration > Resources Controlled By**

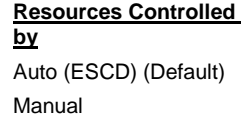

L'ajustage de cette option à Manual permet d'assigner individuellement les IRQs et DMAs aux périphériques ISA et PCI. Pour activer la fonction de configuration automatiquement, ajustez cette option à **Auto**.

#### **PNP/PCI Configuration > IRQ Resource**

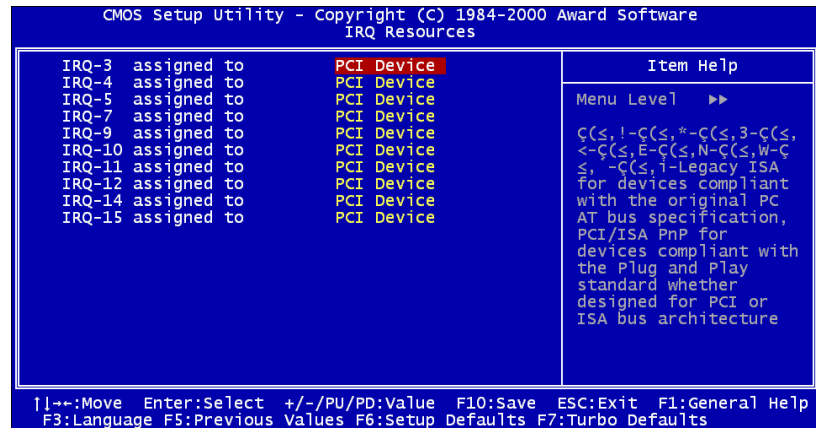

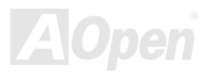

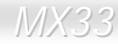

#### **PNP/PCI Configuration > IRQ Resource > IRQ 3, 4, 5, 7, 9, 10, 11, 12, 14, 15 assigned to**

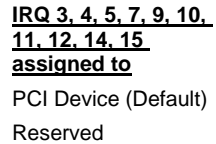

Quand les ressources sont contrôlées à la main, assignez chaque interruption de système un type en dependant du type de périphérique en utilisant l'interruption.

### **PNP/PCI Configuration > PCI/VGA Palette Snoop**

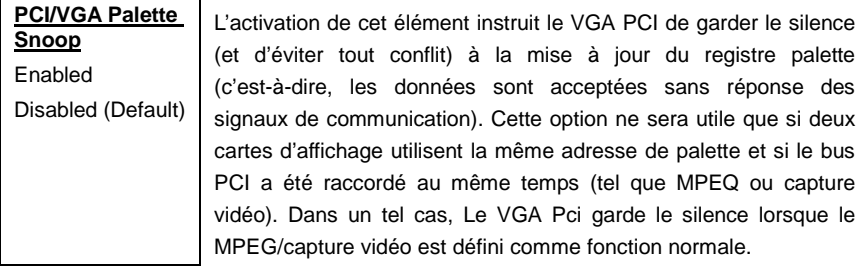

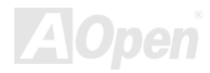

#### **PNP/PCI Configuration > Assign IRQ For VGA**

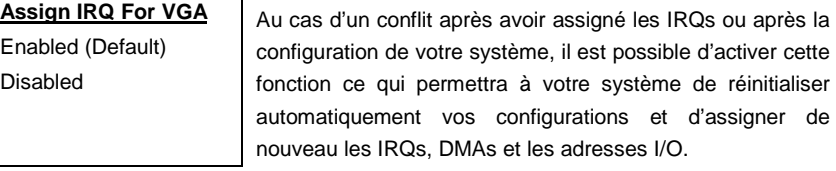

### **PNP/PCI Configuration > Assign IRQs For USB**

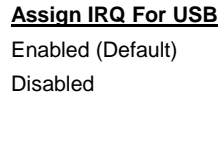

Au cas d'un conflit après avoir assigné les IRQs ou après la configuration de votre système, il est possible d'activer cette fonction ce qui permettra à votre système de réinitialiser automatiquement vos configurations et d'assigner de nouveau les IRQs, DMAs et les adresses I/O.

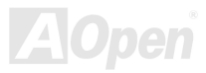

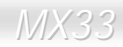

# *PC Health Status*

Vu que le chip au monitoring du matériel monté sur **VIA VT82C686A Super South Bridge**, BIOS détectera automatiquement les parameters de l'état du système, tels que la température de CPU, la vitesse de ventilateur de CPU, le voltage de CPU et celui sur la carte mère. D'ici, avec ces données, l'état sera illustré.

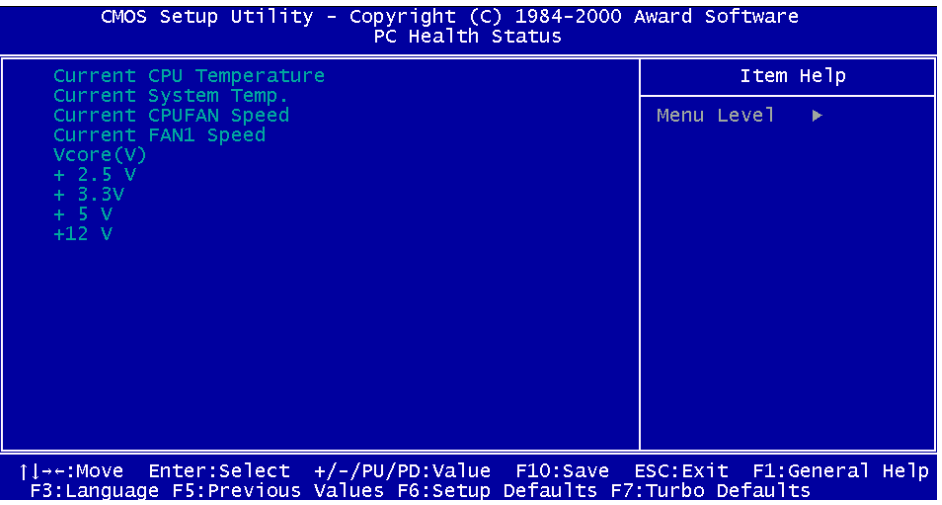

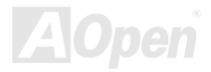

# *Frequency/Voltage Control*

Cette option vous permet de configurer la fréquence et la rapport de CP[U Front Side Bus \(FSB\).](#page-154-0)

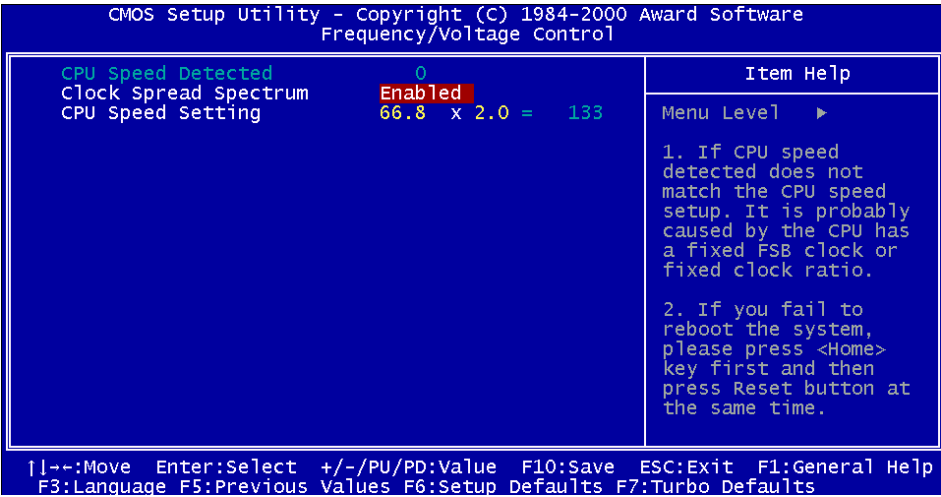

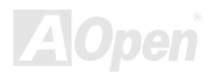

### **Frequency/Voltage Control > CPU Speed Detected**

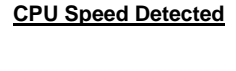

Cette colonne vous montre la vitesse en marche de CPU actuelle.

## **Frequency/Voltage Control > Clock Spread Spectrum**

**Clock Spread** 

**Spectrum**

Enabled (Default)

Disabled

Cet élément est utilisé à régler le spectre de l'horloge répandue.

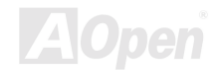

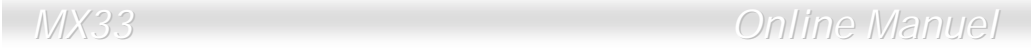

#### **Frequency/Voltage Control > CPU Speed Setting**

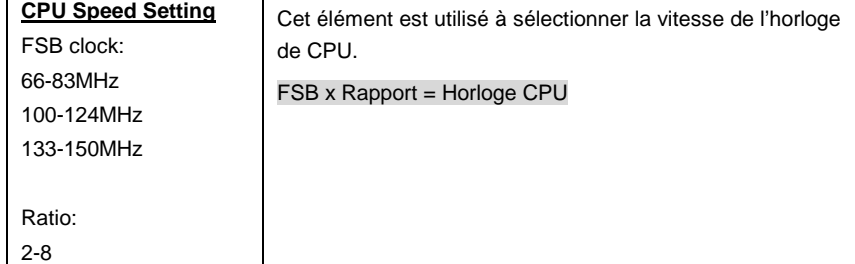

*Remarque: Si la vitesse CPU détectée ne correspond pas la configuration de vitesse de CPU, il est probable que le CPU a une horloge FSB fixé ou rapport.*

*Avertissement: Si vous manquez de redémarrer le système, appuyez sur la touche <Home> d'abord et ensuite appuyez sur le bouton Reset en même temps*

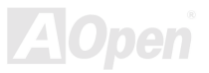

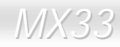

# *Load Setup Defaults*

L'option "Load Setup Defaults" charge les paramètres optimisés pour la meilleure performance de système. Les paramètres optimaux présentent assez moins risque par rapport aux paramètres Turbo. **Tous les vérifications du produit, rapport de test de compatibilité /fiabilité et le contrôle de qualité en fabrication sont basés sur le "Load Setup Defaults".** Nous vous recommandons d'utiliser ces paramètres pour l'opération normale. " Load Setup Defaults " n'est pas le paramètre le plus lent pour cette carte mère. S'il est nécessaire de vérifier un problème d'instabilité, il est possible de définir à la main le paramètre sur ["BIOS Features Setup"](#page-81-0) et ["Chipset Features Setup"](#page-90-0) afin d'obtenir le paramètre le plus lent et sûr.

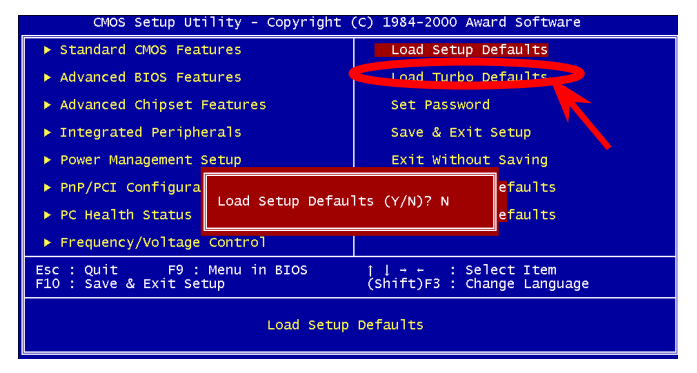

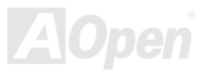

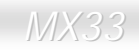

## *Load Turbo Defaults*

L'option "Load Turbo Defaults" offre une meilleure performance que le "Load Setup Defaults". Il offre un commodité pour les expert utilisateurs qui veulent faire la carte mère une meilleure performance. Turbo Defaults ne traverse pas le test détaillé de compatibilité et de fiabilité, il est testé seulement avec la configuration et le chargement limitée (par exemple, un système prévu seulement d'une carte son VGA et de deux SIMMs). **Veillez à ce que vous connaissiez et compreniez les fonctions de chaque élément du Chipset Setup menu.** The performance improvement of Turbo setting is normally around 3% to 5%, depending on the chipset and the application.

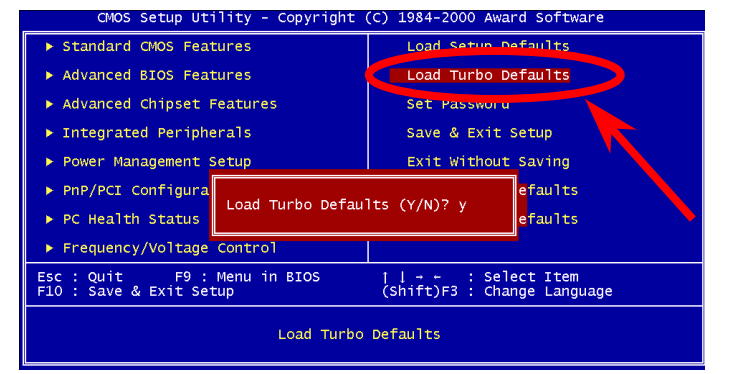

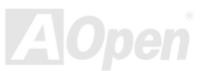

# *Set Password*

Le mot de passe protège votre PC contre un usage non autorisé. Après avoir défini un mot de passe, le système demandera d'entrer le mot de passe correct avant le démarrage ou l'accès à Setup.

Définition d'un mot de passe:

- 1. À l'invite, tapez le mot de passe. Le mot de passe peut être constitué de jusqu'à 8 caractères alphanumériques. En tapant les caractères du mot de passe, ces caractères apparaissent sous forme d'astérisques dans la boîte de mot de passe sur l'écran.
- 2. Appuyez sur la touche d'entrée après avoir tapé le mot de passe.
- 3. À la prochaine invite, tapez de nouveau votre mot de passe et appuyez de nouveau sur la touche d'entrée pour confirmer le nouveau mot de passe. Après l'entrée du mot de passe, l'écran retournera automatiquement à l'écran principal.

Pour désactiver le mot de passe, appuyez sur la touche <**Enter**> lors de l'invite d'entrer le mot de passe. Un message, qui confirme que le mot de passe a été désactivé, apparaîtra à l'écran.

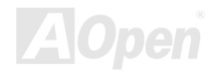

<span id="page-140-0"></span>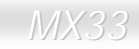

## *Save & Exit Setup*

Cette fonction sauvegardera automatiquement tous les valeurs CMOS avant quitter Setup.

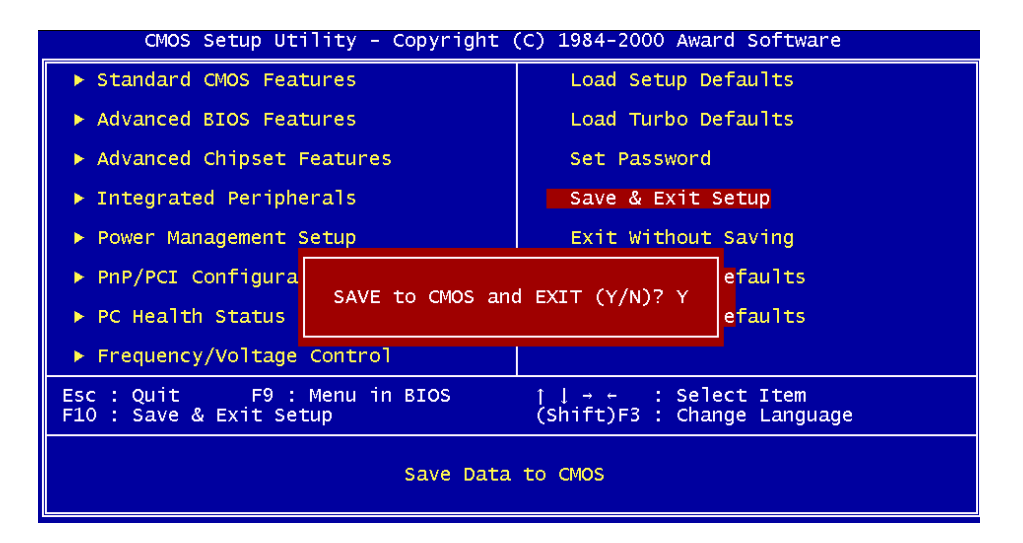

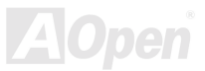

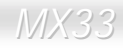

# *Exit without Saving*

Utilisez cette fonction pour quitter Setup sans sauvegarder les modifications des valeurs CMOS. Ne pas utiliser cette option si vous souhaitez sauvegarder la nouvelle configuration.

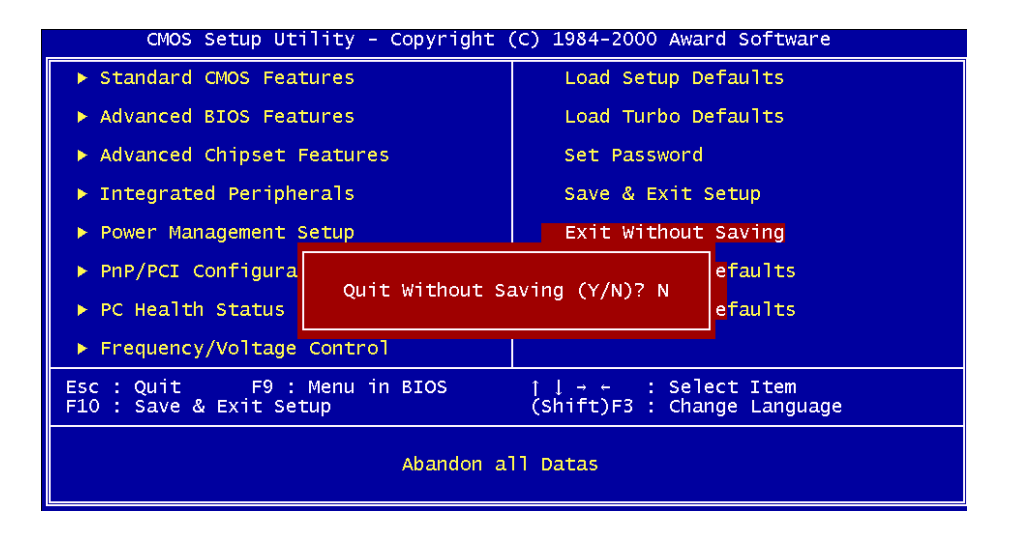

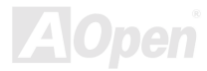

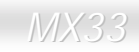

# *BIOS Upgrade*

En flashant votre carte mère, vous êtes d'accord sur la possibilité d'échec de BIOS flash. Si votre carte mère est en fonction et stable, et il n'y a pas de bugs importants qui ont été réparés par la dernière révision de BIOS, nous vous recommandons de NE PAS essayer de mettre à jour votre BIOS.

En faisant ça, vous êtes en risque d'échec de BIOS flash. Si vous êtes resolés à la mise à jour, ASSUREZ-VOUS d'utiliser la révision correcte de BIOS pour le correct modèle de la carte mère.

AOpen Easy Flash est un peu different que la méthode flash traditionelle. Le fichier [BIOS b](#page-73-0)inaire et la routine flash sont combinés ensemble, vous n'exécutez donc qu'un fichier pour finir la procèdure flash

*Avertissement: le programme de AOpen Easy Flash BIOS sont prévu d'être compatible avec Award BIOS. En date de cette note, le programme de AOpen Easy Flash BIOS ne sont pas disponible pour AMI BIOS. AMI BIOS apparaît surtout sur les vielles cartes 486 et quelleques premères cartes Pentium. Assurez-vous d'envisager le README comprimé dans l'ensemble de BIOS avant la mise à jour, et suivez les instructions de mise à jour avec soin. Cela minimera l'occasion des échecs de flash.* 

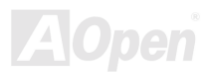

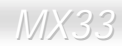

Les procédures ci-dessous est pour le flashing facil: (appliquées pour Award BIOS SEULEMENT)

- 1. Téléchargez le nouveau fichi[er zipped](#page-73-0) de mettre à jour le BIOS sous le site web de AOpen. Par exemple, MX33102.ZIP.
- 2. Exécutez le logiciel contributif PKUNZIP [\(http://www.pkware.com/\)](http://www.pkware.com/) qui supporte des systèmes d'opération divers pour extraire le fichier binaire de BIOS et l'utilitaire flash. Or Winzip [\(http://www.winzip.com/\)](http://www.winzip.com/) sous l'environnementin Windows.
- 3. Sauvegardez le fichier décomprimé dans un disque floppy démarrable. Par exemple, MX33102.BIN & MX33102.EXE
- 4. Démarrez le système à partir de l'invite DOS sans charger un gestionnaire de mémoire (tel que EMM386) ou le pilote de périphérique. Il a besoin d'espace libre de mémoire environ 520K.
- 5. Exécutez A:> MX33102 et le programme fera les autres.

#### **NE PAS coupez l'alimentation pendant le "FLASHING" jusqu'à ce que vous êtes demandés !!**

## **Del**

6. Redémarrez le système et Appuyez sur la touche <Del> pou[r entrer BIOS setup, C](#page-73-0)hargez ["Load Setup Defaults",](#page-140-0) ensuit[e "Save & Exit Setup"](#page-140-0). Terminé!

*Avertissement: Après le flashing, le contenu d'origine de votre BIOS sera remplacé à titre permanent par le nouveau BIOS. Le paramètre original de BIOS et l'information de Win95/Win98 PnP sera rafraîchissé et vous pouvez reconfigurez le système.* 

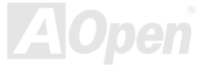
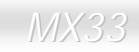

## **Overclocking**

Étant un fabicant-pilote dans l'industrie de carte mère, AOpen toujours entend ce que des clièteles veulent et développe des produits qui s'adaptent aux demandes différentes des utilisateurs. La fiabilité, la compabilité;la technologie-pilote et les caractéristiques sont notre but fondamental en concevant des cartes mère. En plus du critère décrit ci-dessus, il y a des utilisateurs expérimentés qui toujours cherchent à pousser la limitation de performance du système en manière de overclocking ce que nous les appelons "Overclockeur".

Cette section est dédiée aux Overclockeurs.

La haute performance de cette carte mère est pourvue d'un maximum du bus horloge de **133MHz** CPU. Mais elle vient avec un générateur horloge de **150MHz** que nous concevons pour adapter à l'horloge de bus CPU à l'avenir. Les résultats de test dans notre lab illustraient que **150MHz** est réalisable quand le correct paramètre et les composants qualifiées étaient présentés, nous éprouvons l'overclocking très confortable à **150MHz**. De plus, cette carte mère a toute la gamme de paramètres (CPU core voltage) et une option à ajuster le core voltage du CPU. Le rapport d'horloge CPU peut être jusqu'à 8X, qui supporte presque tous les Pentium II / Pentium III /Celeron CPUs à l'avenir et fournit la flexibilité pour des overclockeurs. Pour votre référence, les configurations suivantes sont ce que nous éprouvons confortable à l'horloge de **150MHz** bus.

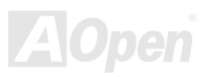

#### MX33 Online Manuel

**Mais Non garantie.**  $\odot$ 

*Avertissement: La conception de cette produit suit la régle de conception du vendeur CPU et chipset. Aucun essais de pousser au-delà de la spécification de produit ne sont pas recommandés et il risque d'endommager votre système ou la donnée importante. Avant de faire overclocking, vous devez veiller à ce que votre composants soient de même à tolérer tel paramètre anormal, surtout le CPU, la mémoire, les disques durs, et les cartes AGP VGA.*

*Avis: Notez que le overclocking peut aussi causer le problème thermique. Veillez à ce que le ventilateur de refroidissement et le radiateur soient suffisants pour dissiper une chaleur excessive qui est produite en overclockant le CPU.*

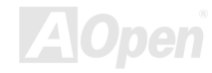

#### *VGA Card & Hard Disk*

La carte VGA et le disque dur sont les composants principals pour overclocking, la liste suivante est ce que a été testé dans notre lab. Notez que AOpen ne peut pas garantir qu'il peut être overclocké avec succès de nouveau. Veillez le **Available Vendor List (AVL)** par lier au notre website officiel.

VGA: <http://www.aopen.com.tw/tech/report/overclk/mb/vga-oc.htm>

HDD: <http://www.aopen.com.tw/tech/report/overclk/mb/hdd-oc.htm>

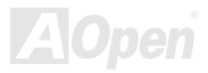

<span id="page-147-0"></span>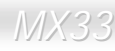

## **Glossaire**

#### *AC97*

Au fond, la spécification AC97 sépare le circuit son/modem en deux parties, un processeur numérique et un [CODEC](#page-150-0) pour I/O analogique, ils sont liés par le bus de lien AC97. Puisque le processeur numérique peut être mis dans le chipset principal de la carte mère, l'expense de la solution de son/modem sur la carte peut être réduite.

#### *ACPI (Advanced Configuration & Power Interface)*

Le ACPI est la spécification de gestion d'énergie de 1997 (PC97). Son but est de réduire la consommation du courant électrique en maîtrisant complètement la gestion d'énergie au système d'exploitation et pas par le **BIOS**. À cause de ceci, le chipset ou le chip super I/O devra fournir au OS une interface de registre standard(tel que Windows 98). Cette idée est un peu similaire à l'interface de registr[e PnP. L](#page-156-0)e ACPI définit l'interrupteur ATX de mise en marche momentané pour contrôler la transition de l'état d'alimentation.

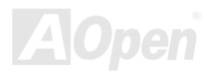

#### *AGP (Accelerated Graphic Port)*

AGP est une interface bus prévu pour le graphique 3D à haute performance et ne supporte que l'opération lecture/écriture de mémoire. Une carte mère n'a qu'un slot AGP. **2X AGP** utilise le bout de montée et de chute de l'horloge de 66MHz et produit la vitesse de transmission de données de 66MHz x 4 bytes x 2 = 528MB/s. **4X AGP** utilise également l'horloge de 66MHz mais il a quatre transmissions de données dans la cycle de l'horloge de 66MHz, ainsi que la vitesse de transmission de données est atteinte le maximum de 66MHz x 4 bytes x 4 = 1056MB/s. AOpen est la première companie de supporter des cartes mères 4X AGP conçus par AX6C (Intel 820) et MX64/AX64 (VIA 694x), ayant commencé de Oct 1999.

#### *AMR (Audio/Modem Riser)*

Le circu[it CODEC d](#page-150-0)e la solution de son/modem AC97 peut être mis sur la carte mère ou mis sur la carte Riser (carte AMR) qui est branchée à la carte mère à travers le connecteur AMR.

#### *AOpen Bonus Pack CD*

Un disque embarqué avec le produit carte mère de AOpen, lequel inclue les pilotes de carte mère, Acrobat Reader pou[r PDF o](#page-155-0)nline manuel et autres utilitaires utiles.

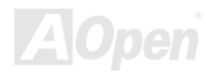

#### *APM*

À la différence [d'ACPI,](#page-147-0) BIOS contrôle la pluspart de fonction de gestion d'énergie APM. La Suspension au disque dur d'AOpen est une bonne exemple de gestion d'énergie APM.

#### *ATA/66*

ATA/66 utilise deux bouts de levée et de chute comme [UDMA/33 m](#page-159-0)ais réduit le temps de cycle à 2 horloges, qui est 60ns. La vitesse de transmission de donnée est 4 fois plus rapide que le mode 4 PIO ou mode 2 DMA, 16.6MB/s x4 = 66MB/s. Pour utiliser ATA/66, vous avez besoin de câble ATA/66 IDE.

#### *ATA/100*

ATA/100 est une nouvelle spécification IDE à rehausser le bandwidth de transmission de donnée, qui utilise deux bouts de montée et de chute comme ATA/66 mais le temps de cycle est réduit à 40ns. La vitesse de transmission de donnée est (1/40ns) x 2 bytes x 2 = 100MB/s. Pour utiliser ATA/100, vous avez besoin de même câble IDE spécial de 80 fils que ATA/66.

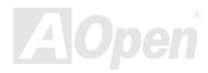

<span id="page-150-0"></span>

#### *BIOS (Basic Input/Output System)*

Le BIOS est une série de routine/programme d'assemblée qui réside dan[s EPROM](#page-152-0) o[u Flash ROM](#page-153-0). Le BIOS contrôle les périphériques de Input/Ouput et les autres périphériques de la carte mère. En général, offrir la portabilité indépendante du matériel, le system d'exploitation et les pilotes est demandé l'accès au BIOS sans l'accès aux périphériques du matériel directement.

#### *Bus Master IDE (DMA mode)*

Le IDE de PIO (I/O programmable) traditionnel exige du CPU que celui-ci s'engage dans tous les activités de l'accès IDE y compris l'attente des événements mécaniques. Pour réduire le travail du CPU, le périphérique IDE du bus maître transmettra les données de/à la mémoire sans interrompre le CPU et libérera le CPU de fonctionner simultanément au cours de la transmission des données entre la mémoire et le périphérique IDE. Le pilote IDE de bus maître et le HDD IDE de bus maître seront nécessaires pour supporter le mode IDE de bus maître.

#### *CODEC (Coding and Decoding)*

Normalement, CODEC signifie un circuit qui peut faire une conversion de numérisation à analogie, et cell-ci d'analogie à numérisation aussi. Il est une partie de la solution [AC97 d](#page-147-0)e son/modem.

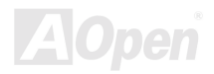

#### <span id="page-151-0"></span>*DIMM (Dual In Line Memory Module)*

Le socket DIMM a un totale de 168 chevilles et supporte une donnée de 64-bit. Il peut être le coté simple ou double; les signaux de doigt d'or sur chaque coté de PCB sont differents, c'est pourquoi il est appelé double ligne d'entrée. Presque tous les DIMMs sont fabriqués par [SDRAM,](#page-157-0) qui utilisent 3.3V. Notez que quelques DIMMs anciens sont fabriquées par FPM/EDO et utilisent 5V seulement. Ne confondez pas la SDRAM et la DIMM.

#### *ECC (Error Checking and Correction)*

Le mode ECC a besoin de 8 bits ECC pour une donné de 64-bit. Chaque fois l'accès à la mémoire, les bits ECC sont mis à jour et vérifiés par un algorithm spécial. L'algorithme ECC est capable de détecter l'erreur de bit double et de corriger automatiquement l'erreur de bit simple quand le mode partié peut détecter l'erreur de bit simple.

#### *EDO (Extended Data Output) Memory*

La technologie de DRAM EDO est très semblable à FPM (Mode de page rapide). Guère different de la FPM traditionelle qui tri-exprime la sortie de donnée pour commencer l'activité préchargé, DRAM EDO tient la donnée de mémoire validé jusqu'au prochain cycle de l'accès à la mémoire qui est semblable à l'effect de pipeline et reduit l'état d'une horloge.

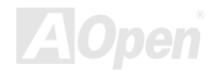

#### <span id="page-152-0"></span>*E2 PROM (Electronic Erasable Programmable ROM)*

Nous l'avons vue comme E<sup>2</sup>PROM. Toud les deux E<sup>2</sup>PROM et **Flash ROM** peuvent être reprogrammées par un singal électrique, mais la téchnologie d'interface est differente. La taille de EEPROM est plus petite que celle de flash ROM, la carte mère d'AOpen est conçue une conception sans cavalier et sans pile pour EEPROM.

#### *EPROM (Erasable Programmable ROM)*

La carte mère traditionelle sauvegarde le code BIOS dans la EPROM. Celle-ci peut être effacée par rayons ultraviolets (UV). Si le BIOS doit être mis à jours, vous devez supprimer EPROM de la carte mère, efface à travers rayons ultraviolets reprogramme, et ensuite reinsére.

#### *EV6 Bus*

EV6 Bus est la technologie de processeur Alpha de Digital Equipment Corporation. EV6 bus utilise deux bouts d'horloge de montée et de chute à transférer des données, similaire à DDR SDRAM ou bus ATA/66 IDE.

Vitesse de EV6 Bus = horloge du bus externe de CPU x 2.

Par exemple, EV6 bus de 200 MHz utilise horloge du bus externe de 100 MHz, mais la vitesse équivalente est de 200 MHz.

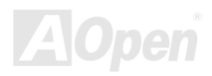

#### <span id="page-153-0"></span>*FCC DoC (Declaration of Conformity)*

Le DoC est le standard de composant certificateur des règlements de la FCC EMI. Ce standard permet au composant DIY (tel que la carte mère) d'appliquer séparément une étiquette DoC sans protection par un boîtier.

#### *FC-PGA*

FC signifie Flip Chip, FC-PGA est un nouveau progiciel de Intel pour Pentium III CPU. Il peut brancher dans socket SKT370, mais exige la carte mère d'ajouter quelques signaux sur socket 370. C'est-à-dire, la carte mère a besoin d'être reconçu. Intel va charger FC-PGA 370 CPU et supprime slot1 CPU peu à peu.

#### *Flash ROM*

Flash ROM peut être reprogrammée par le signal électrique. Pour BIOS, c'est plus facil de mettre à jour par l'utilitaire flash, mais c'est aussi plus facil d'être infecté par virus. À cause d'augmentation des fonctions nouvelles, la taille de BIOS augmente de 64KB à 256KB (2M bit). AX5T de AOpen est la première carte mère d'installer Flash ROM de 256KB (2Mbit). Maintenant la taille de Flash ROM est augmentée à 4M bit sur la carte mère d'AX6C (Intel 820) et de MX3W (Intel 810).

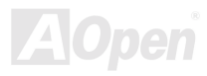

<span id="page-154-0"></span>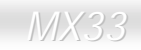

#### *FSB (Front Side Bus) Clock*

L'horloge FSB signifie l'horloge de bus externe de CPU. Horloge interne de CPU = Horloge FSB de CPU x Rapport d'horloge de CPU

#### *I 2 C Bus*

Voir **SMBus**.

#### *P1394*

P1394(IEEE 1394) est le standard pour le Bus série haute performance P1394. Guère different de basse ou moyenne vitesse de [USB](#page-159-0), P1394 supporte de 50 à 1000Mbit/s et peut être utilisé pour l'appareil-vidéo, disquette et LAN.

#### *Parity Bit*

Le mode parity utilise 1 parity bit pour chaque byte, normalement c'est un mode pair, c'est-à-dire, chaque fois vous mettez à jour les données de mémoire, parity bit sera ajusté à faire un compte pair "1" pour chaque byte. La prochaine fois, si la mémoire est lue avec le nombre impair de "1", la erreur de parity se produit et c'est appelé la erreur de détecter un simple bit.

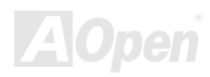

<span id="page-155-0"></span>

#### *PBSRAM (Pipelined Burst SRAM)*

Pour Socket 7 CPU, une lecture de donnée éclat demande quatre QWord (Quad-word, 4x16 = 64 bits). PBSRAM a besoin du temps de décoder une adresse et envoye les QWords restes au CPU selon la séquence prédéfinie. Normalement, c'est 3-1-1-1, un total de 6 horloges, qui est plus rapide que la SRAM asynchrone. La PBSRAM est toujours utilisé sur le cache L2 (level 2) de Socket 7 CPU. Slot 1 et Socket 370 CPU n'ont pas besoin de PBSRAM.

#### *PC100 DIMM*

DIM[M SDRAM s](#page-157-0)upporte l'horloge de 100MHz du bu[s FSB](#page-154-0) CPU.

#### *PC133 DIMM*

DIM[M SDRAM s](#page-157-0)upporte l'horloge de 133MHz du bu[s FSB C](#page-154-0)PU.

#### *PDF Format*

Un format d'un fichier pour un document électrique, le format PDF est indépendant de la plate-forme, vous pouvez lire un fichier PDF sous Windows, Unix, Linux, Mac … avec un lecteur PDF different. Vous pouvez aussi lire un fichier PDF par web browser tel que IE et Netscape, notez que vous ayez besoin d'installer plug-in PDF d'abord (Inclu dans Acrobat Reader).

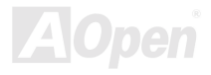

<span id="page-156-0"></span>

#### *PnP (Plug and Play)*

La spécification PnP suggère l'interface de registre standard pour BIOS et le system d'exploitation (tel que Windows 95). ces registres sont utilisés par BIOS et le system d'exploitation à configurer la ressource du système et à éviter des conflits. Le IRQ/DMA/Mémoire sera allocalisé automatiquement par PnP BIOS ou le system d'exploitation. Actuellement, presque tous les cartes de PCI et la plupart de cartes de ISA sont déjà en conformité de PnP.

#### *POST (Power-On Self Test)*

La procédure du test automatique après le démarrage, parfois il est le premier ou deuxième écran BIOS affiché sur votre écran au moment de démarrage du système.

#### *RDRAM (Rambus DRAM)*

Rambus est une technologie de mémoire qui employe un mode éclat grand de transmission de donnée. La transmossion de donnée peut être plus haute que [SDRAM.](#page-157-0) RDRAM est tomé en cascade dans l'opération de canal. Pour Intel 820, il ne supporte qu'un canal RDRAM, la donnée de 16-bit per canal, et ce canal peut avoir un maximum de 32 périphériques de RDRAM, n'import combien de sockets [RIMM.](#page-157-0) 

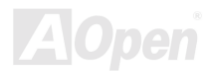

<span id="page-157-0"></span>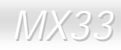

#### *RIMM*

Le module mémoire de 184 chevilles supporte la téchnologie de mémoir[e RDRAM.](#page-156-0) Un module mémoire RIMM peut contenir jusqu'au maximum de 16 périphériques de RDRAM.

#### *SDRAM (Synchronous DRAM)*

La SDRAM est une des technologie DRAM qui permet DRAM à utiliser la même horloge comme le bus host de CPU [\(EDO e](#page-151-0)t FPM sont asynchrones et n'ont pas le signal d'horloge). Il est similaire à [PBSRAM](#page-155-0) d'utiliser la transmission en mode éclat. La SDRAM est une **DIMM** de 64-bit 168 chevilles et s'opère à 3.3V. AOpen est la première compagnie de supporter dual-SDRAM DIMMs sur la carte (AP5V), de Q1 1996

#### *Shadow E2 PROM*

Un espace du mémoire dans la Flash-ROM pour simuler l'opération E<sup>2</sup>PROM, la carte mere de Aopen utilise Shadow  $E^2$ PROM pour la conception sans cavalier et sans pile.

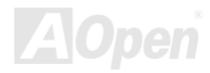

<span id="page-158-0"></span>

#### *SIMM (Single In Line Memory Module)*

Le socket SIMM n'est que 72 chevilles, et un côte simple. Les signaux de doigt d'or sur chaque côté de PCB sont identiques. C'est pourquoi il est appelé Simple ligne d'entrée. La SIMM est fabriquée par DRAM de FPM ou d[e EDO](#page-151-0) et supporte une donnée de 32-bit. La SIMM a été retiré sur la conception de la carte mère actuelle.

#### *SMBus (System Management Bus)*

Le SMBus est aussi appelé le bus I2C. Il est un bus de deux-fil developé pour le composant de communication (particulièrement pour le semiconducteur IC). Par exemple, Réglez l'horloge de générateur d'horloge pour la carte mère sans cavalier. La vitesse de transmission de donnée de SMBus n'est que 100Kbit/s, laquelle permet un host à communiquer avec CPU et beaucoup de maîtres et esclaves pour envoyer/recevoir des message.

#### *SPD (Serial Presence Detect)*

Le SPD est un petit périphérique de ROM ou de [EEPROM](#page-152-0) en résidant sur la [DIMM](#page-151-0) ou [RIMM.](#page-157-0) Le SPD stocke l'informations de configuration du module telle que l'horloge de DRAM et les paramètres de chip. Le SPD peut être utilisé par [BIOS à](#page-150-0) décider la meilleure horloge pour ce DIMM ou RIMM.

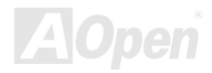

<span id="page-159-0"></span>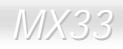

#### *Ultra DMA/33*

Contrairement au mode PIO traditionnel qui n'utilise que le bout de montée du signal de commande IDE pour la transmission de données, le DMA/33 utilise le bout de montée et de chute. De là, la vitesse de transmission de données est le double du mode 4 de PIO ou du mode 2 de DMA..

16.6MB/s x2 = 33MB/s

#### *USB (Universal Serial Bus)*

Le USB est un bus de périphérique de série à 4 chevilles qui est en état de tomber en cascade les périphériques à vitesse basse/moyenne (moins que 10Mbits/s) tels que le clvaier, la souris, la manette pour jeu, scanner, imprimante et modem/ISDN. Grâce au USB, les câbles complexes sur l'arrière du panneau de votre PC peuvent être éliminés.

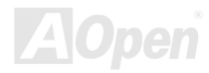

#### *VCM (Virtual Channel Memory)*

La mémoire Virtual Channel (VCM) de NEC est une core architecture nouvelle de DRAM qui améliore radicalement la capacité de mémoire pour servir des conditions multimédia. La VCM augmente la efficacité de bus mémoire et la performance d'aucune technologie DRAM en offrant des registres rapides et statique entre le coeur de mémoire les chevilles I/O. Utiliser la technologie VCM est pour la résultat de latence réduit d'accès des données et la consommation réduite d'énergie.

#### *ZIP file*

Un format d'un fichier comprimée est de réduire la taille d'un fichier. Pour décomprimer celui, exécutez le logiciel contributif PKUNZI[P \(http://www.pkware.com/](http://www.pkware.com/)) pour l'environment DOS et l'autre système d'exploitation ou WINZ[IP \(http://www.winzip.com](http://www.winzip.com/)/) pour l'environement de windows.

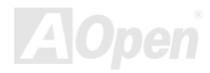

<span id="page-161-0"></span>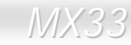

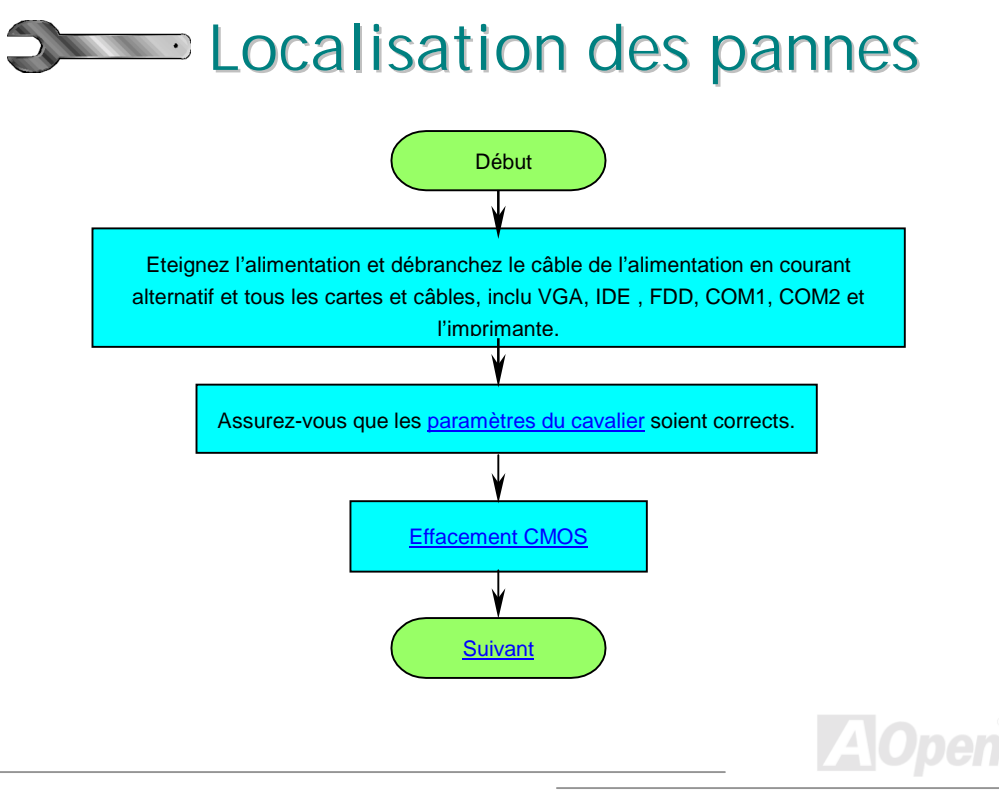

<span id="page-162-0"></span>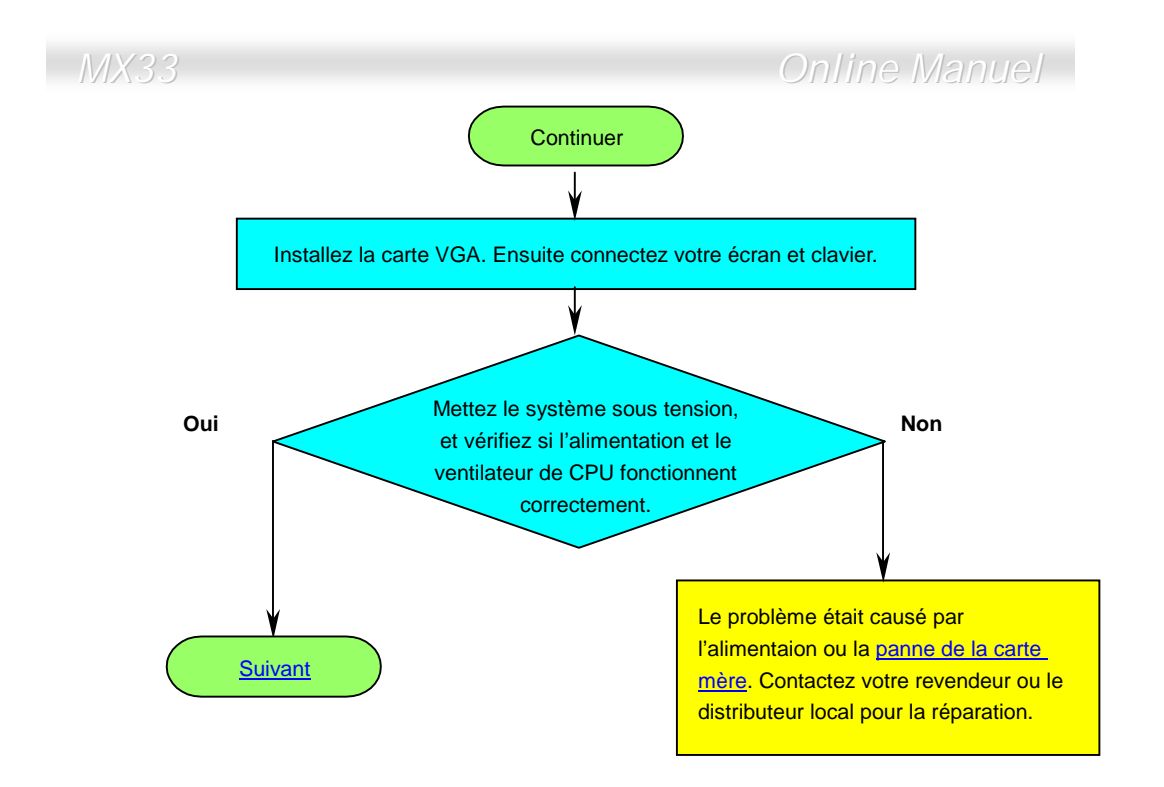

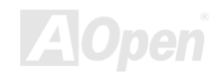

<span id="page-163-0"></span>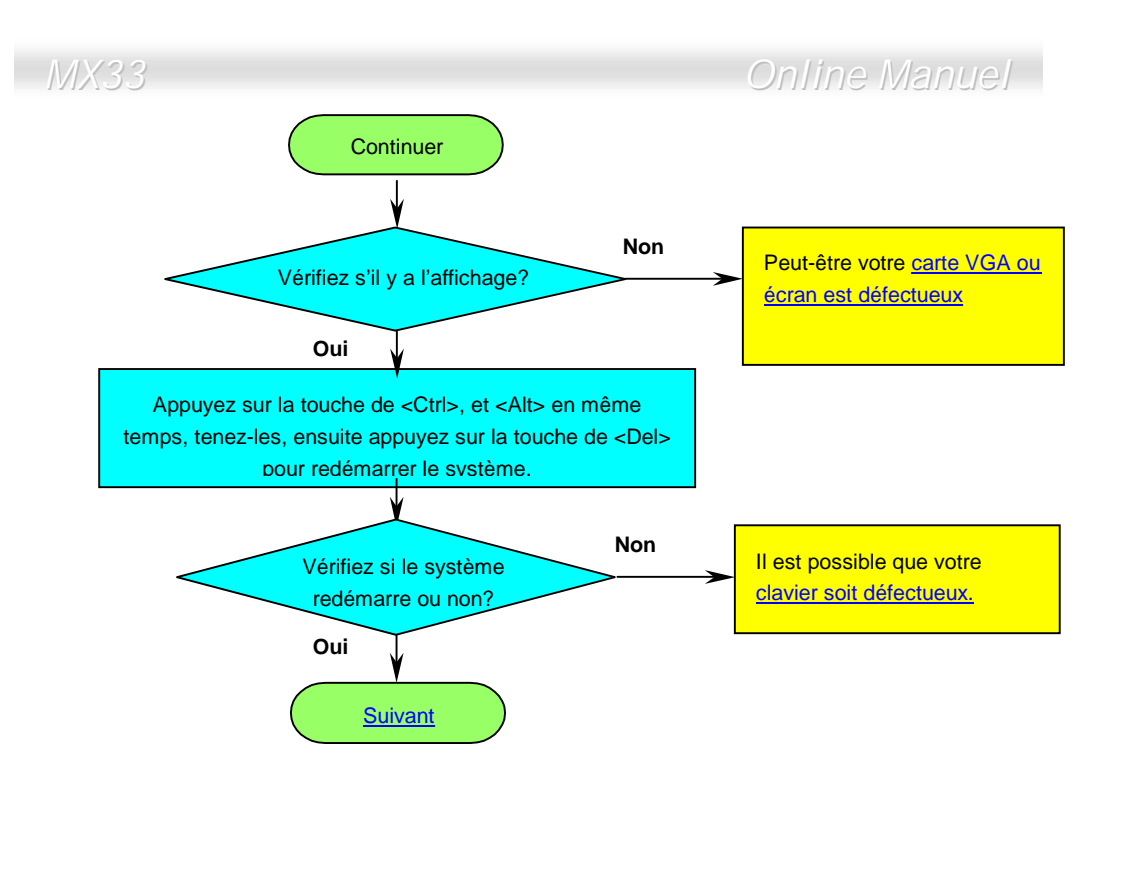

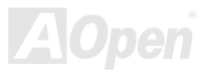

<span id="page-164-0"></span>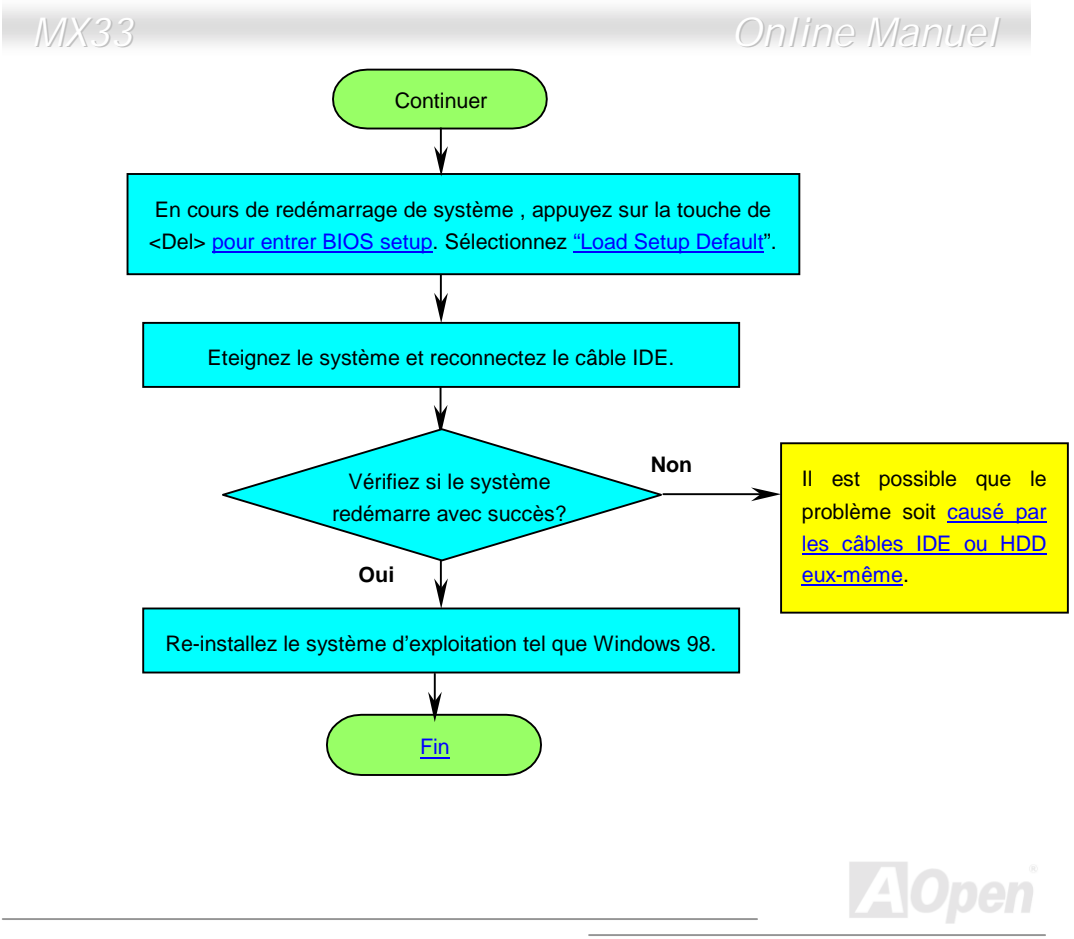

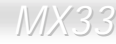

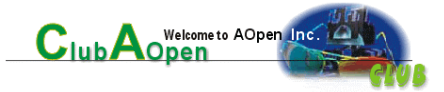

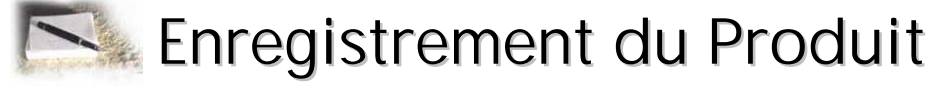

Nous vous remercions d'avoir choisi les produits AOpen. AOpen vous encourage à passer quelleques minutes à finir l'enregistrement du produit suivant. Enregistrer votre produit assurera la haute qualité de services offert par AOpen. Après l'enregistrement, vous aurez:

- Avoir l'occasion d'utiliser une machine avec slot en ligne et de gagner un prix de AOpen par accumuler vos primes pour le dernier échange de prix.
- Être promu au membre d'or du projet du Club AOpen.
- la notification par email en adressant les avertissement de la sécurité du produit. Son but est d'avertir les consonmmateurs plus vite et de façon pratique quand les produits se passent les problèmes techniques.
- Recevoir la notification par email en adressant les annonces du produit.
- Être capable de personnaliser vos pages web d'AOpen.
- Recevoir la notification par email en adressant la dernière information déclarée de BIOS/Pilote/Logiciel.

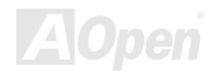

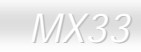

#### MX33 Online Manuel

- Avoir l'occasion de participer aux projets des produits promotionnels spécials.
- Avoir la priorité de service plus haute en recevant le support technique offert par les spécialistes d'AOpen dans le monde.
- Être capable de rejoindre la discussion des newsgroups basés sur le web.

AOpen est sûr que l'information offert par vous en ligne est cryptographiée, pour qu'elle ne puisse pas être lue ou interceptée par autres personnes ou sociétés. De plus, AOpen ne révélera aucune information que vous avez soumis sous aucunes conditions. Consultez not[re online privacy policy](http://www.aopen.com.tw/company/privacy.htm) pour obtenir plus d'information sur notre politique de société.

> *Remarque: Si vous pouvez enregistrer les produits achetés dans les différents revendeurs/détaillants et/ou à la date différente, soumettez s'il vous plaît une forme séparée pour chaque produit.*

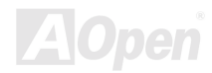

*A Open* 

<span id="page-167-0"></span>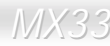

# SupportTechnique

Cher Client,

Nous vous remercions d'avoir choisi les produits AOpen. Fournir le service le meilleur et le plus rapide à notre clientèle est notre première priorité. Cependant, nous recevons quotidiennement de nombreux emails et coups de téléphone du monde entier et il nous est très difficle de servir chacun à temps. Nous vous recommandons de suivre les procédures ci-dessous et de chercher à vous faire aider avant de nous contacter. Avec votre aide, nous pourrons alors continuer à fournir le meilleur service de qualité à plus de clients.

Merci beaucoup pour votre compréhension!

L'équipe de Support Technique AOpen

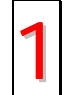

**Online Manuel:** Vérifiez le manuel attentivement et assurez-vous que le réglage des cavaliers et la procédure d'installation soient corrects.<br><http://www.aopen.com.tw/tech/download/manual/default.htm>

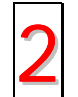

**Rapport du test:** Avant d'assembler votre ordinateur, nous vous recommendons de choisir votre carte mère/ carte/ périphérique en faisant référence des rapports du test compatible PC.

<http://www.aopen.com.tw/tech/report/default.htm>

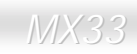

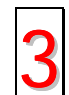

**FAQ:** les dernière questions souvent demandées peuvent contenir une solution pour votre problème.<br><http://www.aopen.com.tw/tech/faq/default.htm>

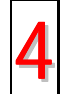

**Téléchargement:** vérifiez ce tableau pour obtenir la dernière mise à jour de BIOS/utilitaires et des pilotes. <http://www.aopen.com.tw/tech/download/default.htm>

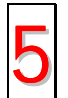

**NewsGroup:** Dans lequel notre ingénieur technique ou des utilisateurs professionels peuvent répondre à votre problème p.

<http://www.aopen.com.tw/tech/newsgrp/default.htm>

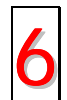

**Contactez le Distributeurs/Revendeurs:** Notre produits sont vendus par les revendeurs et les intégrateurs. Ils doivent connaître bien la configuration de votre système et vous aider à résoudre votre problème la plus efficacement que nous. Enfin, si vous voulez acheter l'autre produit dans leur boutique la prochaine fois, leur attitude de service est une référence très importante pour vous.

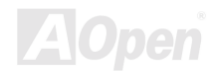

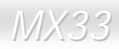

**Contactez nous** : Préparez la configuration détaillée du système et le symptôme d'erreur avant de nous contacter. Le **numéro de partie**, **le numéro de série** et la 7 **version BIOS** sont également utiles.

#### *Numéro de Partie et de série*

Les numéros de partie et de série sont imprimés sur l'étiquette de code à barres. Vous pouvez les trouver sur l'emballage, sur le slot ISA/CPU ou sur le coin de PCB. Par exemple:

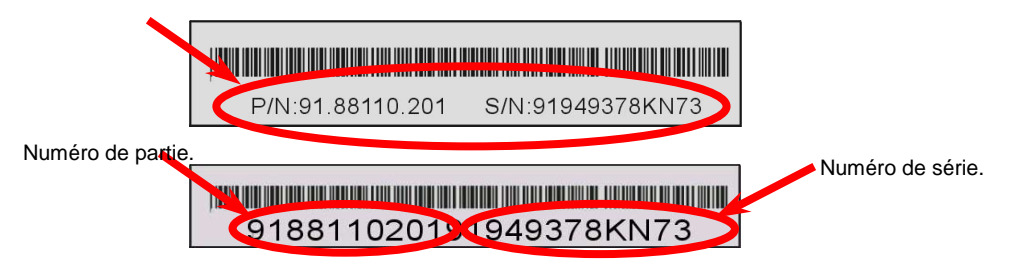

**P/N: 91.88110.201** est le numéro de partie, **S/N: 91949378KN73** est le numéro de série.

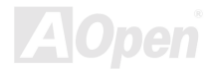

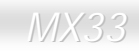

### MX33 Online Manuel

#### **Web:** *[http://www.aopen.com](http://www.aopen.com/)*

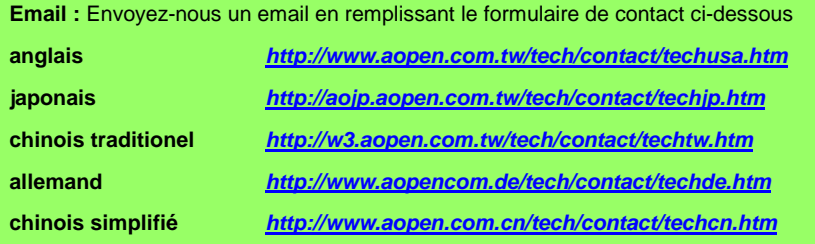

#### **TEL:**

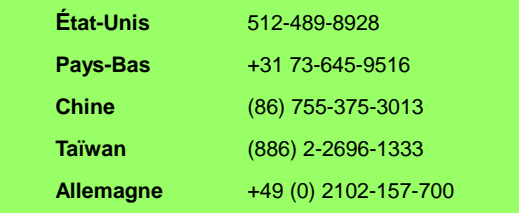

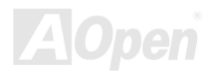